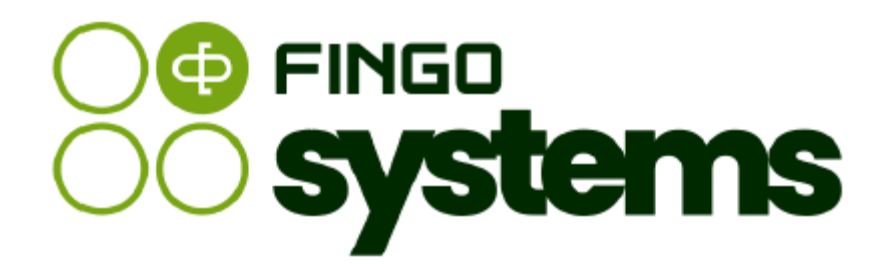

# **aSISt**

Data mapping module / Snapshot module / Data source

# FINGO Team

version: 5.64.0.0 04.2025

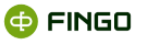

#### All rights reserved.

Document should be kept and reproduced without any limitations only as the whole document.

Any part of this document, either as whole or as in fragments, should not be reproduced nor processed electronicaly, photographicaly, mechanicaly and in any other way and it should not be stored on any database without FINGO sp. z o.o. written agreement.

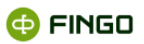

# **Table of Contents**

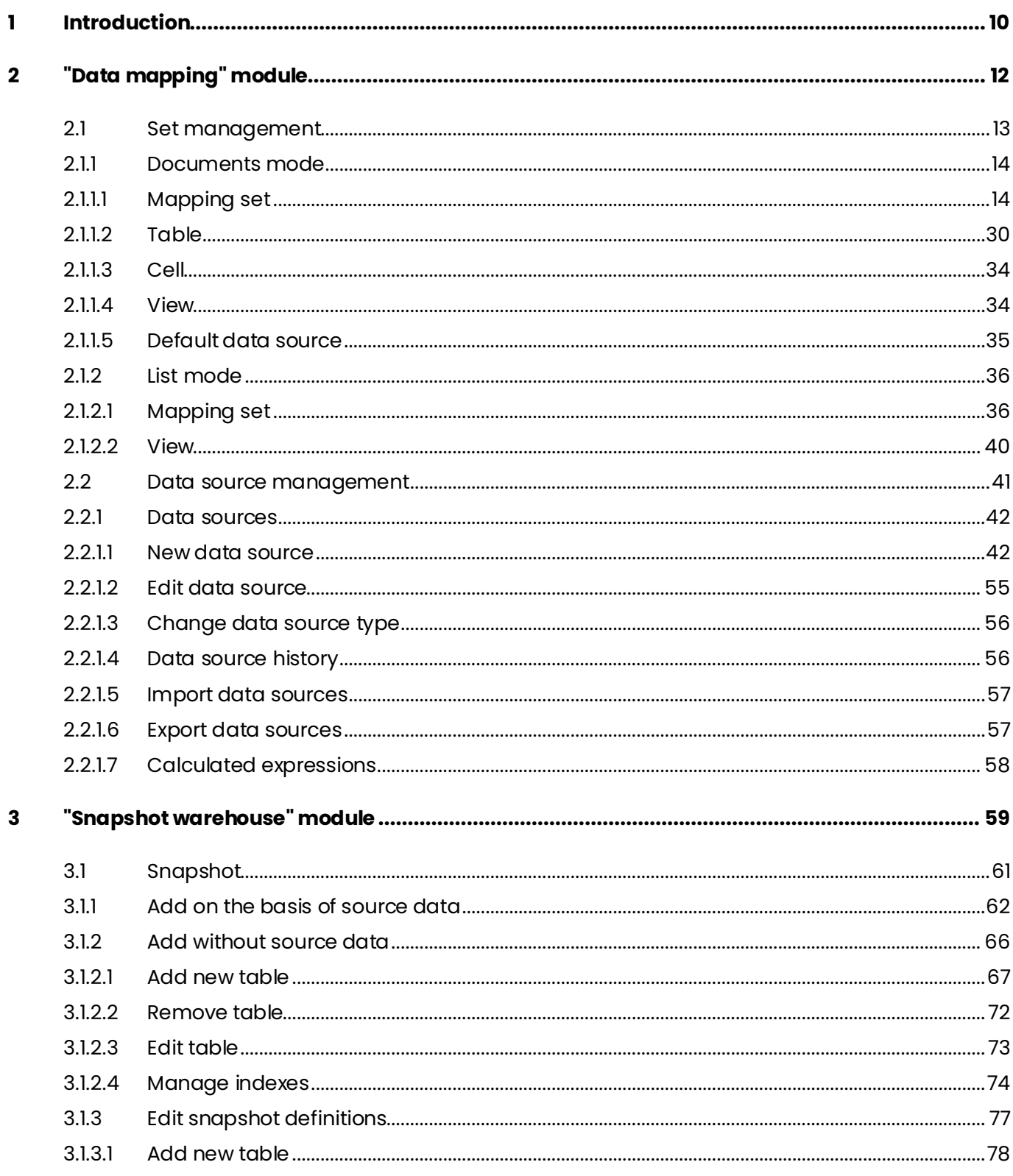

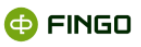

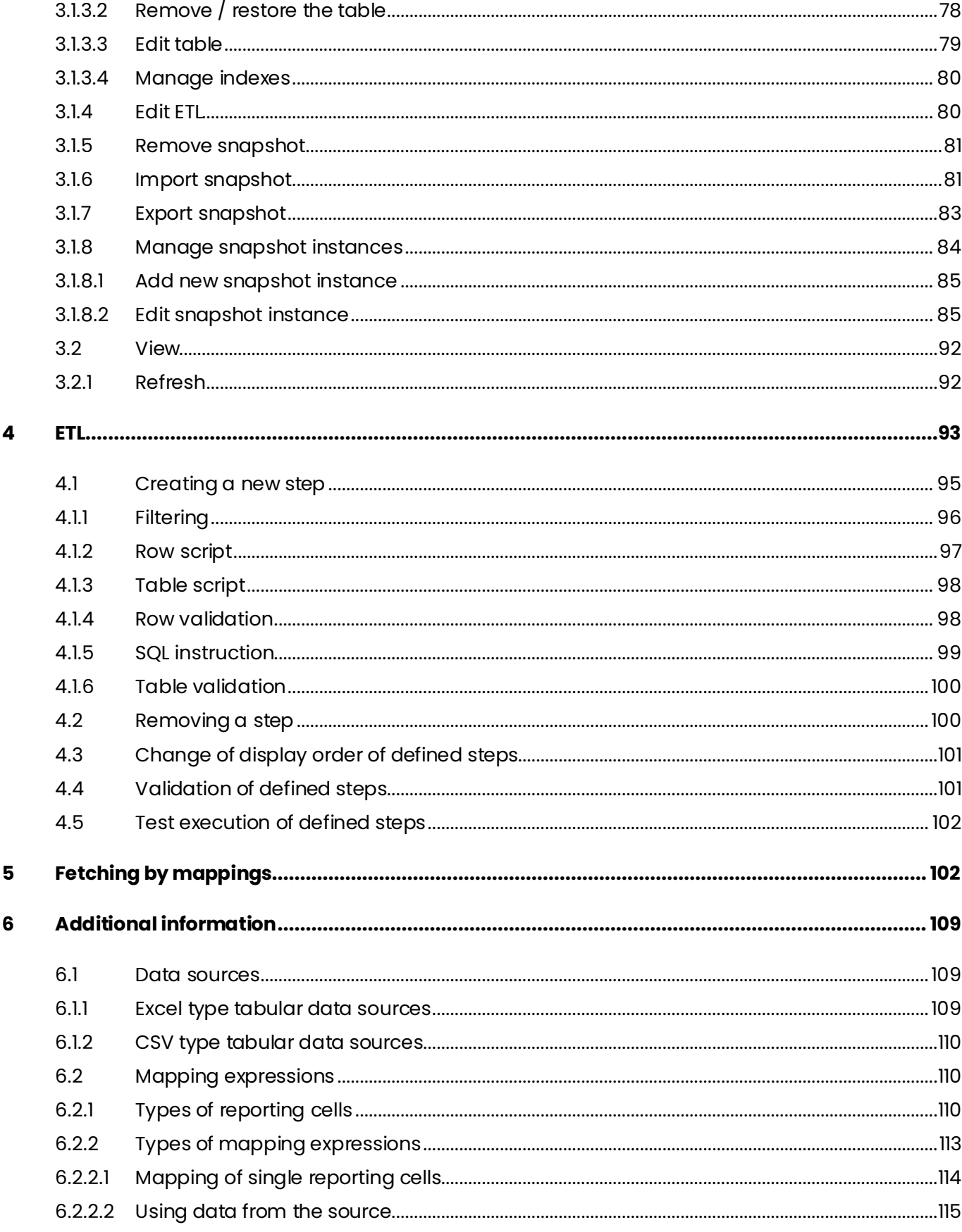

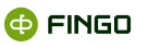

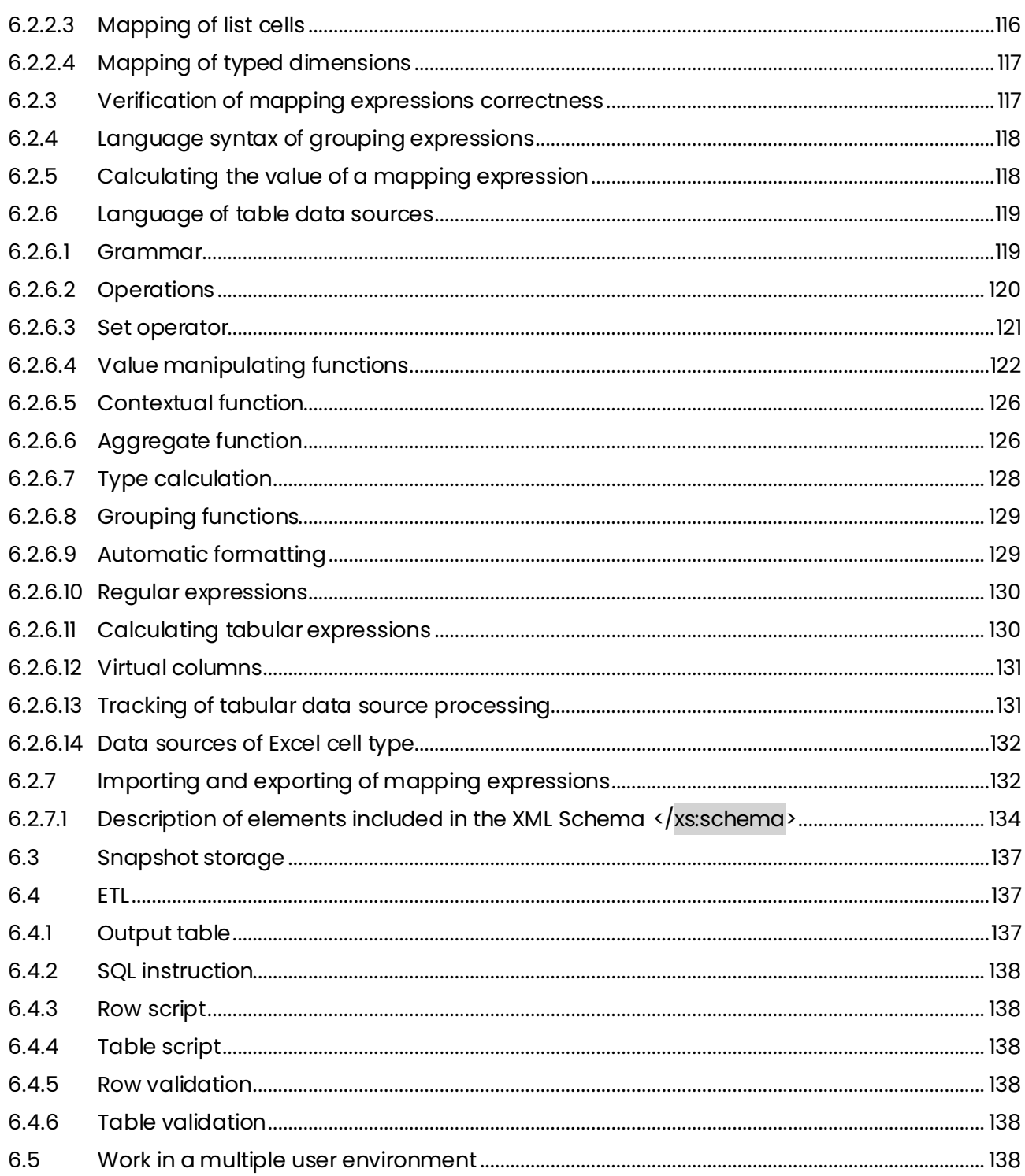

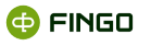

# Table of Figures

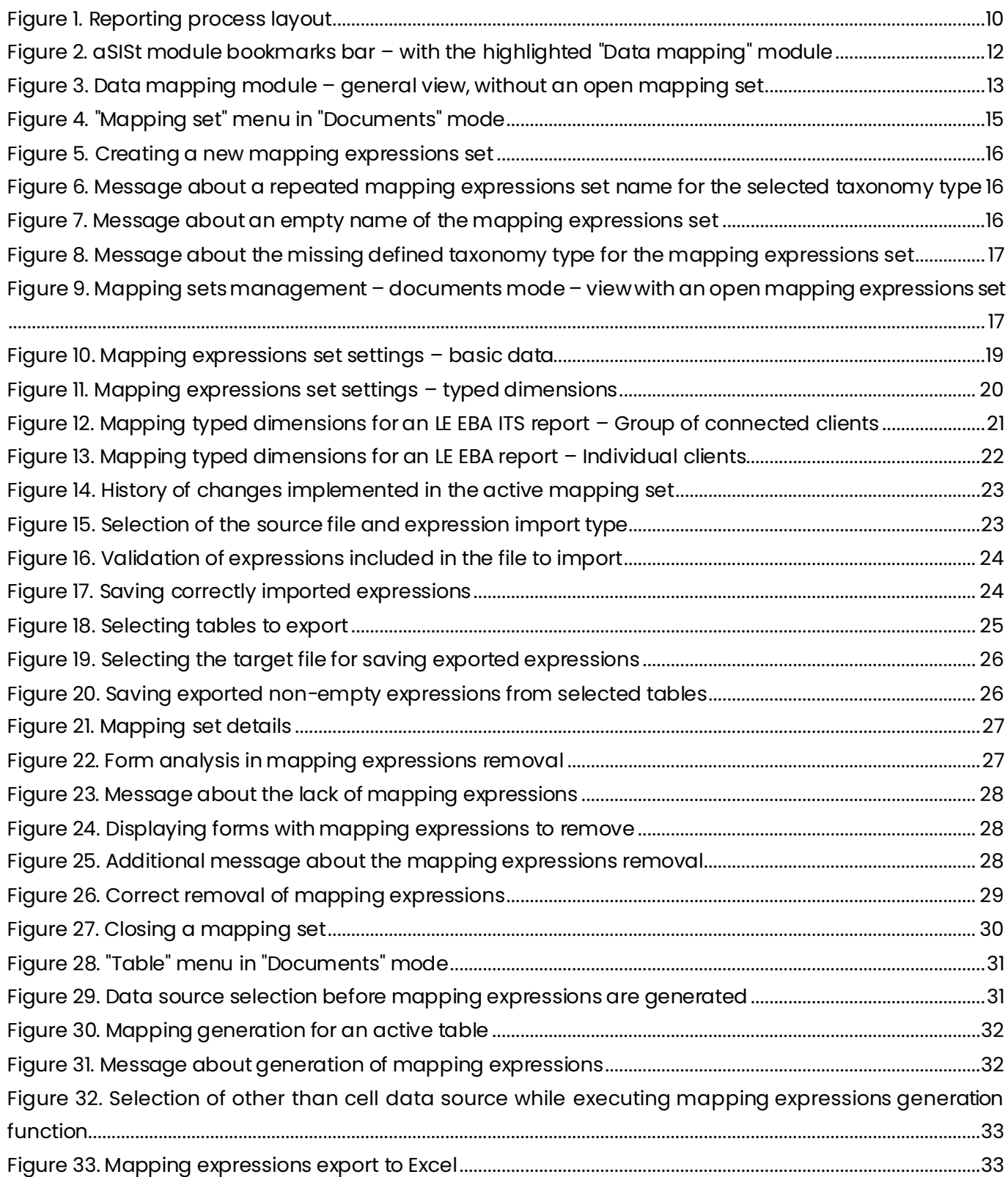

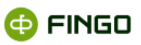

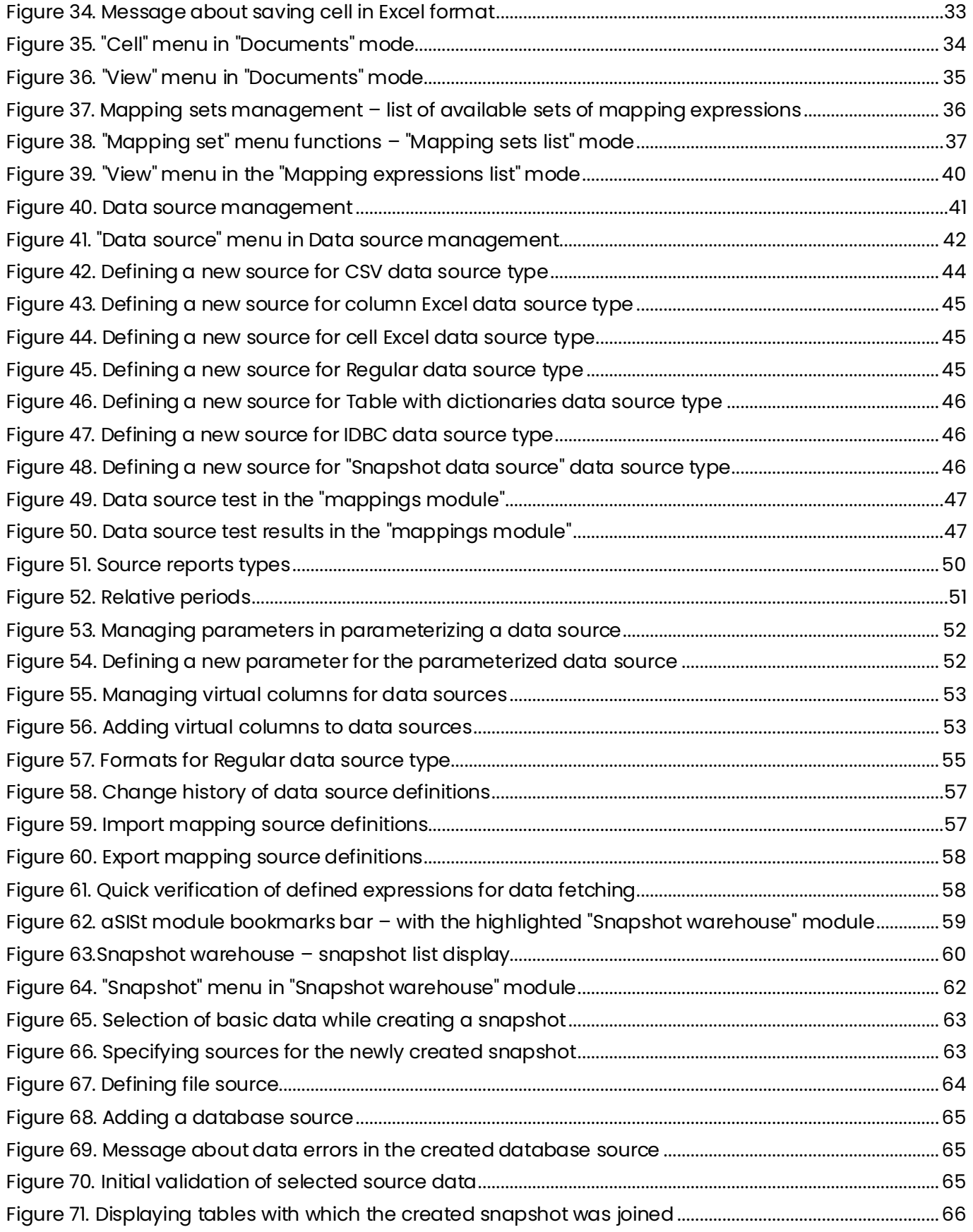

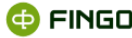

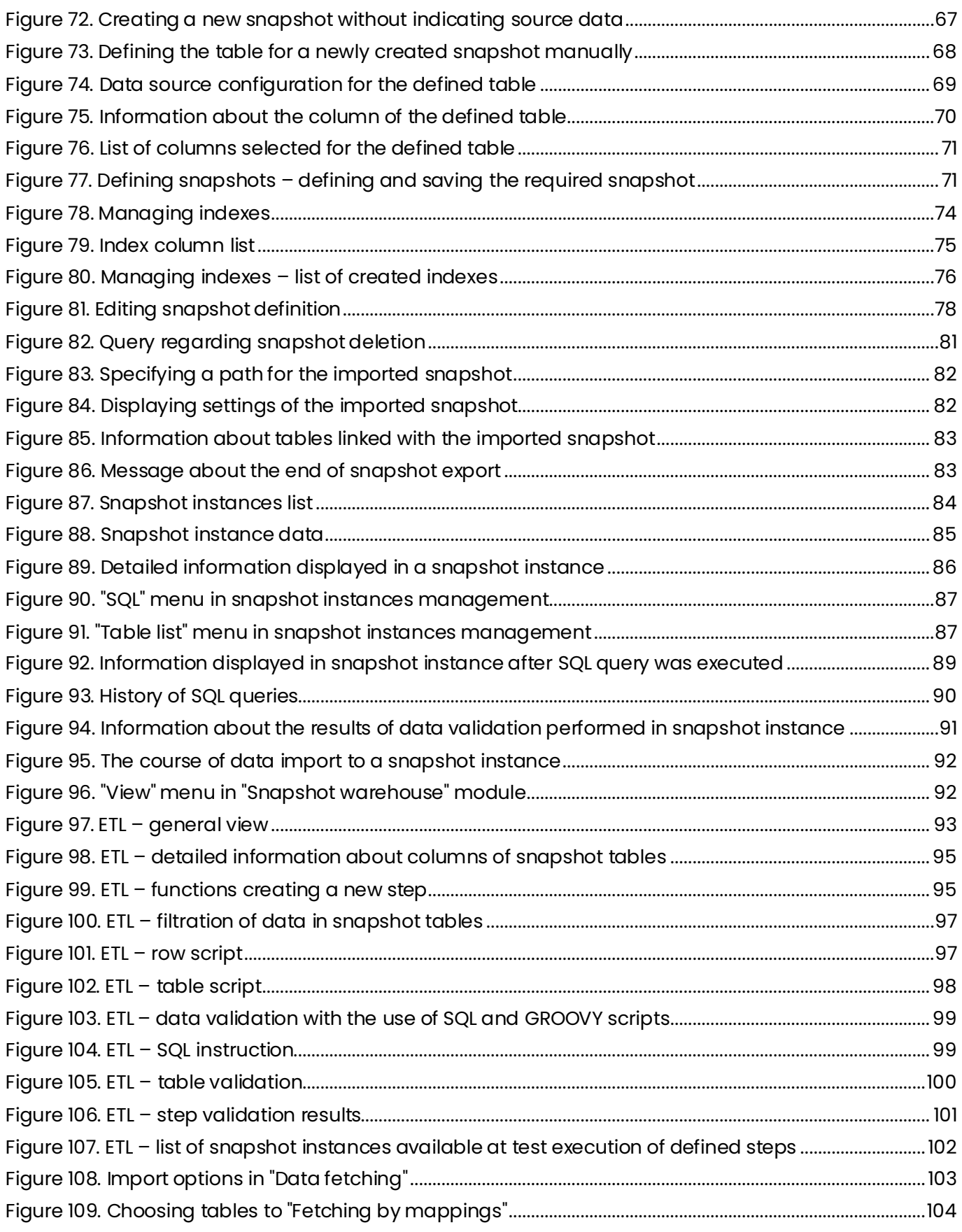

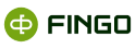

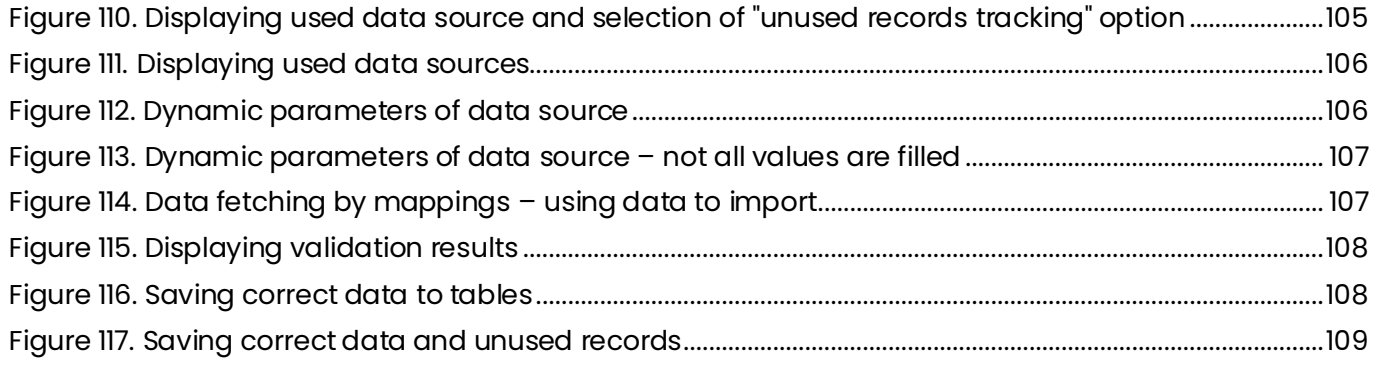

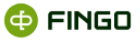

# <span id="page-9-0"></span>**1 Introduction**

**aSISt** facilitates creation of various financial reports and makes it possible to fit in into various data schemes. For this purpose it delivers advanced mechanisms allowing source data download from different bank systems (so-called back office) and data processing into a form required by the supervising entity.

Depending on internal solutions adopted by the bank, source data can be derived from one or multiple independent systems (data warehouse, transactional systems, sale systems, etc.). For this reason, in order to prepare a final financial report, it is necessary to e.g. combine data prior to processing or perform adequate transformations.

The actions executed, from the moment data are downloaded from the source system until the final report preparation, are called a reporting process. This process, as defined above, is presented on Figure 1.

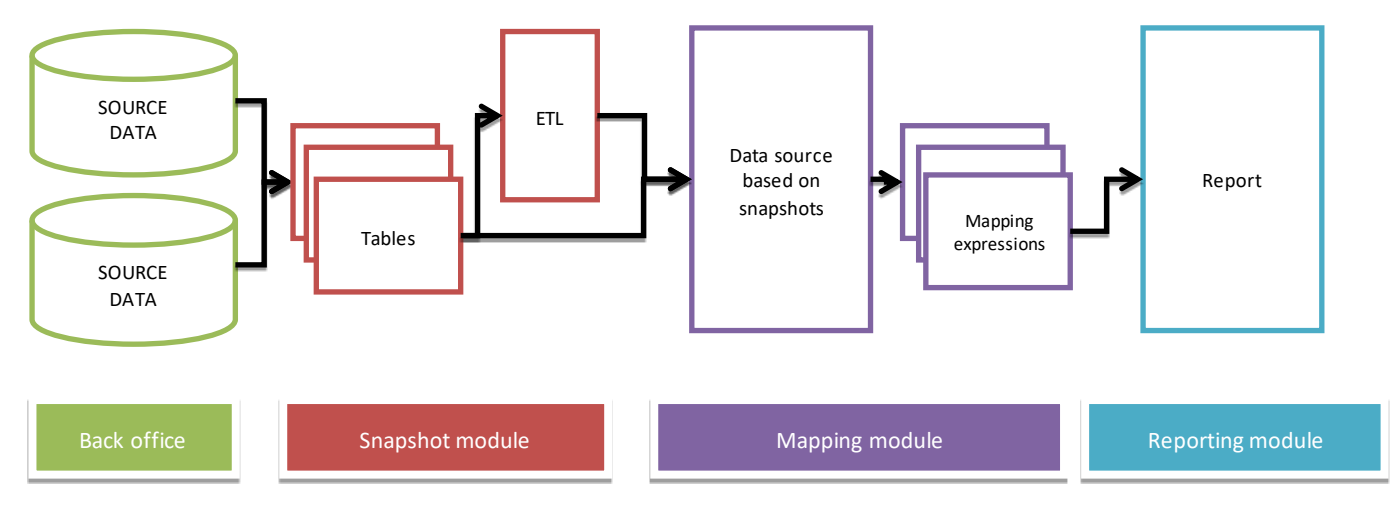

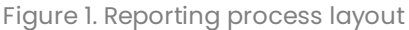

<span id="page-9-1"></span>In the first stage of the reporting process data are in the bank's back office systems.

Second stage: with the use of "Snapshot module", the appropriate source data are transferred to the embedded into aSISt "Source data repository".

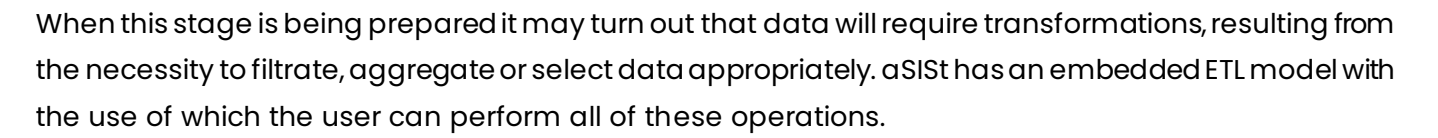

EFL processing is defined at the "Snapshot module" stage.

The third stage consists of defining data sources, mapping sets and mapping expressions with the use of "Mapping module" and then fetching data into the prepared reports.

The last stage of the reporting process is performed in the "Reporting module" and is based on reconciling reported data, their validation in accordance with the binding control rules, and generation of the result file.

"Data mapping" and "Snapshot warehouse" modules are additional **aSISt** functionalities which facilitate fetching data from many various data source to the prepared reports.

They allow for:

- creation of snapshot definitions based on tabular data and with the use of the embedded into aSISt ETL-type tool (ETL – Extract, Transform and Load) which transforms data from source systems fetching data to the reports,
- creation of mapping expressions for any reporting fields with which aSISt, with the use of "Fetching by mappings" function, can be filled in with data. Only single CSV, Excel files or advanced results of steps derived from ETL transformations can act as data sources in mapping calculations;
- export of defined mapping expressions and their import to a new set,
- creation of any number of sets for data mapping,
- management of sets for mapping by their deactivation and removal,
- defining various fetching sources and their management.

Defined here:

#### • **data sources:**

- o are independent from the binding taxonomy,
- o are global for the entire application,
- $\circ$  can be shared by mapping expressions which use them or by defined snapshots,

are a view of single tabular data sources (e.g. CSV file, MS Excel file, SQL query result executed on source data or at subsequent ETL processing stages, etc.).

#### • **mapping expressions:**

o are closely linked to "mapping expressions sets",

o apply to all periods linked with a defined "mapping expression set", referring at the same time to the defined earlier data sources;

o are used at the last stage of the fetching process,

**O FINGO** 

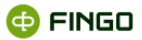

- o define values of given cells from the prepared report,
- **snapshots:**
- $\circ$  refer to tabular source data, used in the mapping module as snapshot data sources;
- o can consist of multiple different, independent tables the source of which can be e.g. a CSV file;
- o are not linked with any reporting period,

o are used in grouping to one tabular data set entity, the data of which can be derived from different systems; such set can be later used for defining a data source.

# <span id="page-11-0"></span>**2 "Data mapping" module**

To launch the **"Data mapping"** module select:

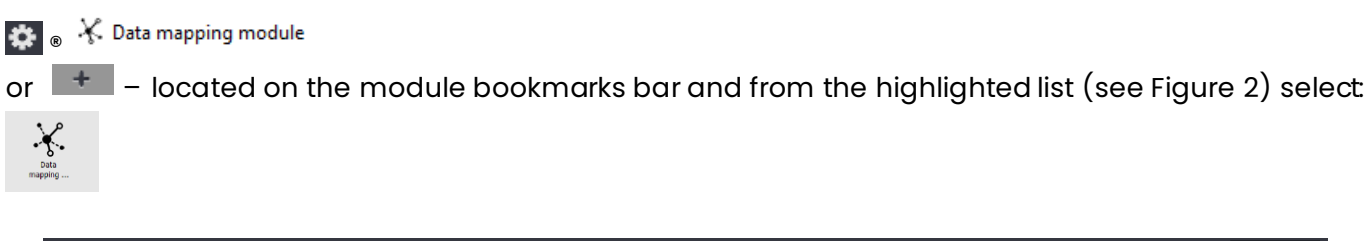

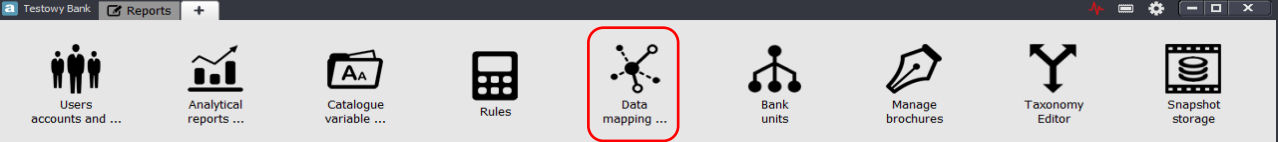

Figure 2. aSISt module bookmarks bar – with the highlighted "Data mapping" module

<span id="page-11-1"></span>Then a new bookmark  $\left[ \begin{array}{ccc} 4 & \ast \end{array} \right]$  will be created on the module bookmarks bar (see Figure 3), this bookmark groups functions allowing for:

- **•** creation of any number of mapping expressions sets and their management,
- defining mapping expressions and data sources,
- managing data sources for mappings,
- export of defined mapping expressions and their import to another mapping expressions set.

"Data mapping" module:

- is available only for banks with an extended license (including this module),
- in multiple-user version can be simultaneously used only on one workstation.

After "Data mapping module" function is selected, the following (as on Figure 3) appears on screen:

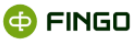

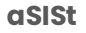

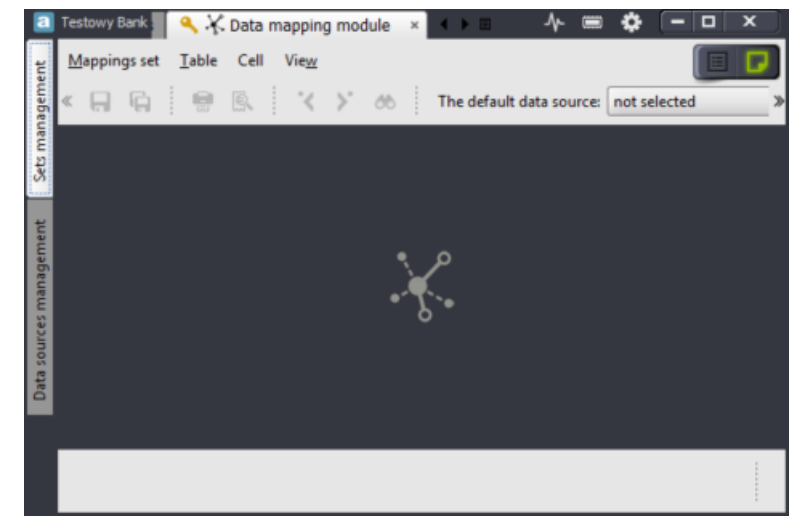

Figure 3. Data mapping module – general view, without an open mapping set

<span id="page-12-1"></span>All functions possible to execute are grouped here in two side bookmarks:

- set management (see chapter 2.1 Set management),
- data source management (see chapter 2.2 Data source management)

and described in further chapters.

# <span id="page-12-0"></span>**2.1 Set management**

Activation of the **"Data mapping"** module and selection of the **"Set management"** side bookmark (see Figure 3) allows for:

- **creation of new and management of existing mapping expressions sets**, by:
- o opening,
- o deactivation,
- o activation of the previously deactivated ones,
- o verification of setting and details,
- o revision of change history,
- **defining of required mapping expressions**, for the previously created mapping sets, by:
- o input of new and removal of existing expressions,
- o export and import of mapping expressions.

These functions, properly grouped, are available in two modes:

- "Documents" mode applying to open mapping sets
- "List" mode applying to previously created mapping sets.

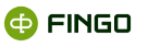

Some functions are available in two modes and others in only one of them.

Depending on the selected work mode, "Document view switch", located in the upper right corner of the screen, can have the following form:

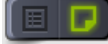

– when the "Documents" mode is selected

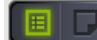

– when the "List" mode is selected

Switching between those modes is performed automatically by:

- clicking on the greyed-out function button part or
- executing some functions.

# <span id="page-13-0"></span>**2.1.1 Documents mode**

"Documents" mode for which the document switch view is as follows **in the last of the state of the follow** is a mode in which all function possible to execute (see Figure 3) are grouped in a menu:

- Mapping set
- Table
- Cell
- **View**

Additionally, the following option was made available:

• Default data source selection

### <span id="page-13-1"></span>**2.1.1.1 Mapping set**

The **"Mapping set"** menu (see Figure 4) groups basic **functions connected with mapping sets,** allowing for:

- **•** creation and management of mapping expressions sets,
- introduction of mapping expressions to any cells (including creating mapping expressions for typed dimensions),
- import and export of mapping expressions,
- **•** removal of inactive mapping expressions,
- history review of actions executed in mapping sets.

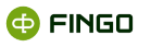

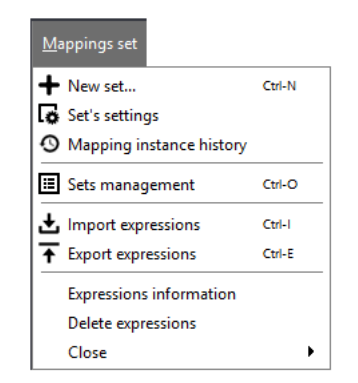

Figure 4. "Mapping set" menu in "Documents" mode

#### <span id="page-14-0"></span>*2.1.1.1.1 New mapping expressions set*

To create **"New mapping expressions set"**, select:

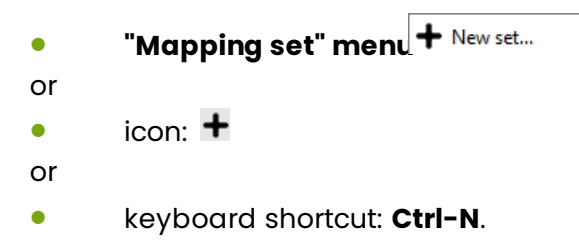

#### This function:

- is available in both work modes, i.e.:
- o in "Documents" mode **ED**
- o in "List" mode  $\boxed{\blacksquare}$   $\boxed{\square}$
- allows for creation of new data mapping sets in which mapping expressions will be defined,
- is required in creating separate mapping sets for different taxonomy types,

• considers created mapping expressions sets as mutually independent sets, used subsequently by the "Fetching by mappings" function *for fetching external data to the reports, according with the defined data source.*

When this function is launched, a window as on Figure 5 is displayed.

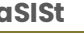

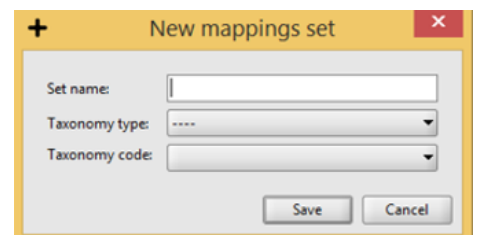

Figure 5. Creating a new mapping expressions set

<span id="page-15-0"></span>To create a new mapping expressions set select:

- **set name** unique name containing a maximum of 20 characters (any permissible),
- **taxonomy type** select the appropriate report type available from the list displayed, for which mapping expressions will be defined;
- **taxonomy code** code, existing in the aSISt base, selected from the list displayed.

When entering a set name, the following should be remembered:

• the same name cannot be entered for sets with the same taxonomy type – such sets will not be created (see Figure 6),

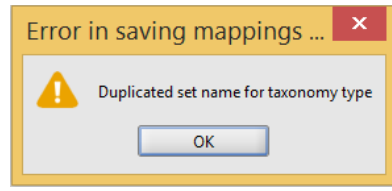

<span id="page-15-1"></span>Figure 6. Message about a repeated mapping expressions set name for the selected taxonomy type

the same name can be entered only for different taxonomy types.

All fields need to be filled in, otherwise a new set will not be created and the user will be notified about this with the appropriate message, as on Figures 7 and 8.

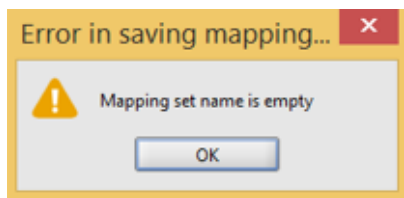

<span id="page-15-2"></span>Figure 7. Message about an empty name of the mapping expressions set

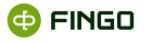

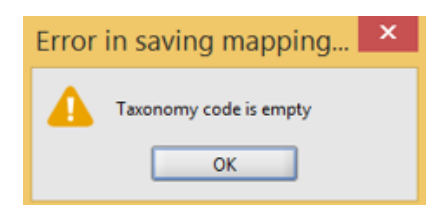

Figure 8. Message about the missing defined taxonomy type for the mapping expressions set

<span id="page-16-0"></span>When all required data are entered correctly and confirmed with the button  $\sqrt{\frac{S_{\text{ave}}}{S_{\text{ave}}}}$  , a new required set for mappings will be created and activated and the "Data mapping" module screen will have the form as on Figure 9 (compare with Figure 3).

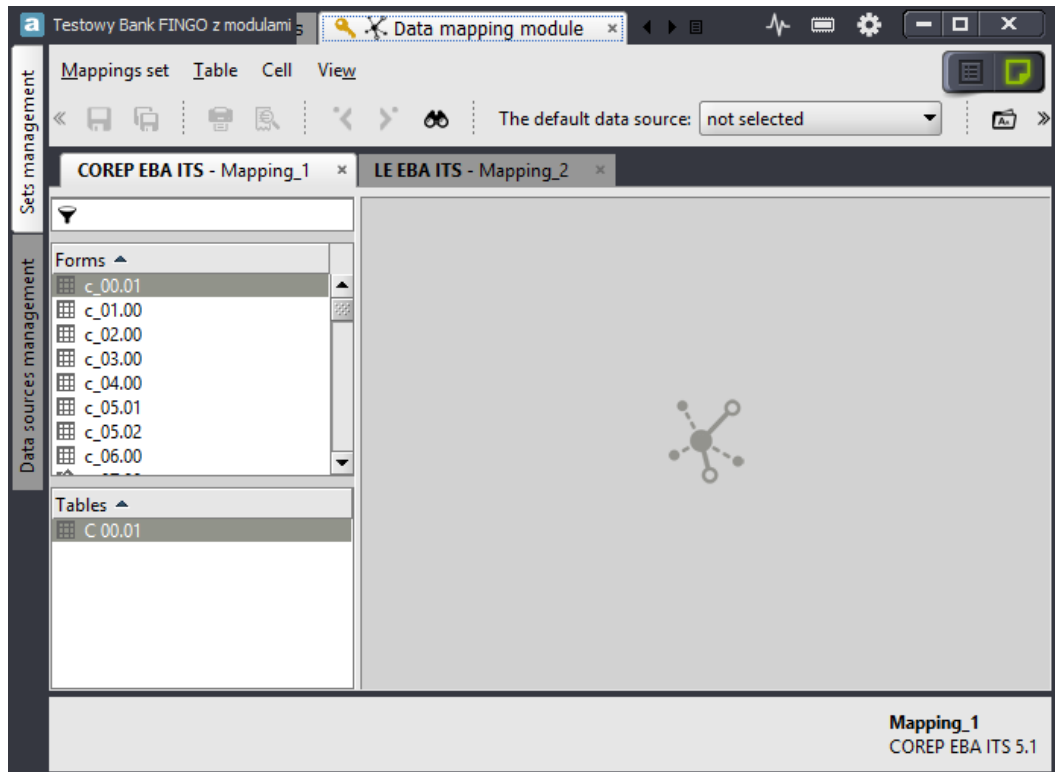

<span id="page-16-1"></span>Figure 9. Mapping sets management – documents mode – view with an open mapping expressions set

#### **CREATED MAPPING EXPRESSIONS SET:**

• displays tables compliant with the select taxonomy type and code, specified in the process of defining a set;

• has all tables active for the given taxonomy type, irrespective of whether they are prepared by the bank or not;

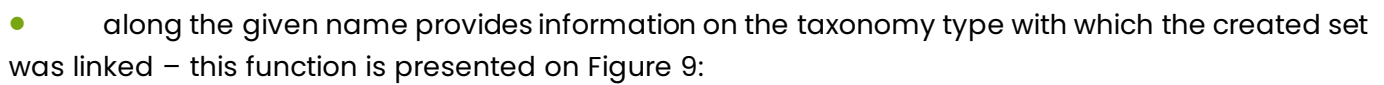

o in a bookmark form. COREP EBA ITS - Mapping\_1

Mapping\_1  $\circ$  in the right screen corner: COREP EBAITS 5.1

• allows for defining and saving new mapping expressions and then for their review and editing,

• displays all tables in a similar way as in case after report creation in the "Reports" module, however in this case not data but mapping expressions are entered into particular table cells; these expressions with the use of "Fetching by mappings" will allow for *fetching external data to the reports, in accordance with the defined data source.*

"Data mapping" module can be opened simultaneously for multiple mapping sets and switching between them is performed as in the case of usual reports, by clicking the selected set.

The active set is always the one with the name displayed on the bookmark with a light background, i.e.:

corep EBA ITS - Mapping 1 - an active mapping set

core EBA ITS - Mapping 1 - an inactive mapping set

In order to correctly **define a mapping expression** for data fetching, the user needs to:

- open a correct MAPPING EXPRESSIONS SET,
- open a table within the set for which the mapping expressions should be entered,
- set the cursor in the cell *in which mapping expressions are to be saved,*

• depending from the initial cell type for which the mapping expression is created, *enter an appropriate type of the formulated expression (see chapter* 6.2 Mapping expressions*).*

*The above-described steps to perform when creating mapping expressions apply to all reporting table fields except for "Typed dimensions".*

*Creating mapping expressions for "Typed dimensions" is performed with the use of the "Settings" function, described in details in chapter* 2.1.1.1.3 Mapping expressions set setting*.*

**O FINGO** 

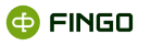

#### *2.1.1.1.2 Set management*

In order to proceed to **"Mapping set management"**, select:

- **TMapping set" menu**  Sets management
- or
- one of the following keyboard shortcuts: **Ctrl-O** or **Ctrl-1**
- or
- **•** switch the work mode to "List **T**

Functions grouped in "Mapping set management":

**•** are described in details in chapter **2.1.2** [List mod](#page-35-0)e of this document.

#### *2.1.1.1.3 Mapping expressions set settings*

To launch "**Mapping set settings"** function, select:

**"Mapping set" menu d** Set's settings

This function:

- displays basic information about the open active mapping expressions set,
- for sets in which the user defines typed dimensions, allows for creation of mapping expressions for these dimensions.

When this function is launched, the window as on Figure 10 appears on screen.

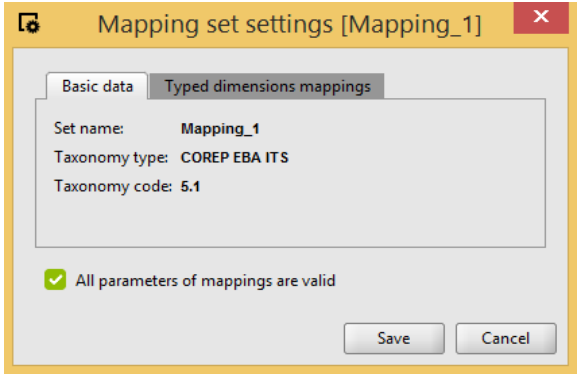

<span id="page-18-0"></span>Figure 10. Mapping expressions set settings – basic data

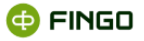

Bookmark **Basic data** (see Figure 10):

• displays information about an active mapping expressions set which were entered during its creation, i.e.:

- o set name,
- o taxonomy type,
- o taxonomy code.

Bookmark Typed dimensions mappings (see Figure 11):

• in the left screen panel displays all typed dimensions possible to be defined by the bank,

• in the right screen panel allows for entering mapping expressions for the selected typed dimension.

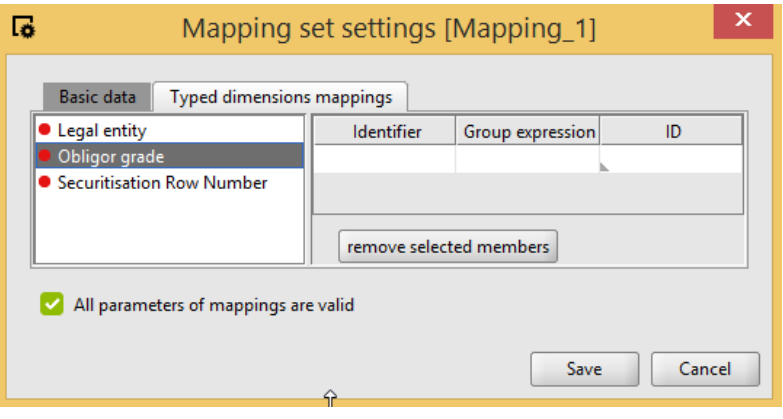

Figure 11. Mapping expressions set settings – typed dimensions

<span id="page-19-0"></span>For different typed dimensions the right window panel can display any number of columns to which appropriate mapping expressions should be entered.

The following elements are displayed in the right window panel:

• **An identifier** for which the value is set automatically by the application.

• **A grouping expression**, i.e. a field to which an expression should be entered, which refers to the typed data source and is used to separate groups within which individual values are created. For each value combination there will be new groups created, which will serve as the basis to calculate the value of a dimension and its reporting cells.

A simplified syntax of such expressions is as follows:

#### **<source\_symbol>:{ <grouping\_expression>( <grouping\_expression> ) }**

• The **remaining columns** to which expressions calculating values of particular typed dimensions during data fetching are entered. There are as many, as many elements of the given typed dimensions. The color of the dot located along each dimension informs the user whether the mapping expressions was added to the displayed dimension in the left window panel or not, and so:

- means that the mapping expression was entered into the given dimension,
- means that the dimension does not have fully defined mapping expressions.

# **Mapping of typed dimensions for LE EBA ITS**

For correct mapping of typed dimensions (which are "Group of connected clients" and "Individual clients") in the LE EBA ITS report, select:

**• "Mapping set" ment.** Set's settings

and then

· bookmark Typed dimensions mappings

and for specific dimensions selected from the **left panel** of the window:

o in the **right panel** of the window (see Figure 12) enter appropriate mapping expressions.

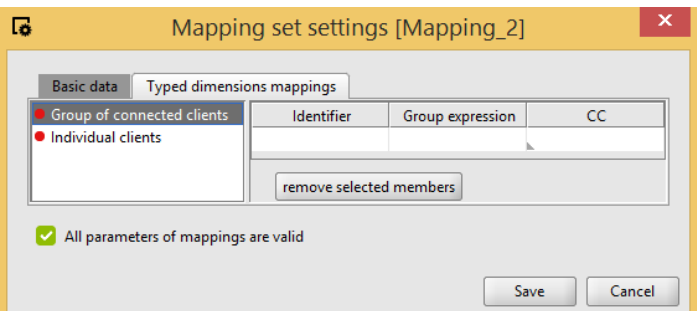

Figure 12. Mapping typed dimensions for an LE EBA ITS report – Group of connected clients

<span id="page-20-0"></span>• **Grouping expression** – expression which will extract from the data source all complex groups from "Group of connected clients".

The expression defined here can have the following form:

### **LE:{ group( \$GROUP\_CODE ) }**

• **CC** – expression calculating the "Group of the connected clients" dimension value which can have the following form:

#### **LE:{ \$GROUP\_CODE }**

**O FINGO** 

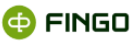

typed dimension mappings defined in this way allow for calculation of values on individual tables by executing mapping expressions multiple times for each dimension value which results from data in source.

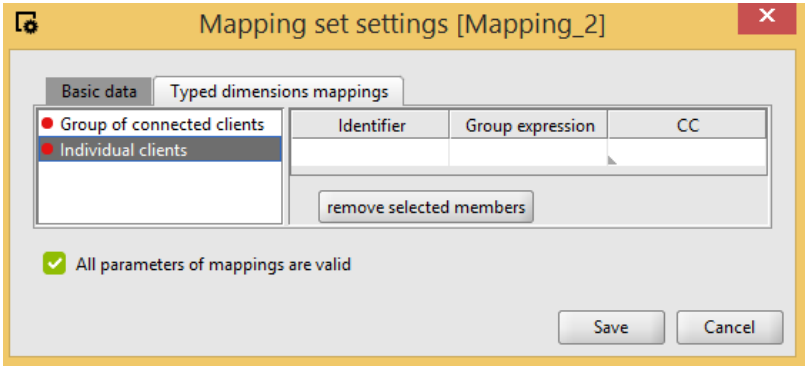

Figure 13. Mapping typed dimensions for an LE EBA report – Individual clients

#### <span id="page-21-0"></span>**For "Individual clients" dimension** (see Figure 13):

• **Grouping expression** – expression which will extract from the data source all complex groups from "Individual clients".

The expression defined here can have the following form:

### **LE:{ group( \$ENTITY\_CODE ) }**

• **CC** – expression calculating the " Individual clients" dimension value which can have the following form:

# **LE:{ case( \$ENTITY\_CODE) }**

typed dimension mappings defined in this way allow for calculation of values on individual tables by executing mapping expressions multiple times for each dimension value which results from data in source.

#### *2.1.1.1.4 Mapping set history*

To launch "**Mapping set history"** function, select:

**• TMapping set" menu** <sup>**O** History of operations</sup>

or

 $\bullet$  icon:  $\odot$ 

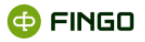

This function (see Figure 14) displays:

**•** history of changes implemented in the active mapping set.

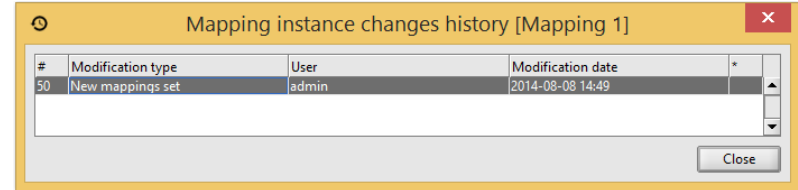

Figure 14. History of changes implemented in the active mapping set

#### <span id="page-22-0"></span>*2.1.1.1.5 Import mapping expressions*

To launch "**Mapping expressions import"**, select:

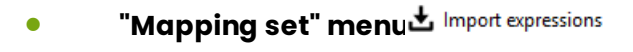

- or •  $\qquad \qquad \text{icon:} \; \overset{\mathbf{d}}{\blacktriangle}$  ,
- or
- keyboard shortcut: **Ctrl-I**.

This function:

**•** allows for import of previously defined mapping expressions.

Full import of mapping expressions consists each time of *three steps*.

**Step 1 – selection of the source file and import type** (see Figure 15).

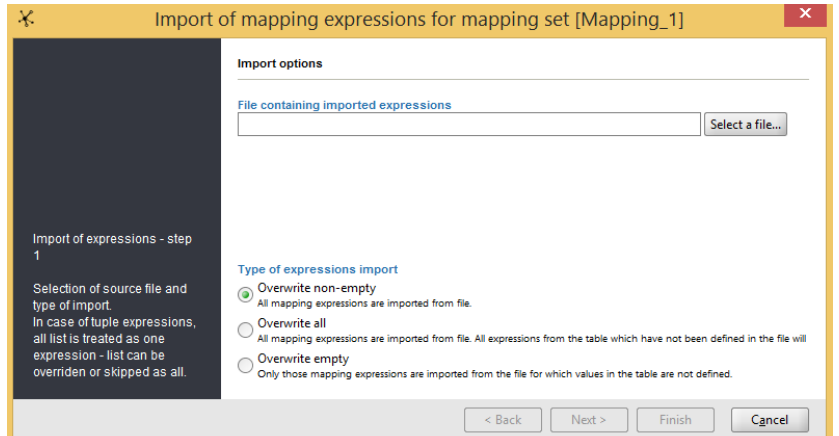

<span id="page-22-1"></span>Figure 15. Selection of the source file and expression import type

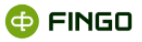

Types of expression import:

#### **Overwrite with non-empty** – will result in:

- import of all mapping expressions from an external file,
- retaining of only those previously entered mapping expressions which were not included in the imported file.

**Overwrite all** – will result in:

- import of all mapping expressions from an external file,
- removal of all mapping expressions which were entered before the import (applies to those reports to which expressions from an external file will be imported).

#### **Overwrite empty** – will result in:

• import from an external file of only those mapping expressions which in report tables did not have any values entered,

• retaining of all previously saved mapping expressions

#### **Step 2 – validation of expressions included in the file to import** (see Figure 16).

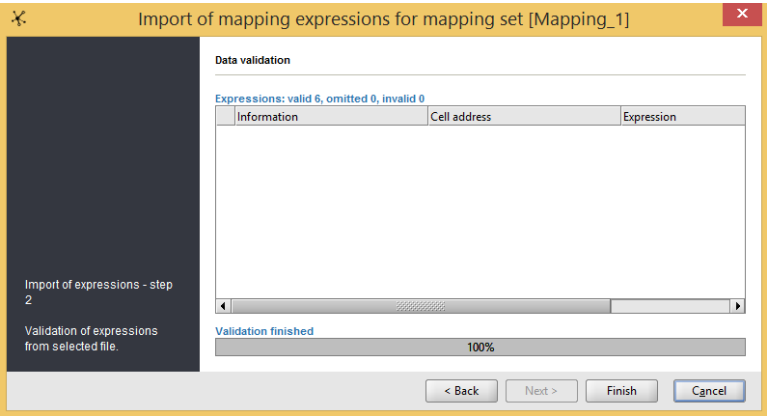

Figure 16. Validation of expressions included in the file to import

#### <span id="page-23-0"></span>**Step 3 – saving correctly imported expressions** (see Figure 17).

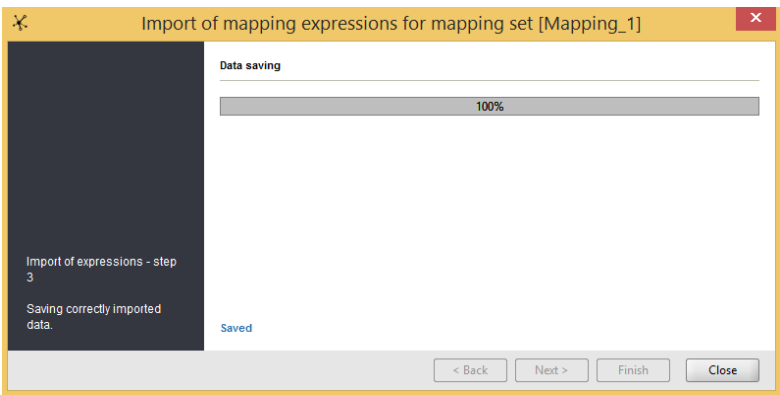

<span id="page-23-1"></span>Figure 17. Saving correctly imported expressions

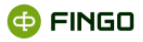

#### *2.1.1.1.6 Export mapping expressions*

To launch "**Mapping expressions export"**, select:

- **"Mapping set" menu**  $\overline{f}$  Export expressions
- or
- $i$ con:  $\overline{f}$
- or

• keyboard shortcut: **Ctrl-E**

This function:

- allows for export of mapping expressions defined in an active mapping set,
- enables performance of mapping export from all or only certain tables,
- saves exported data in XML or XLSX format.

Full mapping expression export process is performed in **three steps**.

```
Step 1 – selecting tables to export (see Figure 18).
```
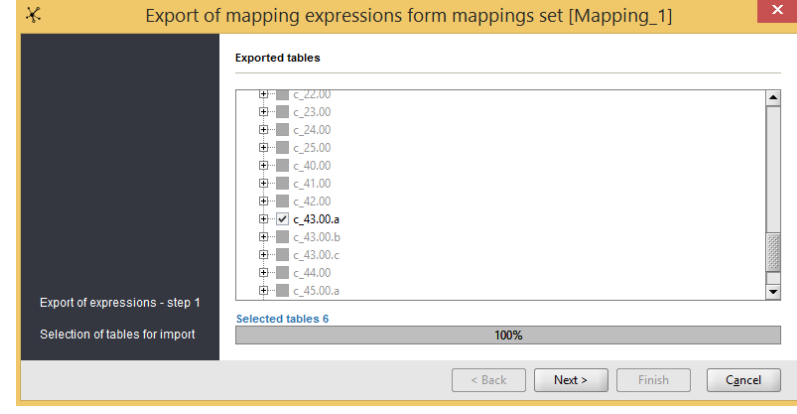

Figure 18. Selecting tables to export

<span id="page-24-0"></span>Only those previously defined expressions with tables marked on the displayed screen will be exported.

**Step 2 – selecting the target file with exported expressions** (see Figure 19).

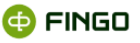

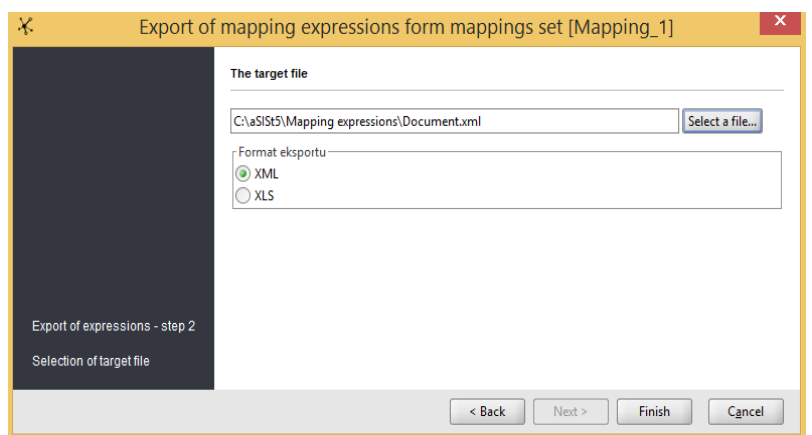

Figure 19. Selecting the target file for saving exported expressions

<span id="page-25-0"></span>In this process it is necessary to:

- select a path to save the exported mapping expressions,
- **•** provide a name for the file created.

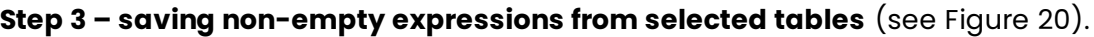

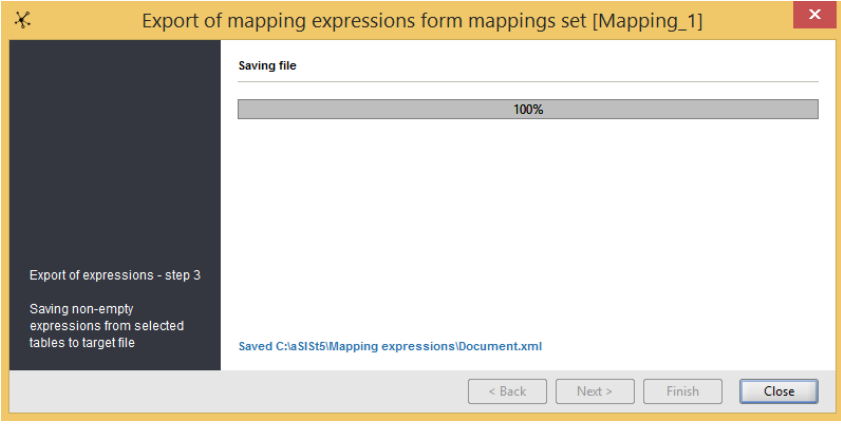

Figure 20. Saving exported non-empty expressions from selected tables

<span id="page-25-1"></span> $Close$ After the exported expressions are saved, exit from this function can be done by selecting the  $l$ button.

#### *2.1.1.1.7 Information about expressions*

To launch "**Information about mapping set expressions"** function, select:

**Expressions information** • **"Mapping set" menu**

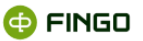

This function (see Figure 21) displays:

- **•** list of tables in which mapping expressions were defined,
- number of expressions and commentaries for those tables.

| X. | Mapping instance expressions details [Mapping_1]                         |                                        |       | × |
|----|--------------------------------------------------------------------------|----------------------------------------|-------|---|
|    | <b>Basic data</b>                                                        |                                        |       |   |
|    | <b>Mapping expressions</b>                                               |                                        |       |   |
|    | Table name A                                                             | Amount of expressio Amount of comments |       |   |
|    | C 07.00.d (CR SA): Standardised Approach, Public sector entities, Expo 4 |                                        |       |   |
|    | C 08.01.c (CR IRB 1): SME subject to SME-supporting factor, Foundati 10  |                                        |       |   |
|    | C 08.01.c (CR IRB 1): SME subject to SME-supporting factor, Foundati 17  |                                        |       |   |
|    | C 12.00 (CR SEC SA)                                                      | 6                                      |       | ▼ |
|    |                                                                          |                                        |       |   |
|    |                                                                          |                                        | Close |   |

Figure 21. Mapping set details

#### <span id="page-26-0"></span>*2.1.1.1.8 Remove mapping expressions*

To launch "**Remove mapping expressions"**, select:

**• "Mapping set" men Delete expressions** 

#### This function:

• allows for removal of all expressions from an active mapping set.

Full mapping expression removal process is performed in **three steps**.

#### **Step 1 – search for forms filled in with mapping expressions** (see Figure 22).

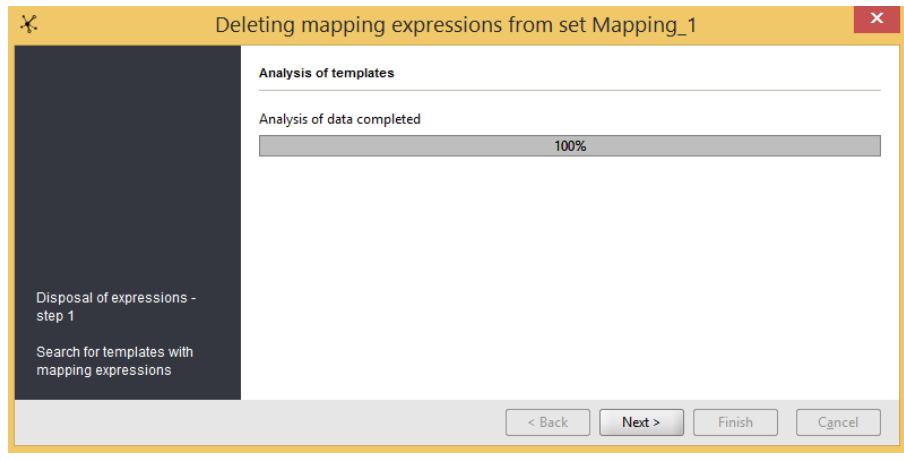

<span id="page-26-1"></span>Figure 22. Form analysis in mapping expressions removal

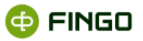

The search through all forms in an active mapping set is executed in order to verify if it contains forms filled in with mapping expressions.

In case there are no such forms, the user is informed about it by a message as on Figure 23.

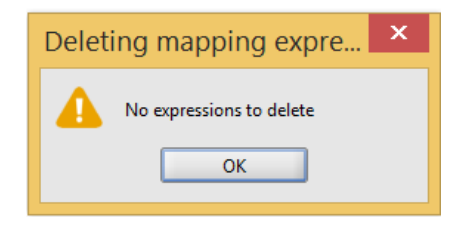

Figure 23. Message about the lack of mapping expressions

<span id="page-27-0"></span>**Step 2 – displaying forms containing mapping expressions to remove** (see Figure 24).

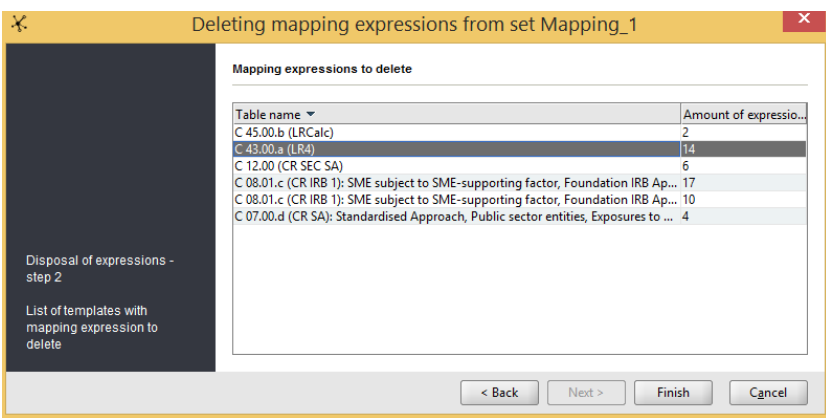

Figure 24. Displaying forms with mapping expressions to remove

<span id="page-27-1"></span>List of all forms which contain mapping expressions to be removed if the removal process is continued is displayed on the screen.

<span id="page-27-2"></span>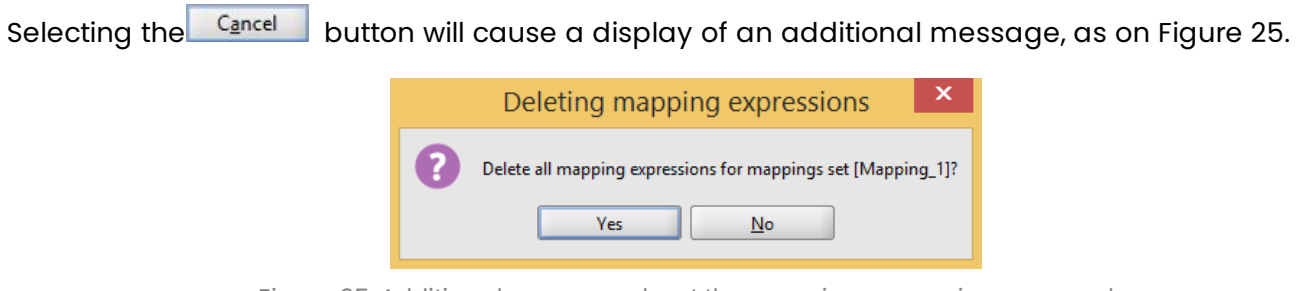

Figure 25. Additional message about the mapping expressions removal

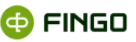

When the message is approved all mapping expressions are removed from the previously displayed forms.

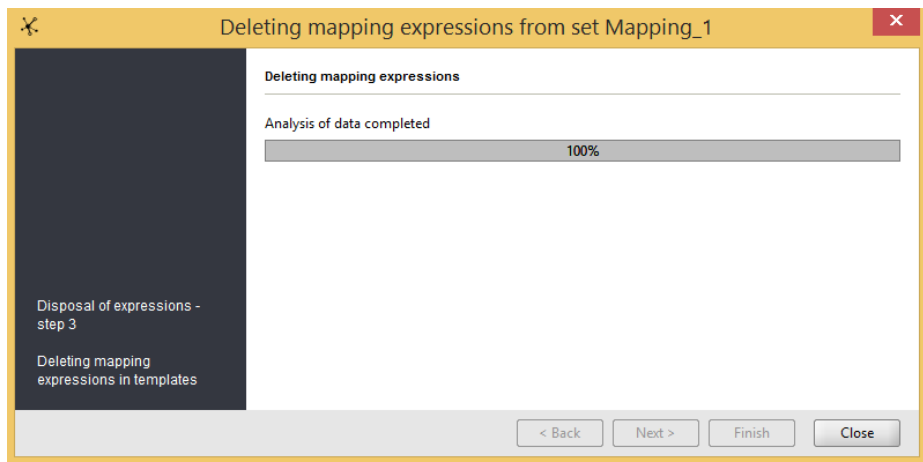

#### **Step 3 – correct removal of mapping expressions** (see Figure 26).

Figure 26. Correct removal of mapping expressions

<span id="page-28-0"></span>Selection of  $\Box$  Close button finishes the mapping expressions removal process and the active mapping set will not contain any previously defined mappings.

#### *2.1.1.1.9 Close mapping set*

To perform "**Close mapping set"**, select:

• **"Mapping set" menu**

Close other sets Close all sets • and one of the following options

or

• click:  $\times$  of the selected mapping set bookmark (when hovered over with the mouse cursor it changes color to red  $\bullet$  – see Figure 27).

Close active set

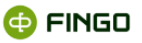

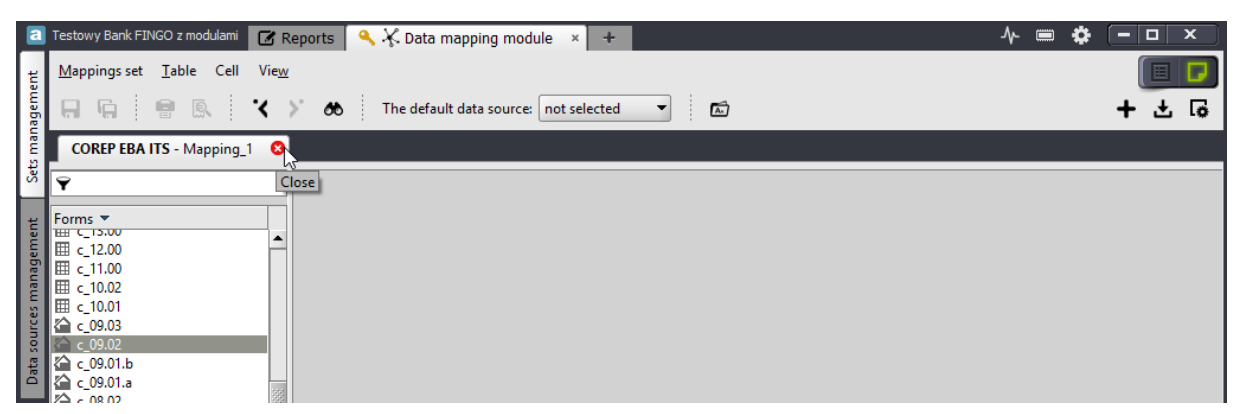

Figure 27. Closing a mapping set

<span id="page-29-1"></span>This function:

- allows for closing of one or more mapping sets by selecting an appropriate option,
- can be selected only from the "Documents" level  $\blacksquare$

## *The same functions are available and can be used by right-clicking on the bookmark of one of the open mapping sets.*

### <span id="page-29-0"></span>**2.1.1.2 Table**

"Table" menu –groups functions (see Figure 28) which apply to actions performed on tables of an active mapping expressions set, including:

- saving changes implemented in the active table and all tables,
- quick search for the required table,
- quick switching between tables,
- removal of an active table from all mapping expressions,
- compressing expressions in the table,
- setting parameters of the print out,
- **•** printing tables with entered mapping expressions,
- generating mapping expressions,
- export of defined mapping expressions to an Excel file.

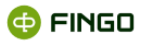

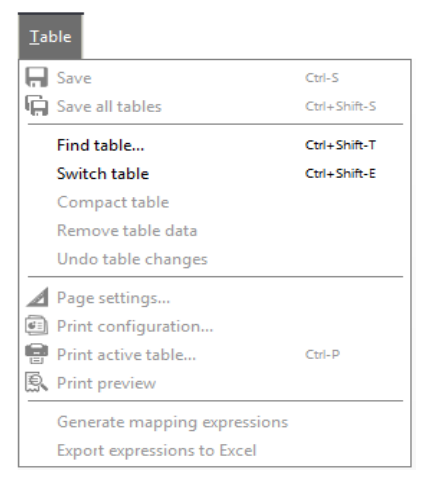

Figure 28. "Table" menu in "Documents" mode

#### <span id="page-30-0"></span>*2.1.1.1.10 Generate mapping expressions*

To perform "**Generate mapping expressions"**, select:

"Table" menu Generate mapping expressions

This function:

- allows for automatic generation of mapping expression by the application itself without the necessity to define them manually,
- can be used only in a cell data source,
- always refers to one open table.

When this function is launched, a window as on Figure 29 is displayed on screen.

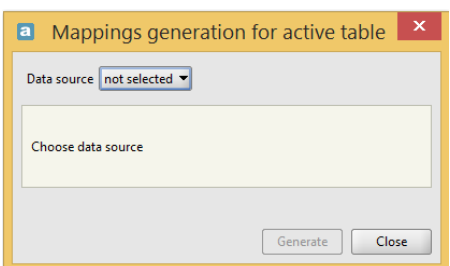

Figure 29. Data source selection before mapping expressions are generated

<span id="page-30-1"></span>It is necessary to specify a cell data source on the basis of which the system can perform mapping expressions generation – only in this case the function will be activated (see Figure 30).

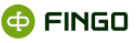

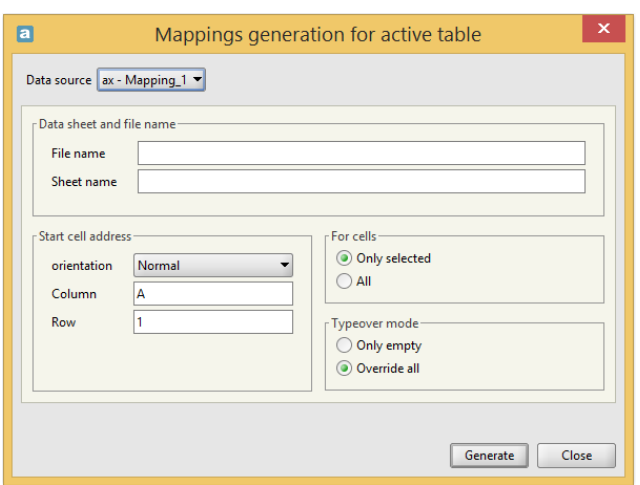

Figure 30. Mapping generation for an active table

<span id="page-31-0"></span>Prior to mapping expressions generation it is necessary to specify conditions which should be met for the generated expressions to meet our expectations, that is:

- provide a file/sheet name,
- specify the initial cell location from which mapping expressions defining should take place,
- select cells for which mappings (only marked / all) are to be generated,
- specify the way of entering prepared mappings (only empty / overwrite all).

Approval of selected choices by clicking the **Generate** button will cause generation and entering to specific (previously selected) cells appropriate mapping expressions about which the user is informed with a message as on Figure 31.

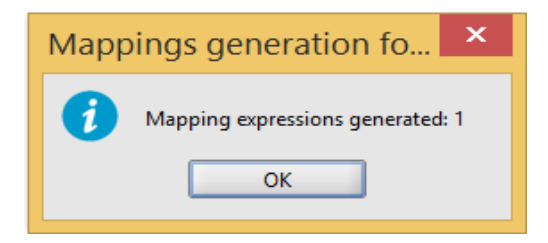

Figure 31. Message about generation of mapping expressions

<span id="page-31-1"></span>Selecting the  $\frac{\alpha}{\alpha}$  button finishes the function execution.

In case data source specified are different than cell Excel form, the function will not be able to be executed and a message, as on Figure 32 will appear.

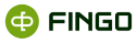

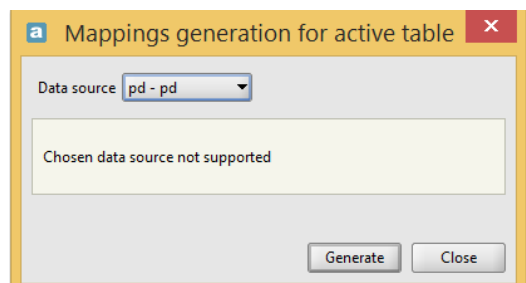

<span id="page-32-0"></span>Figure 32. Selection of other than cell data source while executing mapping expressions generation function

#### *2.1.1.1.11 Exporting expressions to Excel*

To perform "**Export expressions to Excel"**, select:

"Table" ment **Export expressions to Excel** 

This function:

- allows for exporting defined mapping expressions in an Excel form,
- always applies to mapping expressions defined from an open table of an active mapping set,
- in order to be performed correctly requires (see Figure 33):
- o destination path,
- o file name.

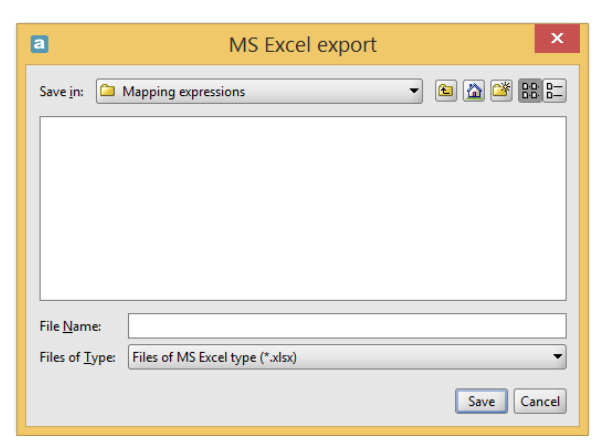

Figure 33. Mapping expressions export to Excel

<span id="page-32-2"></span><span id="page-32-1"></span>The user is informed about the correct function execution with a message as on Figure 34.

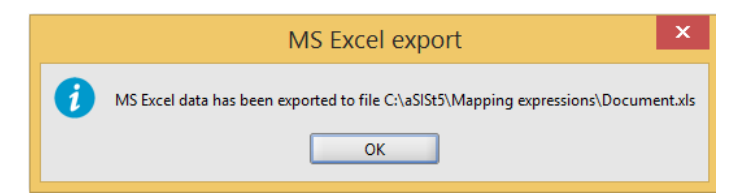

Figure 34. Message about saving cell in Excel format

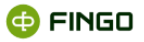

## <span id="page-33-0"></span>**2.1.1.3 Cell**

"**Cell"** menu – groups functions (see Figure 36) linked with actions performed on single table cells, i.e.:

- calculate highlighted expression,
- find a cell.
- find/replace value,
- move to previous/next highlighted cell,
- cell mapping history,
- cell characteristics.

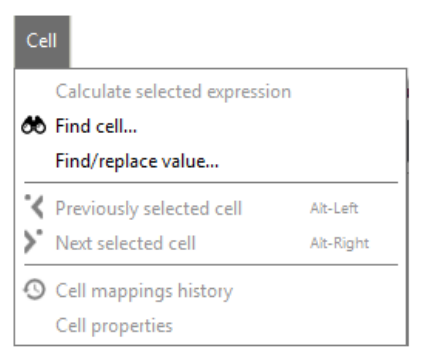

Figure 35. "Cell" menu in "Documents" mode

# <span id="page-33-2"></span><span id="page-33-1"></span>**2.1.1.4 View**

**"View"** menu groups (see Figure 36) functions connected with number and way of data display on the screen, i.e. functions which allow to:

- move to set list,
- make changes in the way table descriptions are displayed,
- enable/disable different information displayed on screen: list of errors, details of defined expressions, XBRL details or search results;
- **•** enter comments into cells,
- enter changes in the amount of information displayed on screen, i.e. enable/disable: form list, editing panel, tools panel, status panel, full screen mode;
- display cells with calculations,
- wrap long texts,
- turn list tables,
- **•** revert to default setting of an active table.

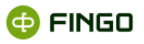

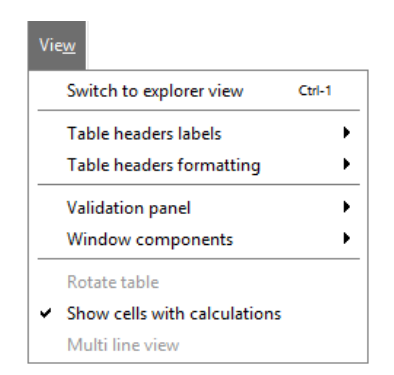

Figure 36. "View" menu in "Documents" mode

#### <span id="page-34-1"></span><span id="page-34-0"></span>**2.1.1.5 Default data source**

To define a **"Default data source"** proceed as follows:

• expand the list of available (defined) data sources, i.e.:

The default data source: not selected ÷

• *select one of the previously defined data sources as a default source.*

This function:

- can be used only when the required data source was previously defined,
- allows for simplified building of mapping expressions.
- *For example:*

*The defined expression in which a data source identifier was provided explicitly (Source\_1):* 

#### *Source\_1:{ sum( \$deposits, \$surname = Johnson) }*

*If the required data source is selected as a default one, then the expression can have the following form:*

#### *{ sum( \$deposits, \$surname = Johnson) }*

*and the data source symbol will be included automatically in the expression.* 

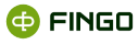

# <span id="page-35-0"></span>**2.1.2 List mode**

**"List"** mode for which the document switch view is as folloy **in the limitary of the state of the vistal** is a mode in which:

- a list of all created mapping expressions sets is displayed,
- functions possible to execute (see Figure 37) are grouped in a menu:
- o Mapping set
- o View

**Switching** from the "Documents" mode to the **"Mapping sets list" mode** is possible after selecting:

- **Thapping set" menu iii** Sets management
- or
- one of the following keyboard shortcuts: **Ctrl-O** or **Ctrl-1**
- or
- the "Documents view switch", i.e.

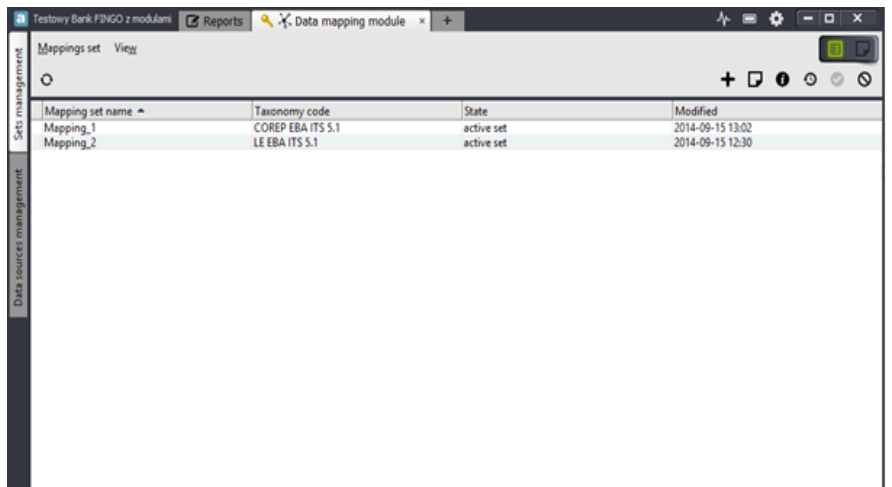

Figure 37. Mapping sets management – list of available sets of mapping expressions

<span id="page-35-2"></span>On the displayed list the following elements are shown in individual columns:

- mapping set name,
- code of the taxonomy to which the set belongs,
- mapping set status (**inactive sets** are displayed in a **brighter font**),
- date of the last set modification.

#### <span id="page-35-1"></span>**2.1.2.1 Mapping set**

**"Mapping set"** menu (see Figure 38) groups basic **functions connected with mapping sets,** i.e.:
- creating a new mapping expressions set,
- opening previously created mapping set,
- reviewing mapping set details,
- changing the mapping set status, i.e. deactivating/activating mapping sets.

Except for the "New set" function all remaining functions:

- **•** apply to a specific mapping set selected from the displayed list,
- **•** become active when the required set is highlighted.

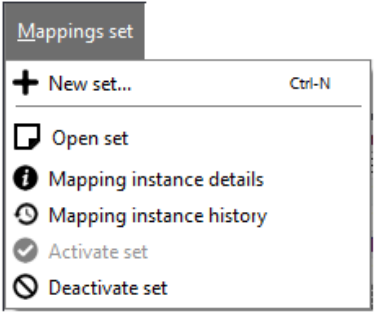

Figure 38. "Mapping set" menu functions – "Mapping sets list" mode

### *2.1.2.1.1 New mapping expressions set*

To create **"New mapping expressions set"**, select:

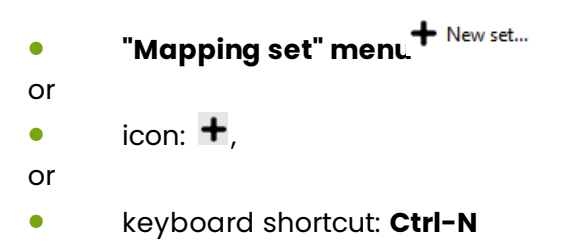

This function:

is available in both work modes, i.e.:

o in "Documents" mode -

- $\circ$  in "List" mode -
- is described in details in chapter 2.1.1.1.1 New [mapping expressions s](#page-14-0)et.

### *2.1.2.1.2 Open a mapping expressions set*

**To open a previously created mapping set** proceed as follows:

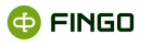

in the **"Mapping sets list"** mode **ED** use the **"Open mapping set"** function by:

• **marking (highlighting) the set which should be opened on the list,**

and:

- **•** selecting "Mapping set" ment  $\Gamma$  Open set
- or
- clicking icon  $\Box$
- or
- **double-clicking with left mouse button on the selected set.**

This function:

- is available only in the "List" mode
- is activated only when the set to be opened is marked (highlighted) on the list,
- opens the selected set and automatically launches the "Documents" mode in the application .

All previously opened sets will remain open and visible in the "Documents" mode but will not be active and their bookmarks will be displayed with a darker background.

### *2.1.2.1.3 Mapping set details*

To launch "**Mapping set details"** function, select:

**• "Mapping set" ment**  $\bullet$  Mapping instance details

or

 $\bullet$  icon  $\bullet$ .

This function:

• provides information about mapping expressions set setting as on Figure 10 (see chapter **2.1.1.1.3 [Mapping expressions set settings](#page-18-0)**), however there is no possibility here to make any changes,

• is activated only when the mapping set with details to be reviewed is marked (highlighted) on the set list.

### *2.1.2.1.4 Mapping set history*

To launch "**Mapping set history"** function, select:

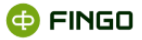

**• TMapping set" menu**<sup>9</sup> Mapping instance history

or

 $\bullet$  icon:  $\odot$ 

This function (see example Figure 12) displays:

- history of changes implemented in the active mapping set,
- is available in both modes, i.e. "List"  $\begin{array}{|c|c|} \hline \multicolumn{1}{|c|}{\text{End}} & \multicolumn{1}{|c|}{\text{conver}} \\\hline \multicolumn{1}{|c|}{\text{in}} & \multicolumn{1}{|c|}{\text{in}} & \multicolumn{1}{|c|}{\text{in}} \\\hline \multicolumn{1}{|c|}{\text{in}} & \multicolumn{1}{|c|}{\text{in}} & \multicolumn{1}{|c|}{\text{in}} \\\hline \multicolumn{1}{|c|}{\text{in}} & \multic$

• in the "List" mode is activated only when the set to be reviewed is marked (highlighted) on the set list.

### *2.1.2.1.5 Activate set*

To launch "**Activate mapping set"** function, select:

- **"Mapping set" menu**
- or
- $\mathbf{e}$ .

This function:

- $\bullet$  is available only in the "List" mode  $\begin{array}{|c|} \hline \end{array}$   $\begin{array}{|c|} \hline \end{array}$
- is activated only when the set with an "inactive" status (i.e. which was earlier deactivated) is marked (highlighted) on the list,
- changes the set status to "active".

```
The mapping set with an "active" status:
```
- can be opened and edited,
- mapping expressions formulated in it can be exported (see chapter 2.1.2.1.6 Export mapping [expressions](#page-24-0)).

can have other mapping expressions imported to it (see chapter 2.1.2.1.7 Information about [expressions](#page-25-0)),

• can be used to fetch external data to the reports (see chapter 5 [Fetching by mappin](#page-101-0)gs).

### *2.1.2.1.6 Deactivate set*

To launch "**Deactivate mapping set"** function, select:

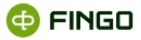

**• TMapping set" menu** $\mathbb{S}$  Deactivate set

or

 $\bullet$  Icon  $\odot$ 

### This function:

- $\bullet$  is available only in the "List" mode  $\boxed{\begin{array}{|c|} \hline \ \hline \ \hline \ \end{array}}$
- is activated only when the set with the "active" status is marked (highlighted) on the list,
- changes the set status to "inactive".

The mapping set with an **"inactive"** status:

- can be opened as a read-only,
- **•** cannot be edited,
- **•** mapping expressions formulated in it can be exported, but
- other mapping expressions cannot be imported to it,
- is invisible for the "Fetching by mappings" function and for this reasons cannot be used to fetch external data to reports,
- can be activated at any time.

# **2.1.2.2 View**

**"View"** menu (see Figure 39), enables the function linked with:

• switching work into the "Documents" mode.

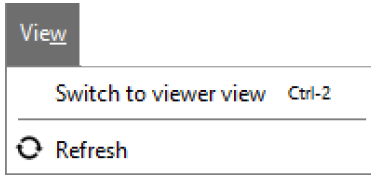

Figure 39. "View" menu in the "Mapping expressions list" mode

### *2.1.2.1.7 Switching to "Documents" list*

**Switching** from the "Mapping set list" mode to the **"Documents" mode** is possible after selecting:

- Switch to viewer view • **"View" menu**
- or

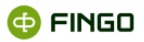

• keyboard shortcut: **Ctrl-2**

or

• the "Documents view switch", i.e..  $\begin{array}{|c|c|} \hline \textbf{E} & \textbf{E} \end{array}$ 

# **2.2 Data source management**

Activation of the **"Data mapping"** module and selection of the **"Data source management"** side bookmark (see Figure 40) allows for:

- **providing information about defined data sources** by:
- o displaying a list of defined sources,
- **defining new and managing existing data sources** by:
- o entering changes to existing sources,
- o exporting and importing data sources,
- o reviewing history of changes implemented in data source,
- **quick calculation of defined mapping expressions on the basis of the data source specified.**

| ×<br>Festowy Bank<br>4. Cata mapping module<br>о<br><b>Z</b> Reports |                                           |               |                             |                                          |
|----------------------------------------------------------------------|-------------------------------------------|---------------|-----------------------------|------------------------------------------|
| management                                                           | Data source<br>· / Changet • 土<br>$\circ$ |               |                             |                                          |
|                                                                      | Data source type                          | Code          | Name -                      | Connection                               |
| 误                                                                    | <b>CSV</b>                                | data_source_1 | data_source for MAZ_GOT     | C:\Users\Ania\Desktop\mapowanie\a.csv    |
|                                                                      | Regular table                             | data_source_3 | data_source for PL Bank     | C:\Users\Ania\Desktop\mapowanie\a.csv.bd |
|                                                                      | Inner                                     | data_source_2 | data source for Credit Bank | Taxonomy set: FINREP 9.3                 |
| Data sources management                                              |                                           |               |                             |                                          |

Figure 40. Data source management

All functions are made available here:

- in the **"Data source"** menu,
- in the form of functional icons.

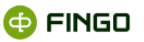

# **2.2.1 Data sources**

**"Data source"** menu (see Figure 41) groups functions linked with:

- data source management,
- quick calculation of any mapping expression with the use of the available data source.

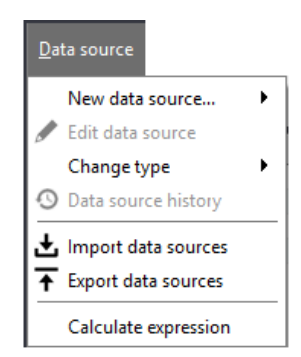

Figure 41. "Data source" menu in Data source management

Data sources are:

- global for the entire application,
- **•** shared by the mapping expressions which use them.

# **2.2.1.1 New data source**

To define a **"New data source"** select in the **"Data source management"** bookmark:

**• "Data source" menu** New data source...

or

 $\bullet$   $\bullet$   $\bullet$   $\bullet$   $\bullet$ 

and one of the following options:

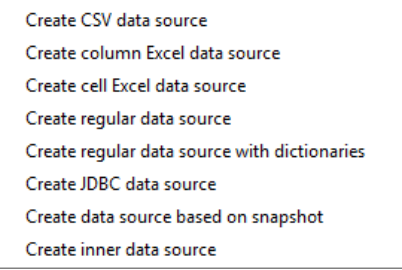

This function allows for defining a new data source:

- of a type compliant with the selection made at the function launch,
- not connected with any taxonomy or report global for the entire application,

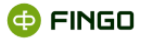

• shared by the mapping expressions which use them.

When the function is launched one of the screens presented on the Figures 42 - 48 is displayed.

For different data source types a different amount of data to define is required; data are grouped in bookmarks:

- basic data,
- parameters,
- virtual columns.
- formats,
- dictionaries.

### *2.2.1.1.1 Basic data of the new data source*

In the  $\sqrt{\frac{Basic data}{Basic data}}$  bookmark (see Figure 42 - 48) the user needs to provide:

- **an identifier** a unique code of the defined data source, used in the expressions built for **all data source types**,
- **long name** a full name of the defined name data source for **all data source types**,
- **snapshot names**  for the **snapshot data source** (see Figure 48),
- **SQL queries** for the **snapshot data source** (see Figure 48),
- **data path type**, displayed in the form of:
	- o file,
	- o catalog,
	- o zip archive.

*There is a possibility to choose all file data sources (except for the "Table with dictionaries" and "snapshot data source").*

- **data access paths** *for all file data sources (except for "Snapshot data source),*
- **filter** facilitating additional filtering of files in case of catalog or ZIP archive selection

*for all file data source,*

• **data separator in the form of:**

```
\Omegao I
o <TAB>
```
*for CSV files* (see Figure 42):

• **coding type:**

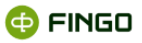

- o ISO-8859-1 (default),
- o ISO-8859-2,
- o Windows-1250,
- o UTF-8,
- o UTF-16,
- o US-ASCII,
- o other

## *for CSV and Regular data source*

• **spreadsheet number** or **spreadsheet name**– for **column Excel** and **cell Excel** files (see Figures 43, 44),

- **regular data source table type:**
	- o regular header,
	- o regular table or
- o fixed columns

### *for files type: Regular* (see Figure 45):

- **basic data source** indicating other existing data source
- *for "Table with dictionaries" data type* (see Figure 46).

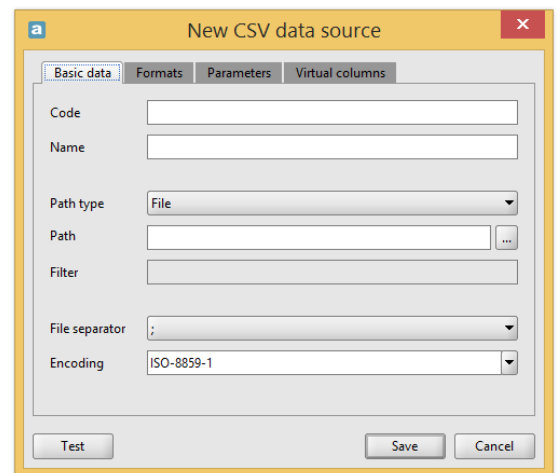

Figure 42. Defining a new source for CSV data source type

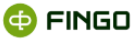

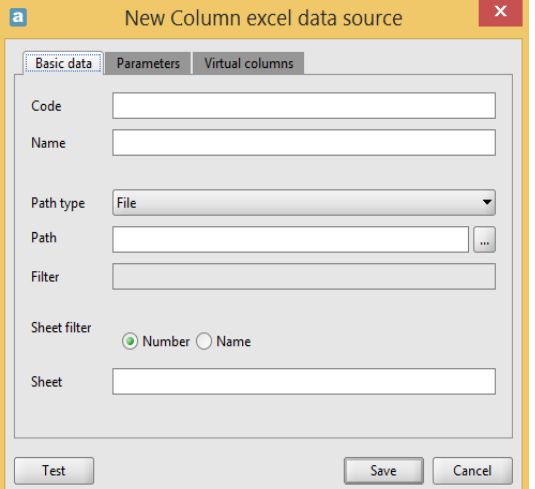

Figure 43. Defining a new source for column Excel data source type

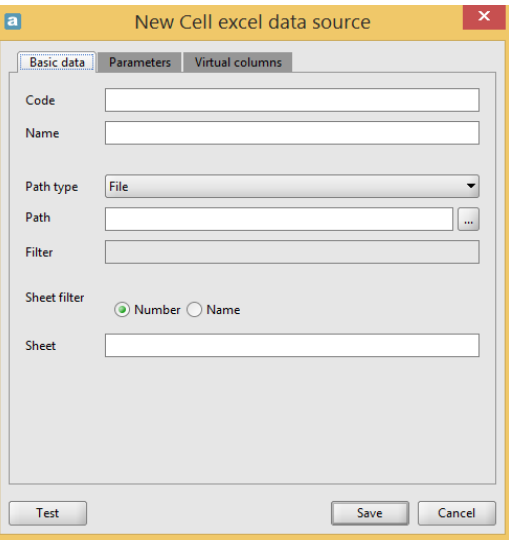

Figure 44. Defining a new source for cell Excel data source type

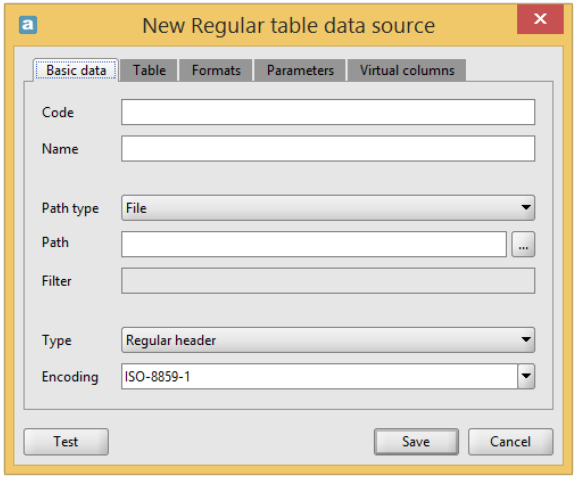

Figure 45. Defining a new source for Regular data source type

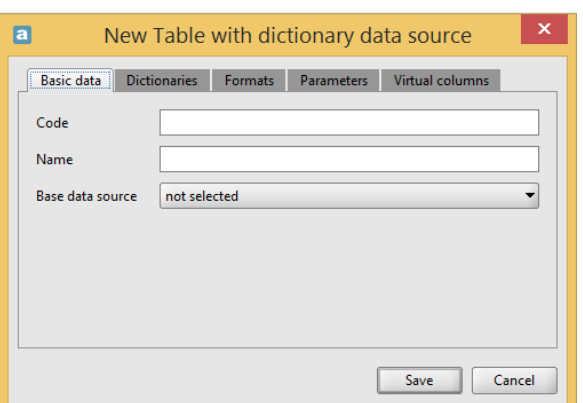

Figure 46. Defining a new source for Table with dictionaries data source type

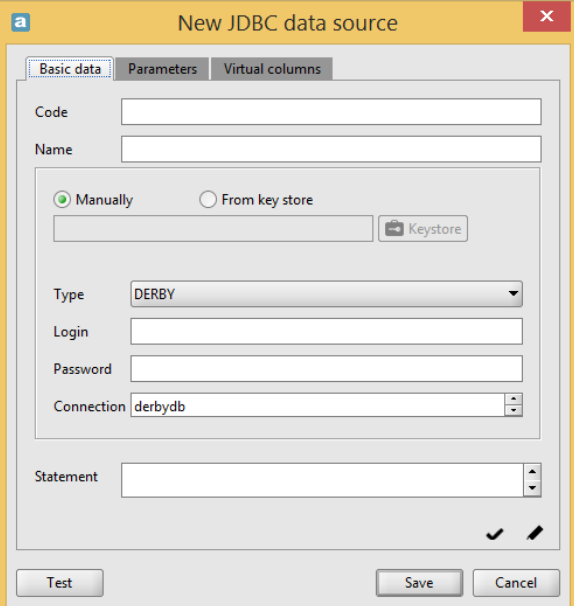

Figure 47. Defining a new source for IDBC data source type

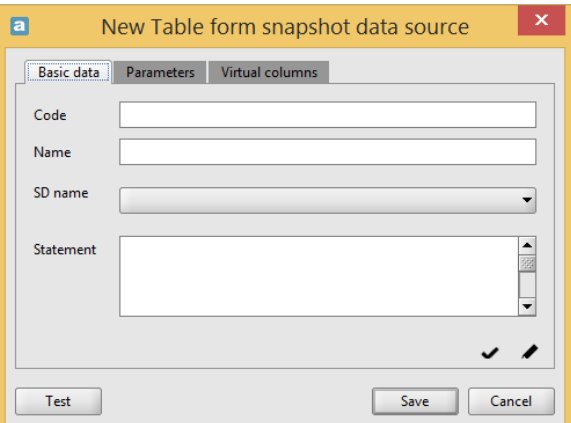

Figure 48. Defining a new source for "Snapshot data source" data source type

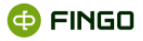

After required data are entered for all data sources except the "Table with dictionaries" it is possible to verify correctness of the defined settings and display a **fragment** of test data.

Such correctness verification of setting is possible to perform with the  $\Box$ <sup>Test</sup> button (see Figures 42, 43, 44, 45, 46, 48 ).

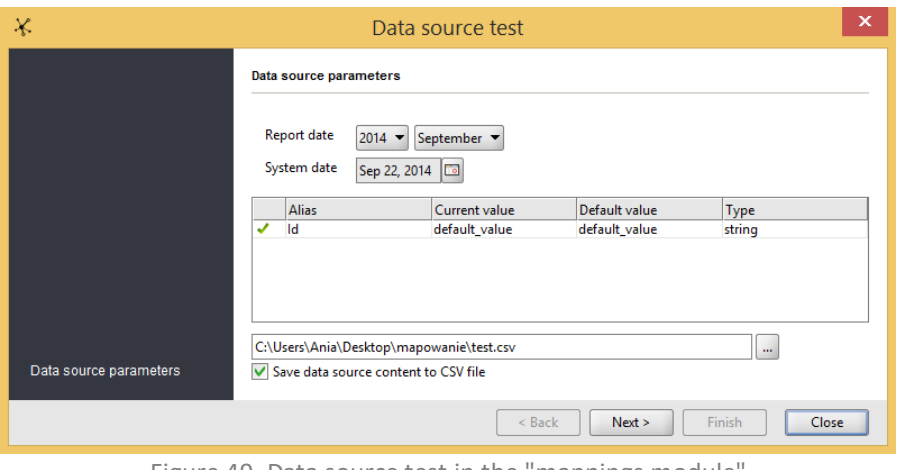

Figure 49. Data source test in the "mappings module"

After the  $\Box^{\text{Next} \rightarrow}$  button is selected, the entire data source table is saved in the CSV format. This way a full preview of the table with virtual and system columns will be obtained. This function facilitates search for errors in the definition or incorrect values in the data source.

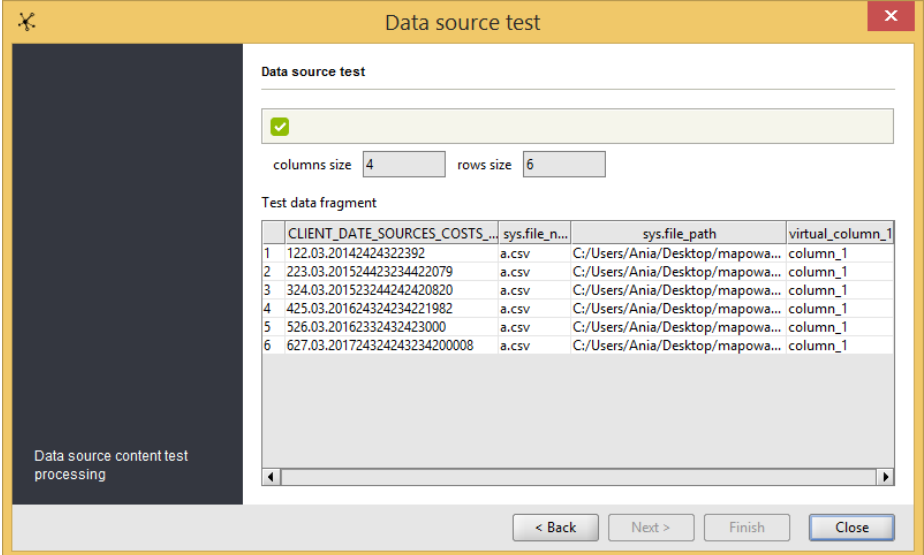

Figure 50. Data source test results in the "mappings module"

Above the displayed data fragment, information about the total number of rows and columns of the tested data source is displayed. After selecting Close in window panel will close.

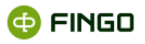

### **Tabular data sources.**

All supported data sources require the source definition to describe how to obtain a correct table from the source data.

Correctly prepared tabular data source is a table with:

- a header with unique column names,
- rows with data having the same number of columns.

Column names need to comply with the following format:

# *[a-zA-Z][a-zA-Z0-9\_]\**

It means that all characters in column names not matching this format (also white characters) will be replaced with the following character: '\_'.

White characters in the beginning and the end of the column name are removed. For example the name:

### *'initial bal.'*

in the process of source download will be replaced with:

### *'initial\_bal\_'*

Depending on the data source there is a possibility of having additional columns filled in by the system. Such column are called system columns and their name begins with the prefix 'sys'. System column referring to 'value' looks as follows:

### *\$sys.value*

CSV, column Excel, cell Excel and regular data source types are tabular source files. It means that data downloaded from the table defined in the file (or files) correspond to the data source type. The path specifies therefore a file, a catalog or a ZIP archive with files in an appropriate format.

In case a catalog or a ZIP archive is specified instead of one file, it is possible to load multiple files in the same format.

It means that multiple files will be joined and treated as one table with rows from all files.

**Such operation requires all specified files to contain a table with the same header.**

To limit names of the files loaded within a catalog or a ZIP archive, a **filter** needs to be defined.

Filters use a simple mechanism of regular expressions:

- \* denotes any text,
- ? denotes one character,
- [<characters>] denotes one character from the <characters> set.

For example: *[abc]\*.csv*

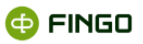

Denotes all files beginning with 'a', 'b' or 'c' and ending with '.csv'.

A default filter is empty, i.e. identical with the '\*' filter.

The remaining attributes of the data source definition depend on its type.

**CSV** (Comma Separated Values) is a file source in which:

• the path specifies a text file or files containing values separated with the selected separator,

• column names are located in the first file row, the remaining rows contain data,

individual fields are separated with a selected separator ( $\cdot$  or  $\cdot$  or  $\cdot$  or  $\cdot$  TAB>); in case an incorrect separator is specified it can happen that all fields will be joined into one column,

file coding allows for correct identification of national characters.

### **'Column Excel' and 'cell Excel'** types are sources in which:

- the path specifies a file or files compliant with Excel 97-2003 format,
- spreadsheet specifies number and name of the spreadsheet:

 $\circ$  in case the number is specified – value has to be a positive number of an existing spreadsheet in the file (spreadsheets are numbered beginning with 1),

 $\circ$  in case the name is specified – value is a filter for the spreadsheet name which means that it might specify more than one spreadsheet; filter for the spreadsheet is construed in the same way as the filter for the file name (described above),

• dates occur in cells of a textual type.

### Additionally, in **'column Excel'**:

• each column has a unique header, the header is located in the first row of the selected spreadsheet,

- the table begins in the first column and the first row of the selected spreadsheet (A1 cell),
- all remaining rows contain data only in columns with a header,
- **•** spreadsheet does not contain other data apart from those in the table.

### Additionally, in **'cell Excel'**:

- specified spreadsheets contain any data,
- data are laid out in the table with the following header:

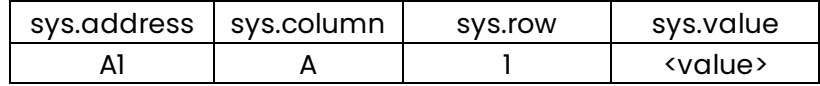

• classical expression language in the tables and simplified notation are supported, which facilitates referring to a value of exactly one spreadsheet cell, for example:

*@A1*

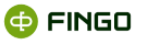

**"Regular data source" type** allows for specifying the manner in which a table was included in the text file:

- the path specifies text file or files in which a table with data is located,
- file coding allows for correct identification of national characters,

 $\bullet$  table type specifies content of the  $\vert$  <sup>Table</sup>  $\vert$  bookmark and at the same type – finding the table in the file.

**"Tabular data source with dictionaries" type** allows for joining multiple previously defined data sources:

- includes reference to the main data source,
- table in this source has the same form as in the basic data source,
- bookmark Dictionaries enables building dictionaries on the basis of existing data sources.

**"Snapshot data source" type** allows for joining, with the use of the created SQL query, many tables derived from the snapshot or further steps of ETL transformations, defined in snapshot form in the "Snapshot warehouse":

- contains reference to snapshots from "Snapshot warehouse",
- table in this source can have an entirely different form than tables in the basic data source,

• SQL query specifies the way of building a new data source on the basis of defined in the snapshot form tabular source data.

### *2.2.1.1.2 Inner data source – source reports type.*

The new inner data source allows the selection of the type of source reports.

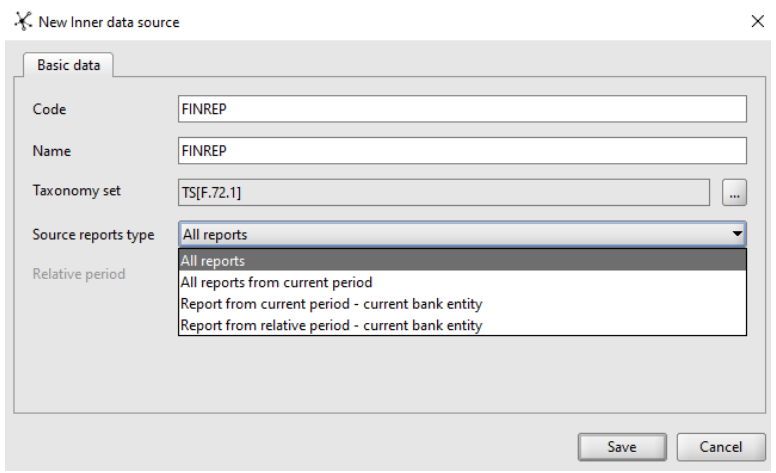

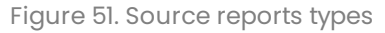

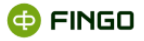

Options available in this field:

- **All reports** all reports for the selected taxonomy set will be available as a source for data fetching.
- All reports from current period all reports will be available within the selected set of taxonomies, but only for the period matching the period for which the report is created.
- **Report from current period - current bank entity** one report of the current period report will be available, for the selected set of taxonomies and the banking unit matching.
- **Report from relative period - current bank entity** a single report will be available for the selected set of taxonomies and banking unit matching with the report, with reference to the relative period set in the data source definitions.

Relative period can be set for:

- $\bullet$  M months,
- $\bullet$  Q quarters,
- H half-years,
- $\bullet$   $Y \gamma$ ears.

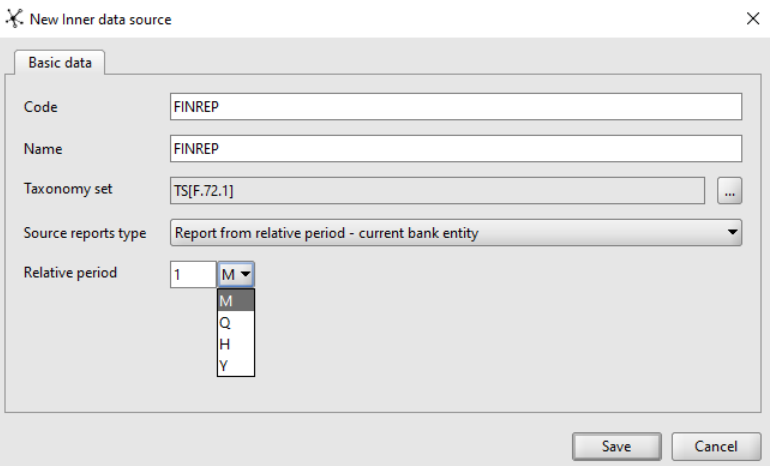

Figure 52. Relative periods

aSISt will automatically search for the indicated reports for the unit for which the report was created and for the period calculated as the date of the report **minus the value entered in the field**, in relation to the selected period type (months/quarters/half-years/years).

*Example: by setting the values 1 and M in the 'Relative period' field, we will be able to fetch the August monthly report with data from the July report. For values 4 and M, the August report will be fetched with data from the April report.* 

### *2.2.1.1.3 Parameterized data source*

With the use of the  $\frac{Pariance}{P}$  bookmark:

- it is possible to defined parameters used in parameterizing a data source,
- the screen displays information as on Figure 51.

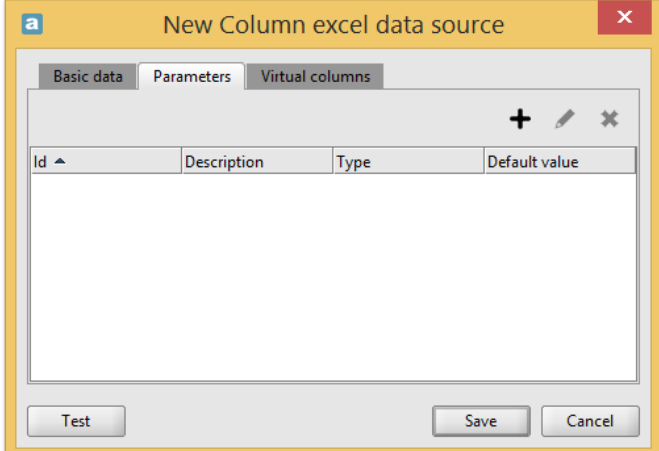

Figure 53. Managing parameters in parameterizing a data source

 $\begin{array}{c} \text{+} \\ \text{Selectron of} \end{array}$  bookmark allows for:

- creating a new parameter used in parameterizing a data source,
- the screen displays information as on Figure 52.

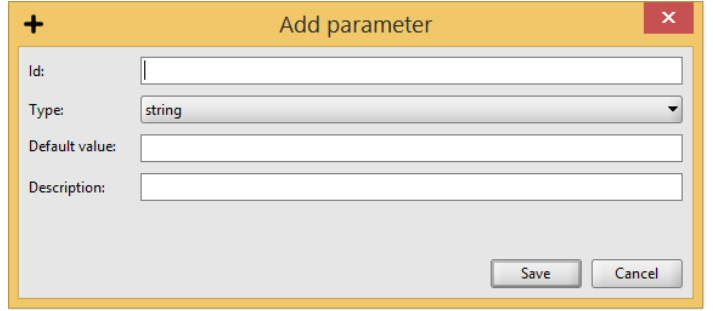

Figure 54. Defining a new parameter for the parameterized data source

It is possible here to define parameters of the following types:

- textual,
- numerical,
- logical,
- date.

When managing parameters for parameterized data source, the following additional functional buttons are used:

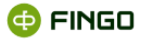

 $\blacktriangleright$  – allowing for editing a previously defined parameter,

 $\star$  – allowing for removal of a previously defined parameter,

If the parameters defined here are used in specifying the access path to the data source, then – while data fetching – the system each time refers to the parameters defined here.

### *2.2.1.1.4 Creating virtual columns for data sources*

With the use of the Virtual columns bookmark:

• all tabular data sources allow for creation of "virtual columns" (which do not exist in our data source) for which mapping expressions are defined,

the screen displays information as on Figure 53.

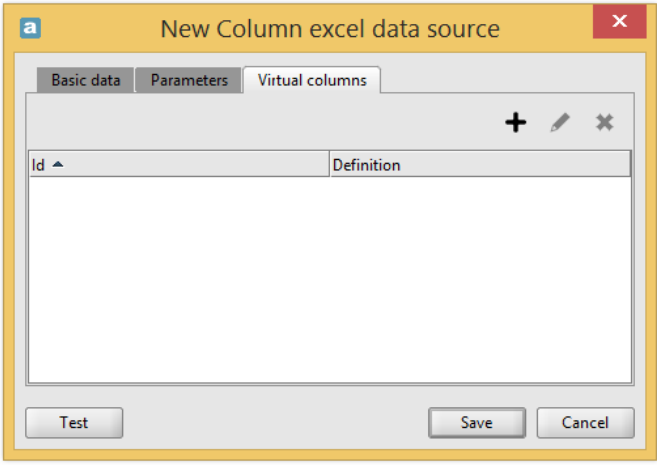

Figure 55. Managing virtual columns for data sources

Selection of  $\begin{array}{c} \text{+} \\ \text{+} \end{array}$  bookmark allows for:

- creation of a virtual column,
- defining a mapping expression for it,
- the screen to display information as on Figure 54.

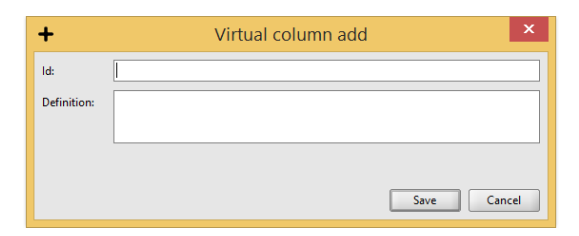

Figure 56. Adding virtual columns to data sources

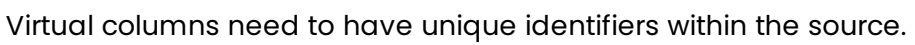

Virtual column identifiers overlapping with the column name in the source table cause an error when data source is used.

**Virtual column definition** is an expression which allows for enumeration of values for each record. Definition can use columns in source table but cannot use other virtual columns.

A virtual column expression can use all constructions of the data source language except for the aggregate functions – it means that the virtual column value for a specified record (row) can depend solely on the value of other fields in this record.

### *\$balance \* \$exchangeRate*

Column identifier allows for reference to its value in mapping expressions in the same way as in the remaining data source columns:

# *sum( \$virtual\_column)*

Virtual columns created here can simplify mapping expressions up to a great extent, allowing to obtain indirect values for each record of source data.

In virtual columns management, additional functional buttons are used:

 $\blacktriangleright$  – allowing for editing a previously defined virtual column,

 $*$  – allowing for removal of a previously defined virtual column.

### *2.2.1.1.5 CSV and Regular data source formats*

With the use of the Formats bookmark:

- the user can implement changes in the CSV, Regular and tabular data source with dictionaries types of data source format;
- the screen displays information as on Figure 55.

**O FINGO** 

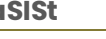

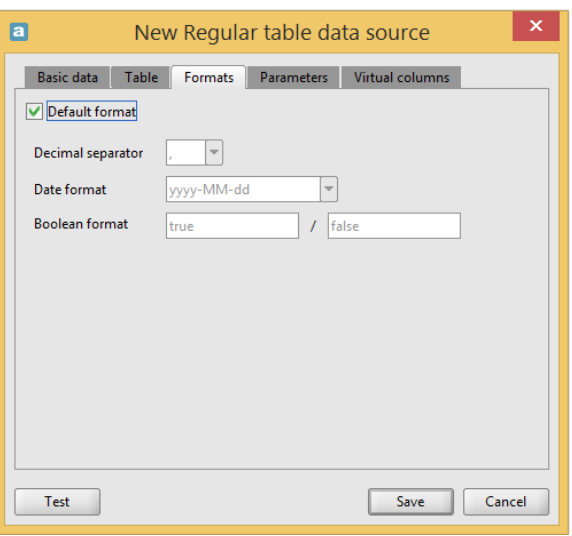

Figure 57. Formats for Regular data source type

After the **V** Default format is switched off, i.e. it has the following form  $\Box$  Default format, there is a possibility of implementing changes within formats used in the data source:

- decimal separators  $('.' or '')$ ,
- date formats:
- o yyyy-MM-dd,
- o yyyy.MM.dd,
- o dd-MM-yyy,
- o dd.MM.yyy,
- o other provided by the user,
- logical formats:

' <a>| <br />b>' where a and b are true and false value respectively.

# **2.2.1.2 Edit data source**

To execute **"Edit data source",** in the **"Data source management"** bookmark select:

• **"Data source" menu**

or

 $\bullet$  icon:

This function:

- allows for implementing changes to a previously defined data source,
- refers always to the marked (highlighted) data source on the list,

• displays the screen as in defining a new data source, however, in this case it includes also previously saved information which can be modified,

• does not allow for implementation of changes in the data source identifier.

# **2.2.1.3 Change data source type**

To execute **"Change data source type",** in the **"Data source management"** bookmark select:

• **"Data source" menu**

and then one of the appropriate types:

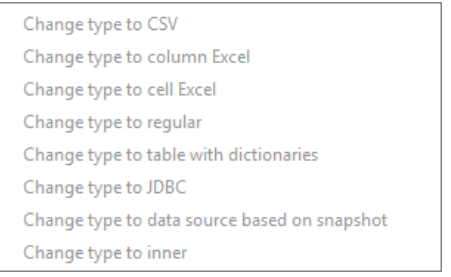

This function:

- allows for implementing changes of the data source type to a correct one in the earlier defined data source (highlighted),
- does not cause conversion of the specified file to a new type,
- can be used if in defining the data source an incorrect type was selected by mistake.

# **2.2.1.4 Data source history**

To execute **"Data source history",** in the **"Data source management"** bookmark select:

**• TData source" menu**<sup><sup>(</sup>) Data source history</sup>

or

 $\mathsf{ion} \, \mathsf{\Omega}$ 

This function:

- displays information about changes introduced to the selected (highlighted) data source,
- displays the history of implemented changes on the screen, as on Figure 56.

**O FINGO** 

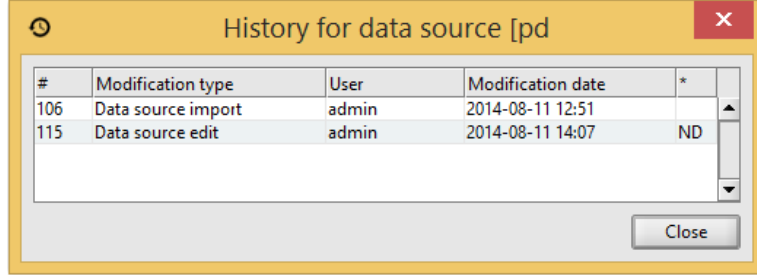

Figure 58. Change history of data source definitions

# **2.2.1.5 Import data sources**

To execute **"Import data source definitions",** in the **"Data source management"** bookmark select:

- **"Data source" menu<sup>t</sup> Import data sources**
- or
- $\frac{1}{100}$  icon  $\frac{1}{100}$

### This function:

- allows for importing data source definitions,
- displays information as on Figure 57.

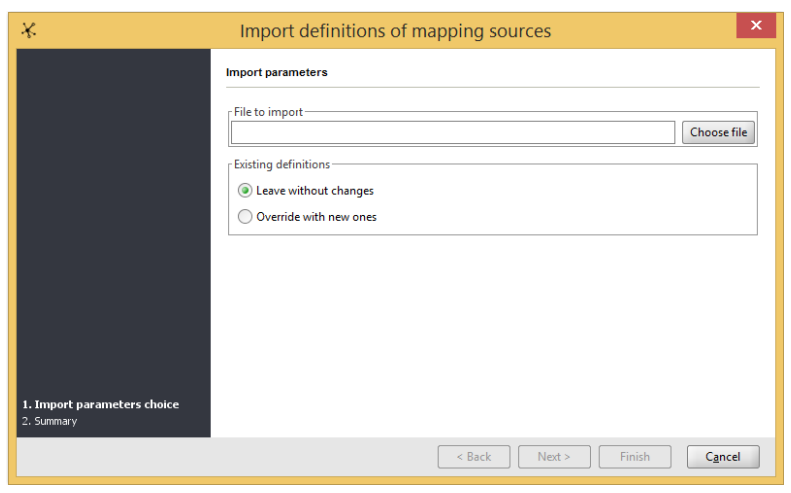

Figure 59. Import mapping source definitions

# **2.2.1.6 Export data sources**

To execute **"Export data sources"**, in the **"Data source management"** bookmark select:

"Data source" menu  $\overline{f}$  Export data sources

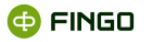

or

•  $\frac{1}{100}$  icon  $\overline{f}$  .

This function:

- allows for exporting data source definitions,
- displays information as on Figure 58.

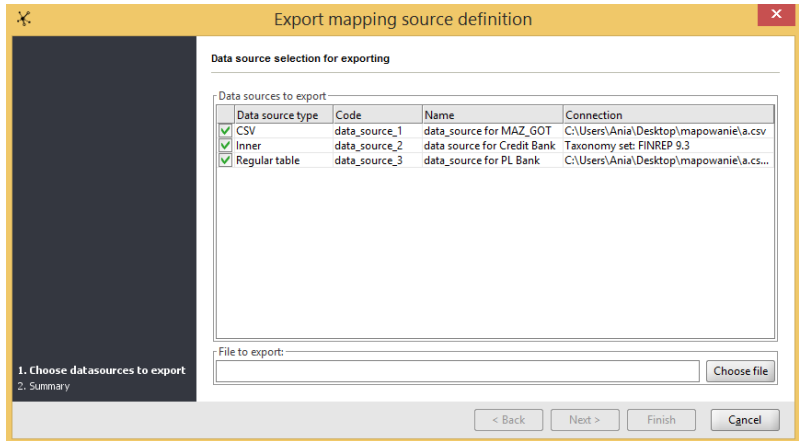

Figure 60. Export mapping source definitions

# **2.2.1.7 Calculated expressions**

To execute **"Calculate expression",** in the **"Data source management"** bookmark select:

"Data source" ment Calculate expression

This function:

- allows for verification of correctness of defined mapping expressions and the data fetching sources,
- quick calculation of data on the basis of formulated expression and data source,
- displays information as on Figure 59.

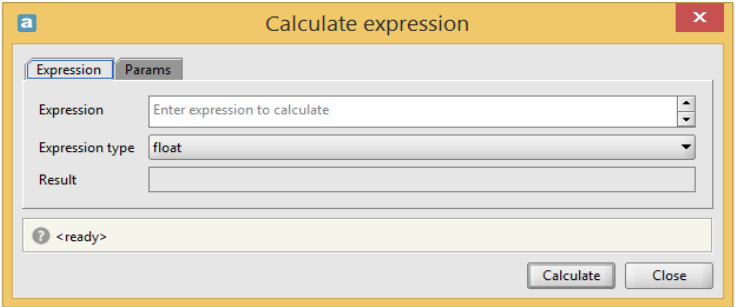

Figure 61. Quick verification of defined expressions for data fetching

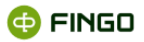

#### After

- entering in the row:
- o an expression for data fetching,
- selecting an appropriate expression type:
- o numerical,
- o logical,
- o text,
- accepting entered information with the Calculate button,

on the basis of the provided data source in the expression, **system will verify and calculate data**.

In case there occur errors in calculation, the user will be informed about this with an appropriate message.

# **3 "Snapshot warehouse" module**

### To launch **"Snapshot module"** select:

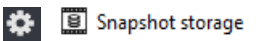

or

– located on the module bookmarks tab (see Figure 60), and from the displayed list select: .

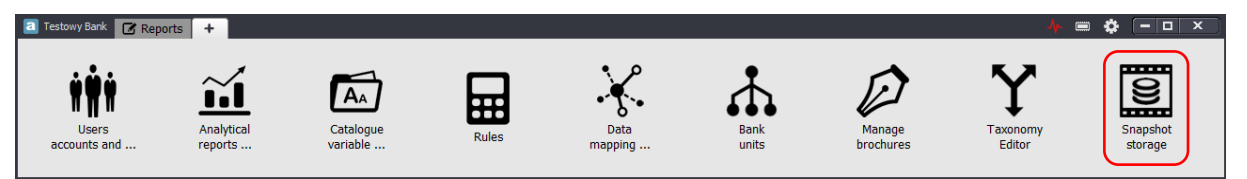

Figure 62. aSISt module bookmarks bar – with the highlighted "Snapshot warehouse" module

A new module bookmark will be created shapshot storage :

• which is closely linked with the mappings module,

 $\overline{\mathbf{g}}$ 

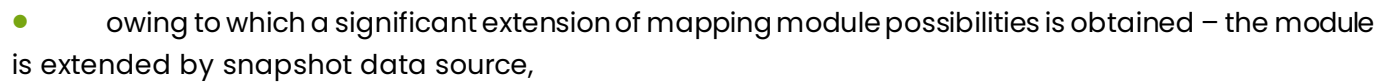

which facilitates:

o creating and managing snapshots which are sets of tables built on the basis of source data and SQL transformations stored in an independent database built into aSISt,

o storing source data individually for each reporting period in the form of snapshot instances.

After "Snapshot warehouse" is activated (see Figure 61):

- a list of all previously defined snapshot definitions is displayed,
- the following functions are available:

o grouping in the "Snapshot" and "View" menu.

The functions are displayed in the form of functional icons.

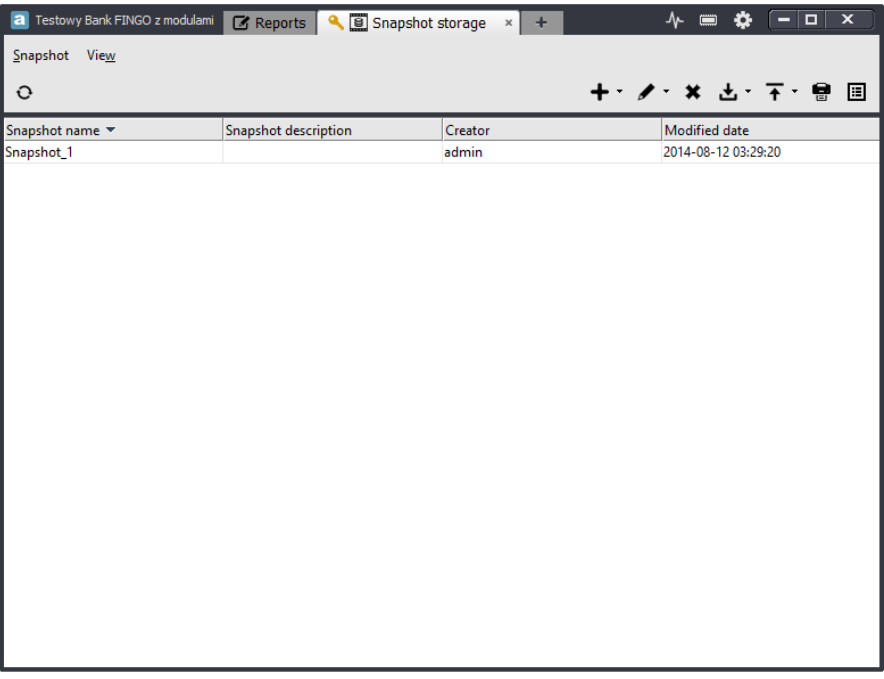

Figure 63. Snapshot warehouse – snapshot list display

"Snapshot warehouse" module:

- is available only for banks with an extended license (including this module),
- **•** in multiple-user version can be simultaneously used only on one workstation.

### **Snapshots:**

• are definitions of tabular source data, used in the mappings module as data source snapshots,

**CO FINGO** 

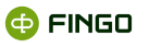

- can consist of multiple various, independent tables which are subject to data fetching from back office systems;
- are not linked with any reporting periods,
- do not define any links between different source tables,
- **•** are identified by their unique names.

Displayed list of snapshot definitions:

- provides information about:
- o snapshot name,
- o description applied,
- o author login,
- modification date,
- for a greater visibility can be sorted by any column.

More information about defined snapshots can be obtained by sorting them while using the "Edition of snapshot definitions" function (see chapter 3.[1.3 Edit snapshot definitio](#page-76-0)ns).

All previously defined snapshots are displayed in the snapshot warehouse in the same way, irrespective of the method of defining them, i.e.:

- "[Add on the basis of source da](#page-61-0)ta" (see chapter 3.1.1 Add on the basis of source data),
- "Add without source data" (see chapter 3.[1.2 Add without source da](#page-65-0)ta).

# **3.1 Snapshot**

"Snapshot" menu groups functions (see Figure 62) **allowing for manipulations with snapshot definitions**, i.e.:

- **•** creating new snapshots,
- editing definitions of snapshots previously created,
- editing ETL transformations,
- deleting unnecessary and incorrectly defined snapshots,
- snapshots import/export,
- managing snapshots instances.

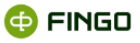

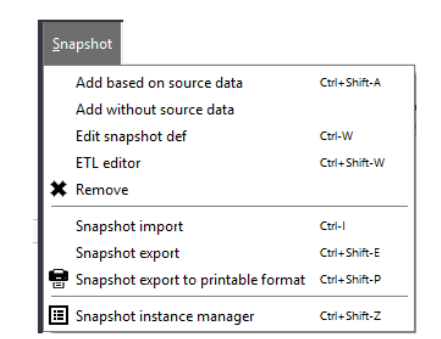

Figure 64. "Snapshot" menu in "Snapshot warehouse" module

Except for the import function and creating new snapshots, all remaining functions are activated only after highlighting (marking) on a list a snapshot for which the user wished to activate the required function.

# <span id="page-61-0"></span>**3.1.1 Add on the basis of source data**

To create a **"New snapshot on the basis of source data"** select:

```
Add based on source data
• "Snapshot" menu 
or
```

```
• icon \pm,
```
Add based on source data and then option

or

• keyboard shortcut **Ctrl+Shift-A**.

This function:

• on the basis of tabular source data saved in the CSV format allows for quick snapshot defining.

Snapshot creator each time consists of 4 steps.

### **Step 1 – specifying basic data of the created snapshot, i.e. data fetching (see Figure 63):**

- snapshot name (max 125 characters),
- snapshot description (max 255 characters) optional.

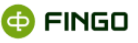

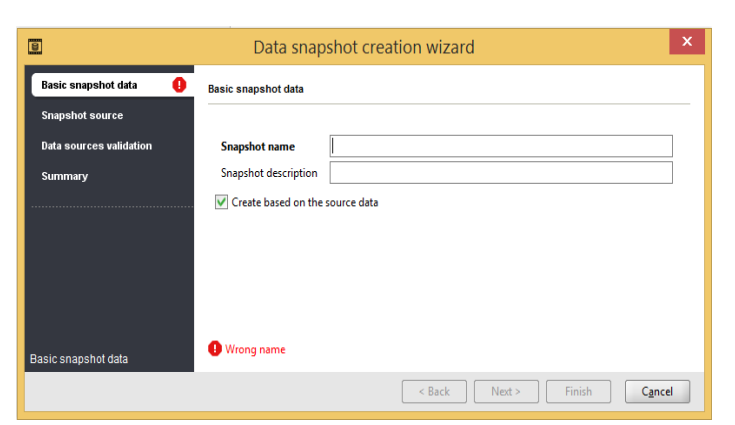

Figure 65. Selection of basic data while creating a snapshot

# **Step 2 – specifying sources for the created snapshot** (see Figure 64):

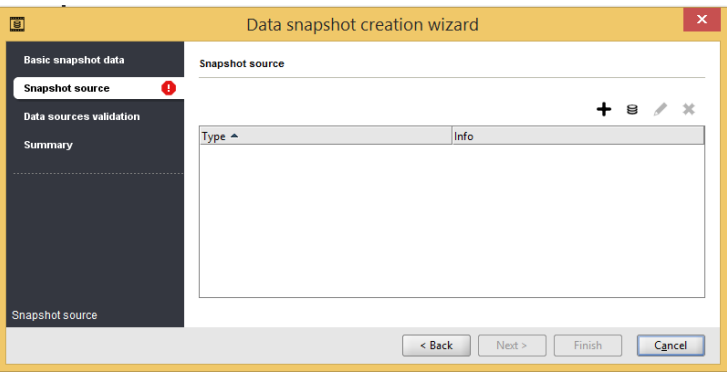

Figure 66. Specifying sources for the newly created snapshot

With the available functional buttons it is possible:

- $+$  to specify:
	- o file,
- o catalog,
- $\blacksquare$  to specify tables from database,
- $\blacktriangleright$  to edit previously specified source,

 $*$  – to remove previously specified source.

After selecting **"Add file source"** by clicking the functional button the screen displays information as on Figure 65:

- after selecting data source path type:
- o file,
- o catalog,
- $\bullet$  it is necessary to use the buttor , and specify an access path of the source.

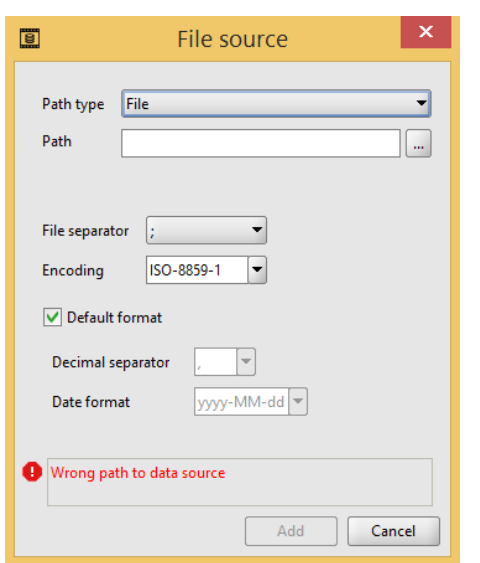

Figure 67. Defining file source

Additionally, it is possible to implement changes in the displayed settings:

- $\bullet$  file separator  $($ ; ,  $I \leq TAB$  $>$   $)$
- coding type:
	- o ISO 8859-1
	- o ISO-8859-2
	- o Windows-1250
	- o UTF-8
	- o UTF-16
	- o US-ASCII
- decimal separator ( , or .)
- date format:
- o yyyy-MM-dd
- o yyyy.MM.dd
- o dd-MM-yyyy
- o dd.MM.yyy

After selecting **"Add database source"** by clicking the functional button the screen displays information as on Figure 66; it is necessary here to enter the following information:

- table name,
- address (JDBC URL),
- database access data (login, password),
- SQL query.

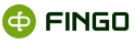

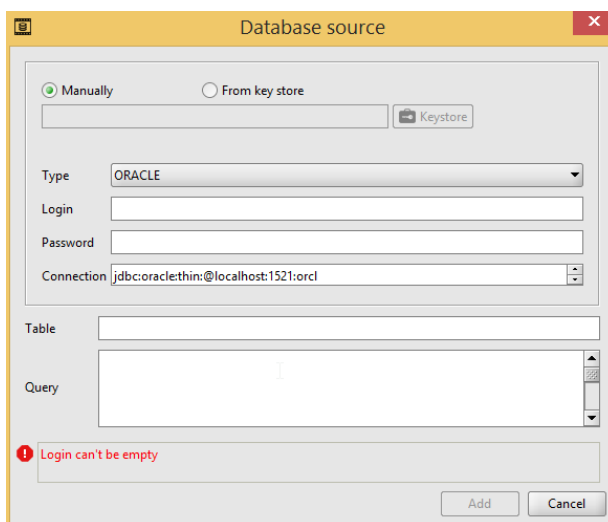

Figure 68. Adding a database source

In case incorrect data are entered, a message may appear, as on Figure 67.

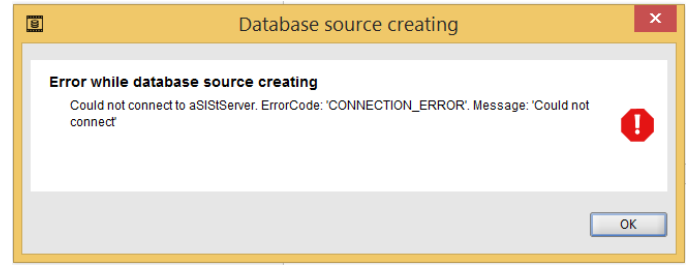

Figure 69. Message about data errors in the created database source

# **Step 3 – initial validation of selections performed** (see Figure 68).

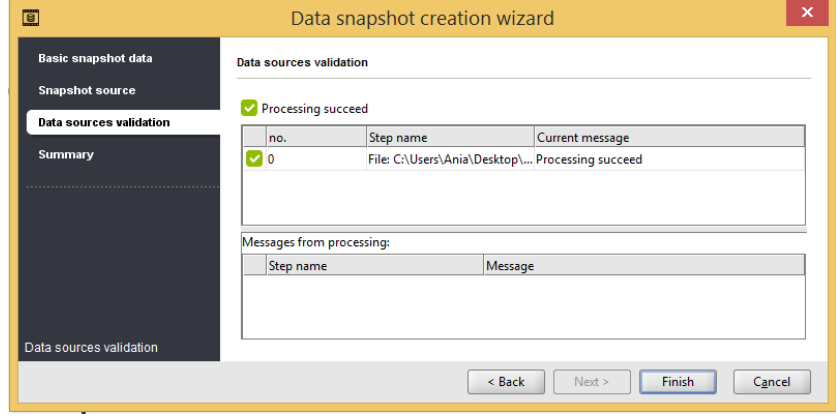

Figure 70. Initial validation of selected source data

**Step 4 – displaying tables with which the created snapshot was linked** (see Figure 69).

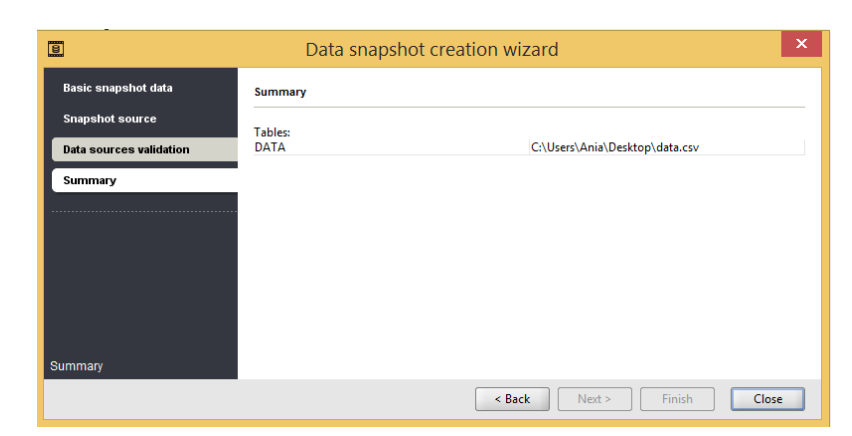

Figure 71. Displaying tables with which the created snapshot was joined

Selecting Close button will:

- end the function performance,
- save the defined snapshot in accordance with selections made during its creation,
- add the newly created snapshot to the list of defined snapshots (see Figure 61).

# <span id="page-65-0"></span>**3.1.2 Add without source data**

To create a **"New snapshot without modeling on source data"** select:

- **"Snapshot" menu** Add without source data
- or
- $\bullet$  icon:  $\pm$

and then the option Add without source data

This function:

**• Produce the manual defining of tables with which the created snapshot is to be linked,** 

• is used when the created snapshot refers to multiple various source data and for this reason defining snapshot on the basis of one source is not convenient.

When this function is launched, the screen displays information as on Figure 70.

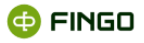

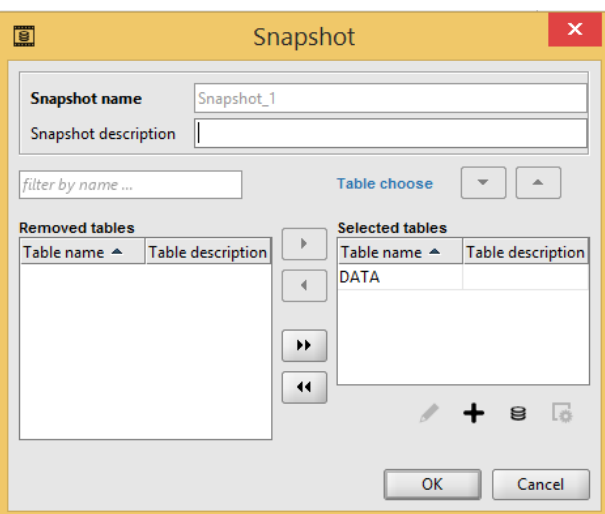

Figure 72. Creating a new snapshot without indicating source data

Apart from basic data, such as:

- snapshot name (max 125 characters),
- snapshot description (max 255 characters) optional,
- in this process it is **necessary** to:
- define tables linked with the created snapshot (see chapter  $3.1.2.1 3.1.2.1$  [Add new tab](#page-66-0)le), it is **possible** to:
- enter changes to incorrectly defined tables (see chapter 3.1.[2.3 3.1.2.3](#page-72-0) Edit table),
- define and manage indexes which facilitate faster execution of SQL queries (see. chapter 3.1.2.4 3.1.2.4 [Manage indexes](#page-73-0)).

A list of all defined tables is always displayed in the **right window panel**. All tables which are linked with the created snapshot should be included in the list.

After the table is defined, the button  $\Box$ <sup>ok</sup> is activated and it is possible to save the created snapshot and display it on the list, as shown on Figure 61.

## <span id="page-66-0"></span>**3.1.2.1 Add new table**

To define the snapshot using **"Add without source data"** function it is necessary to define all tables linked with this snapshot using **"Add table"** function (see Figure 70), i.e. selecting:

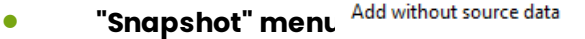

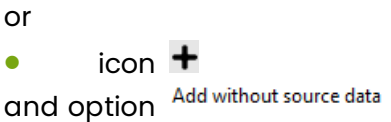

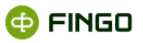

and then

 $\bullet$  functional button  $\bullet$ .

This function:

- allows for defining a new table,
- displays information as on Figure 71.

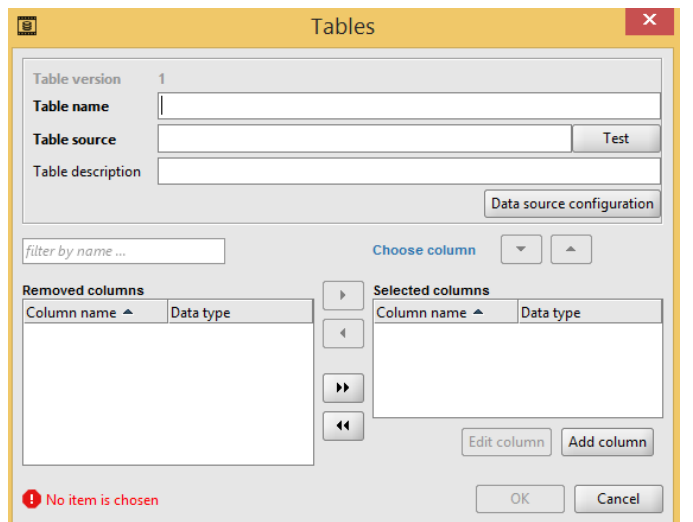

Figure 73. Defining the table for a newly created snapshot manually

It is necessary to provide in this case:

- table name (max 125 characters),
- table source,
- table description (max 255 characters) optional,
- detailed information about columns in the table (see Figure 71).

For the specified data source it is necessary to also provide configuration data of this tabular data source.

### *3.1.2.1.1 Source data configuration*

To set an **appropriate data source configuration** the user needs to perform **"Source data configuration"** by selecting:

the functional buttor Data source configuration

Then a screen as on Figure 72 will appear on which the user can enter changes with respect to:

• file separators used:

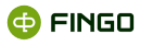

- $\circ$  ;
- $\circ$  ,
- o I
- o <TAB>
- **character coding type:** 
	- o ISO 8859-1
	- o ISO-8859-2
	- o Windows-1250
	- o UTF-8
	- o UTF-16
	- o US-ASCII
- decimal separator used:
- o , (default)
- o .
- date format:
	- o yyyy-MM-dd (default)
	- o *yyyy-MM.dd*
	- o *dd-MM-yyy*
	- o *dd.MM.yyy*

Changes in the decimal separator and date format can be implemented after the following option is disabled:  $\overline{\text{v}}$  Default format , i.e. the option has the following for  $\overline{\text{Default format}}$ 

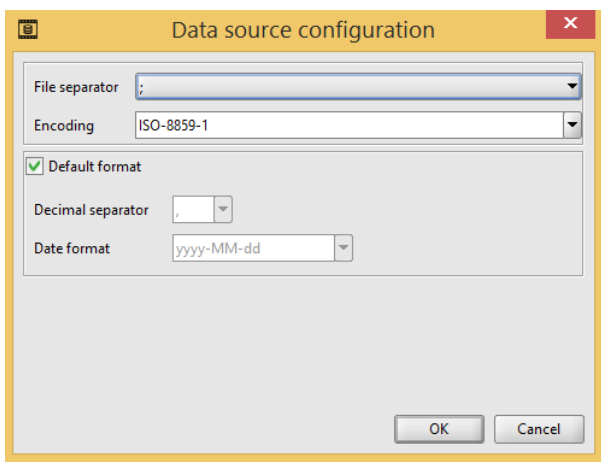

Figure 74. Data source configuration for the defined table

### *3.1.2.1.2 Add column*

To **define columns** in the tabular data source linked with the created snapshot the user needs to execute **"Add column"** by selecting:

• functional button **Add column** 

Then the screen will display information as on Figure 73.

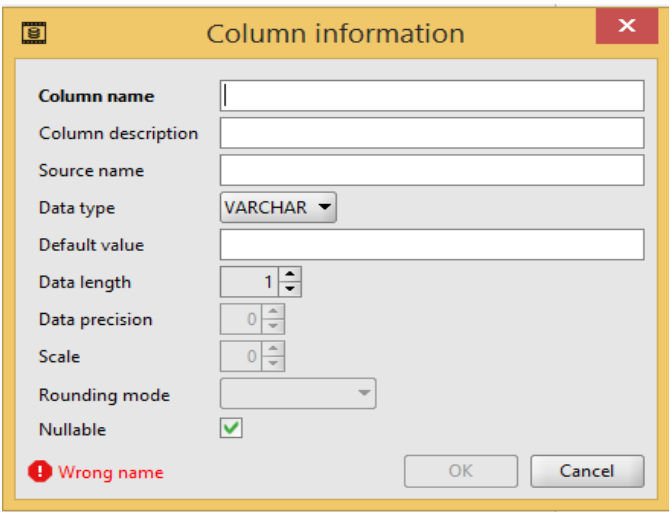

Figure 75. Information about the column of the defined table

This function requires:

- table name (max 125 characters),
- name in the source,

and depending on the data type selected, selection of an appropriate:

- data length,
- data precision.

Data type can the selected as:

- VARCHAR character-based with specified length,
- INTEGER average integer,
- SHORT short integer,
- LONG long integer,
- DECIMAL fixed-point,
- DATE date type.

Confirming entered settings with the button will save the defined column in the **right panel** of the displayed window, as on Figure 74.

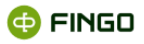

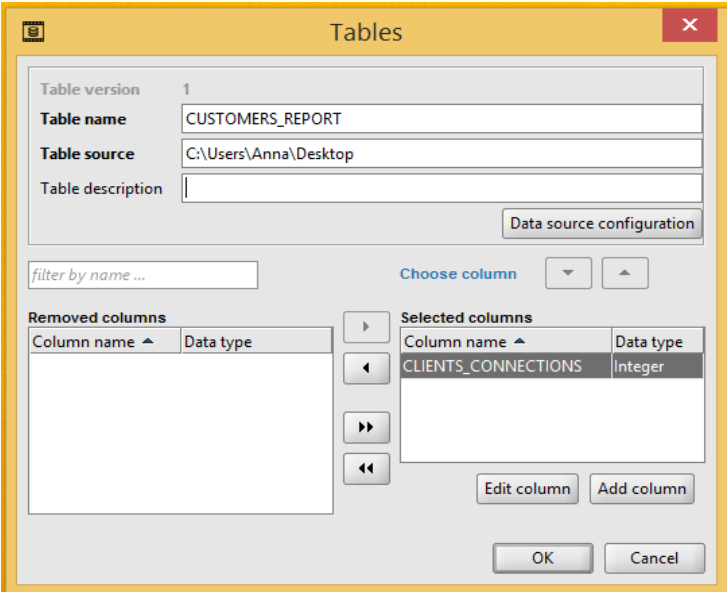

Figure 76. List of columns selected for the defined table

It is necessary in this case to define all columns for the defined table of the created snapshot and confirm selections made with the butto $\frac{K}{\sqrt{K}}$ 

Application:

• will return then to the screen on which a list of tables linked with the created snapshot is displayed, as on Figure 75 (compare with Figure 70),

• will enable adding another table to the snapshot created.

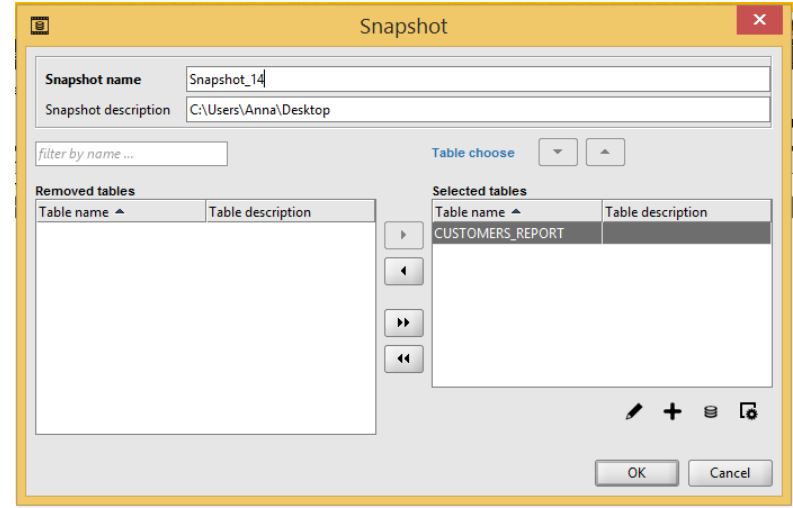

Figure 77. Defining snapshots – defining and saving the required snapshot

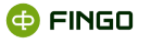

#### *3.1.2.1.3 Remove column*

If for any reason, on the list of defined columns, there are columns which should not be linked with the given table, it is possible to **remove** them.

#### **To remove previously defined columns** the user needs to:

• move the columns to be removed from the right to the **left window panel**.

It can be performed with the use of the functional buttons:

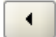

 $\boxed{\cdot}$  – removal of one or several marked table columns,

 $\overline{44}$ – removal of all defined columns.

**Removal of defined columns and their move to the left window panel does not need to be a permanent action – at any time it is possible to include them again,** using the following buttons:

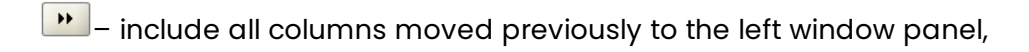

 $\mathbf{L}$  – include selected (marked) columns moved previously to the left window panel.

### *3.1.2.1.4 Edit column*

**Defined columns**, located on the list in the right window panel (see Figure 74) **can be modified** with the use of the **"Edit columns"** function by using:

the functional button **Edit column** 

This function:

- is activated after the column for which changes are to be implemented is highlighted (marked),
- displays data entered previously,
- allows for implementation of changes in all displayed positions.

# **3.1.2.2 Remove table**

If for any reason on the list with tables selected to the created snapshot there are tables which should not be linked with the created snapshot, it is **possible to remove them** (in accordance with the same rule applied to removal of incorrect columns).

**To remove previously defined tables** the user needs to:
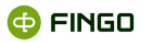

• move the tables to be removed from the right to the **left window panel**.

Functional buttons used here execute the following actions:

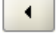

 $\bigcup$  – removal of one or several marked tables,

– removal of all defined tables.

Exclusion of tables from the snapshot and their move to the left window panel does not need to be a permanent action – at any time it is possible to include them again, using the following buttons:

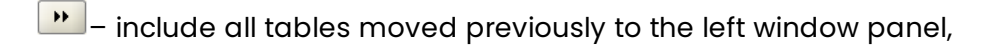

 $\ddot{\bullet}$  – include selected (marked) tables moved previously to the left window panel.

### <span id="page-72-0"></span>**3.1.2.3 Edit table**

To define the snapshot using **"Add without source data"** function it is possible to make changes in the defined but not saved tables using **"Edit table"** function (see Figure 75), i.e. selecting:

```
• "Snapshot" menu Add without source data
or
\bullet icon \pmand option Add without source data
```
and then, after the table is defined:

• highlighting the table for which changes were made in the right window panel and selecting

 $\bullet$  the functional button  $\bullet$ .

This function:

- is activated after the table for which changes are to be implemented is highlighted (marked) in right window panel,
- $\bullet$  displays screen with previously entered data (see Figure 74),
- allows for modifications of all positions.

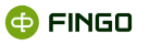

### **3.1.2.4 Manage indexes**

For faster executions of defined SQL queries it is possible to use the **"Manage indexes"** function and assign additional indexes to selected columns in tabular source data.

This function can be activated while defining snapshots with the **"Add without source data"** function (see Figure 67) by selecting:

**• "Snapshot" menu** Add without source data

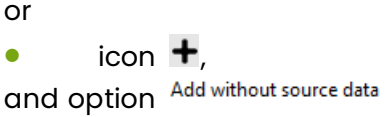

and then, after the table is defined:

• highlighting the table for which "Manage index" function is to be activated in the right window panel

and selecting

• the functional button  $\overline{\bullet}$ .

This function:

• is activated after the table for which "Manage indexes" function is to be activated is highlighted (marked) in right window panel,

- allows for defining and removal of incorrect indexes,
- displays information as on Figure 76.

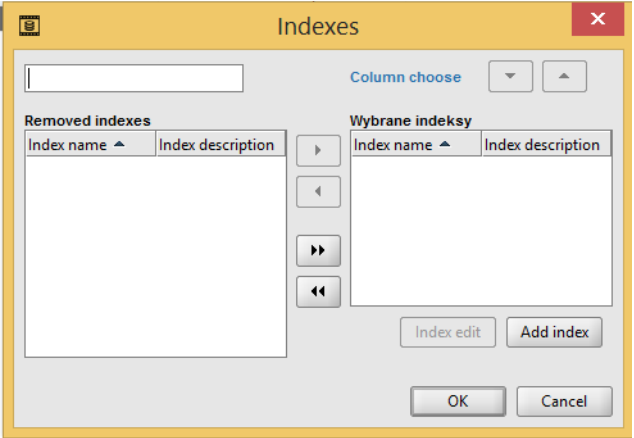

Figure 78. Managing indexes

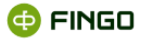

#### *3.1.2.1.5 Add index*

To **define indexes for columns of the selected table** the user needs to launch **"Add index"** function, selecting:

• functional button . Add index

Then the screen will display information as on Figure 77.

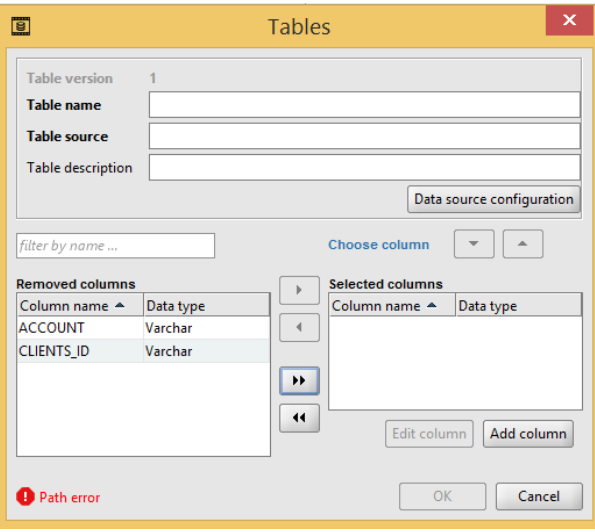

Figure 79. Index column list

Displayed on screen in the **left window panel** are all previously defined, available columns for the selected table.

To define indexes, it is necessary in this case to:

- provide a name of the created index  $(max \dots$  characters),
- select an appropriate index type:
- o unique
- o non-unique
- move from the left to the right window panel those columns for which the created index is to be assigned.

Confirming the selection made with the  $\frac{X}{x}$  button will result in:

- assigning additional indexes to selected columns,
- **Saving defined indexes for the given snapshot,**
- displaying created indexes in the right panel of the screen as on Figure 78.

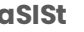

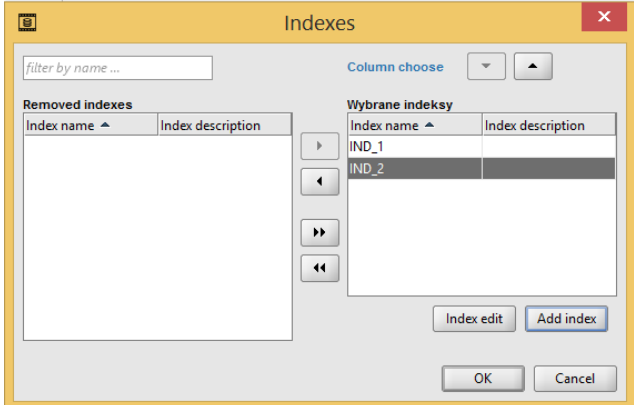

Figure 80. Managing indexes – list of created indexes

#### *3.1.2.1.6 Remove index*

**To remove previously defined index** the user needs to:

• move the selected index from the right to the **left window panel**.

It can be performed with the use of the functional buttons:

 $\Box$  - removal of one or several marked indexes,

 $\frac{14}{1}$  – removal of all defined indexes.

**Removal of defined indexes and their move to the left window panel does not need to be a permanent action – at any time it is possible to include them again,** using the following buttons:

 $\cdot$  – include all indexes moved previously to the left window panel,

 $\Box$  – include selected (marked) indexes moved previously to the left window panel.

#### *3.1.2.1.7 Edit index*

**Defined indexes**, located on the list in the right window panel (see Figure 78), **can be modified** with the use of the **"Edit index"** function by selecting:

• the functional button Index edit

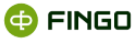

This function:

- is activated after the index for which changes are to be implemented is highlighted (marked),
- displays data entered previously,
- allows for implementation of changes in all displayed positions.

## **3.1.3 Edit snapshot definitions**

To make changes to the earlier defined snapshot the user needs to choose the **"Edit snapshot definitions"** function and then select:

- **•** "Snapshot" menu Edit snapshot def
- or
- $\bullet$  icon  $\ell$

and optior Edit snapshot def

or

• keyboard shortcut **Ctrl-W**.

This function:

- allows for making changes in definitions of created snapshots,
- is activated when the snapshot for which modifications are to be made is marked (highlighted) on the list,
- delivers detailed information about defined and saved snapshots,
- refers to all defined snapshots, irrespective of the way they were created:

on the basis of source data or without source data.

After it is launched:

- the screen displays data entered as on Figure 79 (compare Figure 75),
- it is possible to:
- o add new tables,
- o remove incorrect tables,
- $\circ$  add again the tables which were previously removed (located in the left window panel),
- o make changes to the selected tables, displayed in the right panel of table window
- **•** snapshot description can be changed,
- **•** snapshot name can be changed.

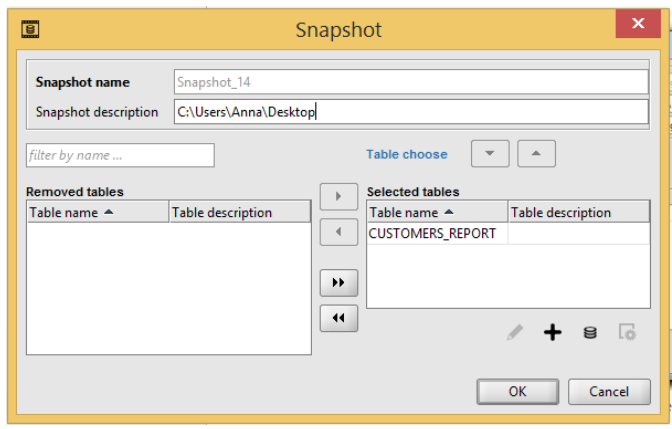

Figure 81. Editing snapshot definition

### **3.1.3.1 Add new table**

To extend the previously defined snapshot with a new tabular data source the user need to select **"Add table"** function by choosing:

**•** "Snapshot" menu Edit snapshot def

or

 $\bullet$  icon  $\bullet$ 

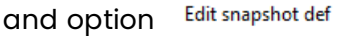

and then

 $\bullet$  functional button  $\bullet$ .

This function:

- allows for defining a new table,
- when launched, displays information on screen as on Figure 71,

• works in the same way as the one launched when defining a snapshot with "Add without source data" function, described in details in the chapter 3.1.2.1 [Add new tab](#page-66-0)le.

### **3.1.3.2 Remove / restore the table**

**To remove previously defined tables** the user needs to:

- move the tables to be removed from the **right to the left window panel**,
- use one of the functional buttons:

 $\overline{\phantom{a} \bullet}$  – removal of one or several marked tables,

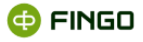

 $\left| \cdot \right|$  – removal of all defined tables.

#### To **restore previously defined and later removed tables**, the user needs to:

- move the tables to be restored from the **left to the right window panel**,
- use one of the functional buttons:

 $\begin{array}{|c|c|c|}\hline \multicolumn{1}{|c|}{\bullet} & \multicolumn{1}{|c|}{\bullet} & \multicolumn{1}{|c|}{\bullet} & \multicolumn{1}{|c|}{\bullet} & \multicolumn{1}{|c|}{\bullet} & \multicolumn{1}{|c|}{\bullet} & \multicolumn{1}{|c|}{\bullet} & \multicolumn{1}{|c|}{\bullet} & \multicolumn{1}{|c|}{\bullet} & \multicolumn{1}{|c|}{\bullet} & \multicolumn{1}{|c|}{\bullet} & \multicolumn{1}{|c|}{\bullet} & \multicolumn{1}{|c|}{\bullet} & \multicolumn{1}{|c|$ 

 $\ddot{\bullet}$  – include selected (marked) tables moved previously to the left window panel.

These functions:

• works as the ones launched when defining a snapshot by the function **"Add without source**  data", described in details in the chapter 3.1.2.2 [Remove tab](#page-71-0)le.

### **3.1.3.3 Edit table**

To make changes to tables of the earlier defined snapshot the user needs to choose the **"Edit table"** function and then select:

**•** "Snapshot" menu Edit snapshot def

or

icon:  $\ell$ .

and option: Edit snapshot def

and then

• highlight the table for which changes were made in the right window panel and select

the functional button  $\blacktriangleright$ 

This function:

- allows for modifications of all setting of previously defined tables,
- when launched, displays screen with previously entered data (see Figure 74),

• works as the one launched when defining a snapshot by the function **"Add without source data"**, described in details in the chapter 3.1.2.3 [Edit tab](#page-72-0)le.

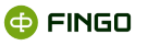

### <span id="page-79-0"></span>**3.1.3.4 Manage indexes**

For faster execution of SQL queries the user can add an additional index to selected columns in tabular source data using **"Manage indexes"**, by selecting:

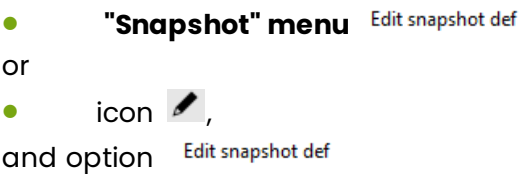

and then

• highlighting the table for which "Manage index" function is to be activated in the right window panel

and selecting

 $\bullet$  the functional button  $\overline{\mathbf{G}}$ .

This function:

- allows for defining and removal of incorrect indexes,
- when launched, displays information on screen as on Figure 78,
- works as the action launched when defining a snapshot by the function **"Add without source**  data", described in details in the chapter **3.1.3.4** [Manage index](#page-79-0)es.

### **3.1.4 Edit ETL**

To execute "**Edit ETL"**, select:

```
• "Snapshot" menu ETL editor
```
or

 $\bullet$  icon  $\bullet$ 

and option ETL editor

or

• keyboard shortcut **Ctrl+Shift-W**.

This function:

• allows to execute a string of transformations in the created snapshots,

• is activated when a snapshot for which modifications are to be made is marked (highlighted) on the list.

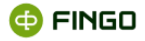

After it is launched:

• the screen displays snapshot tables defined in the selected snapshot, as on Figure 95.

Because ETL is a tool using multiple complex functions and requires an extensive description, these issues are presented in details in the additional chapter [4 E](#page-92-0)TL of this document.

### **3.1.5 Remove snapshot**

To execute "**Remove ETL"**, select:

**• The Shapshot" menu \*** Remove

or

 $\bullet$  icon:  $\mathbf{\mathsf{X}}$ 

This function:

- allows for **permanent removal of the marked** (highlighted) **snapshot**,
- is activated only after the required snapshot is marked (highlighted) snapshot,
- displays information as on Figure 80.

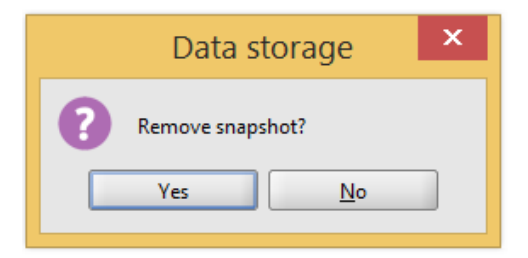

Figure 82. Query regarding snapshot deletion

After approval:

- **•** snapshot disappears from the snapshot warehouse, and
- **•** it is not visible on the displayed list of existing snapshots.

### **3.1.6 Import snapshot**

To execute "**Import snapshot"**, select:

• **"Snapshot" menu**

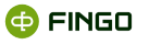

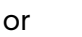

•  $\frac{1}{100}$  icon  $\frac{1}{100}$ 

or

• keyboard shortcut **Ctrl-l**.

This function:

• allows for import of the snapshot saved in xml format.

Full snapshot import process is performed in **three steps**.

### **Step 1 – specifying a path for the imported snapshot** (see Figure 81):

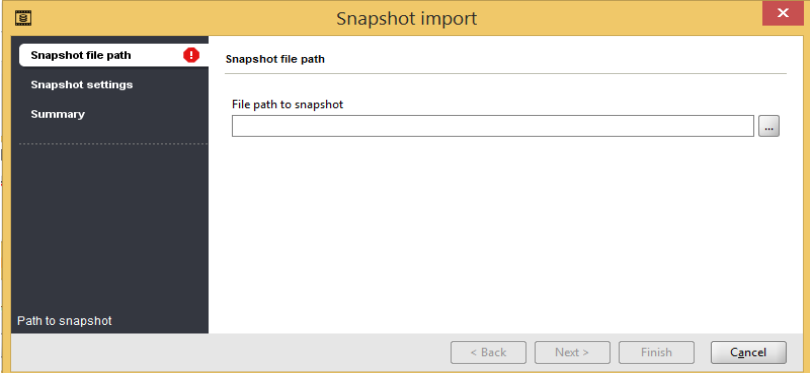

Figure 83. Specifying a path for the imported snapshot

#### **Step 2 – displaying settings of the imported snapshot** (see Figure 82):

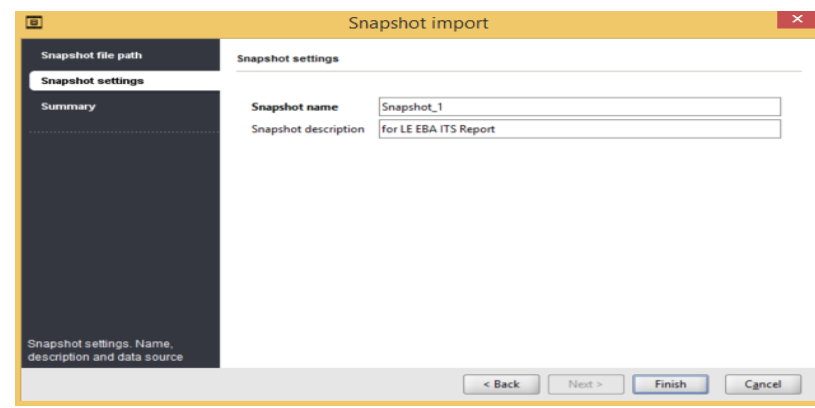

Figure 84. Displaying settings of the imported snapshot

**Step 3 – information about tabular data source, linked with the imported snapshot** (see Figure 83).

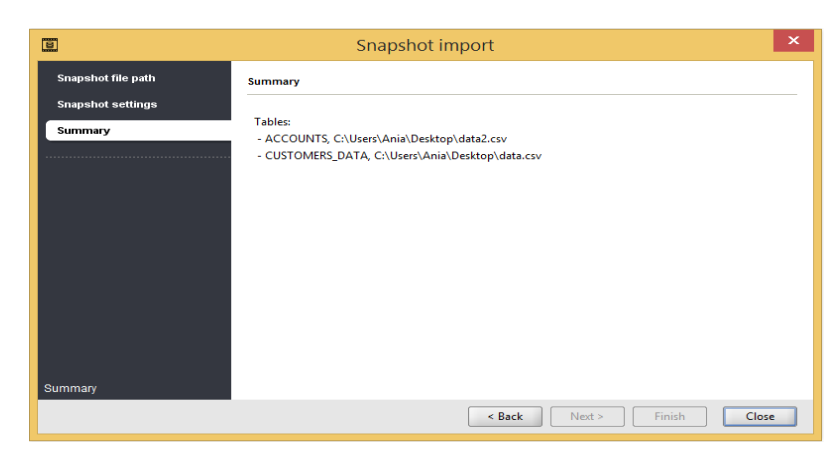

Figure 85. Information about tables linked with the imported snapshot

## **3.1.7 Export snapshot**

To execute "**Export snapshot"**, select:

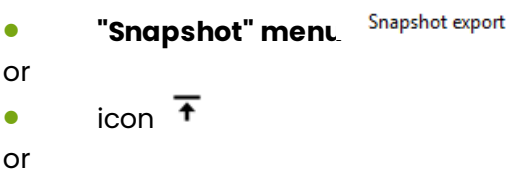

• keyboard shortcut **Ctrl+Shift-E**.

This function:

- allows for exporting in xml format any, previously defined snapshot,
- $\bullet$  is activated only when on the snapshot list a snapshot to be exported is marked (highlighted),
- **•** after it is launched, requires the user to specify the location of saving the exported snapshot.

Correctly executed export is signalled with a message as on Figure 84.

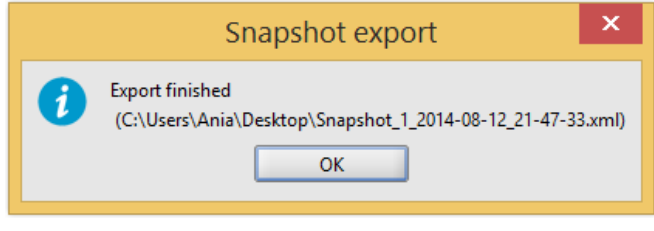

Figure 86. Message about the end of snapshot export

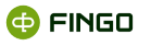

### <span id="page-83-0"></span>**3.1.8 Manage snapshot instances**

To execute "**Manage snapshot instances"**, select:

- **Thapshot"** menu i Snapshot instance manager
- or
- $\bullet$  icon  $\blacksquare$
- or
- keyboard shortcut **Ctrl+Shift-Z**.

Functions grouped here allow for:

- displaying snapshot instances list linked with earlier selected snapshots, as on Figure 85,
- editing of instances displayed on the list,
- defining new snapshot instances.

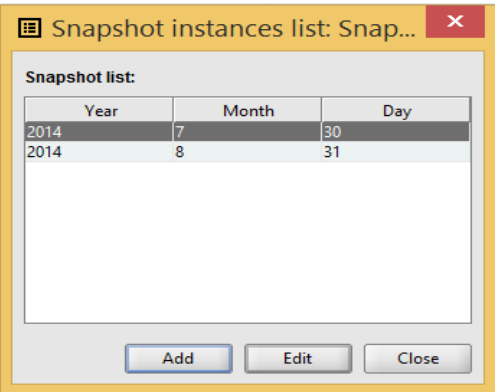

Figure 87. Snapshot instances list

These functions:

• can be activated only when the snapshot for which the user wants to manage its instances was previously marked on the list .

#### **Snapshot instances:**

- **are created automatically**and are linked with specific reporting periods during which, with the use of snapshot data sources, the following functions are performed:
- o "Data fetching" (described in chapter [5 Fetching by mapping](#page-101-0)s),
- o "Data source test" (described in chapter 2.2.1[.1.1 Basic data of the new data sour](#page-42-0)ce),
- **can be defined manually** with the following function:
- $\circ$  "[Add new snapshot instanc](#page-84-0)e" (see chapter  $\frac{3.1.8.1 \, 3.1.8.1}{3.1.8.1}$  Add new snapshot instance), but then they are not linked with any data,

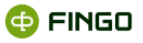

- **can be subject to data fetching** with the following function:
- o "Data fetching" (described in chapter [5 Fetching by mapping](#page-101-0)s),
- "Data source test" (described in chapter 2.2.1[.1.1 Basic data of the new data sour](#page-42-0)ce),

o "Load source data to marked tables" (described in chapter 3.1.8.2.5 Load source data for the marked [tables\)](#page-90-0).

### <span id="page-84-0"></span>**3.1.8.1 Add new snapshot instance**

To define an additional snapshot instance in the selected snapshot, in **"Manage snapshot instances"**  select:

• functional button ... Add

This function:

- allows to create a new snapshot instance,
- when launched, displays on screen information as on Figure 86,
- requires the user to provide periods for which the new snapshot instance is to be defined.

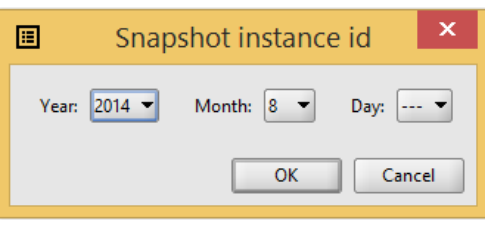

Figure 88. Snapshot instance data

Created snapshot instance:

• is not linked with any data,

but it is possible to:

- import data to the instance,
- execute a test SQL query.

### **3.1.8.2 Edit snapshot instance**

Snapshot instances on the list can be subject to verification with the **"Edit snapshot instances"** function; to enable the process, select:

 $\bullet$  functional button  $\text{Edift}$ 

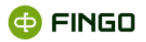

This function:

- displays information about the selected snapshot instance as on Figure 87,
- allows for:
- o loading selected tables linked with the snapshot with source data,
- o execution of all ETL steps,
- o initial verification of data correctness in selected tables,
- o entry and execution of SQL language queries.

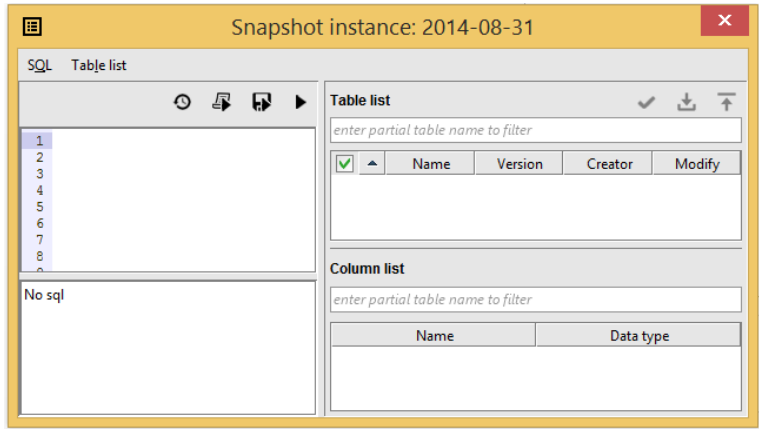

Figure 89. Detailed information displayed in a snapshot instance

In the **left window panel** in the:

- **upper part** it is possible to define any **SQL queries operating on data from snapshot tables and data from ETL steps** tables by referring to tables displayed in the right window panel,
- **lower part** displayed are **results of the executed SQL query**.

In the **right window panel** in the:

• upper part displayed is the **list of tables linked with the snapshot**, with the detailed information about:

- o table name,
- $\circ$  snapshot definition version / ETL linked with version of data included in the instance,
- o login of table author,
- o modification date,

before the table name the square displayed is:

- $\square$  empty when functions performed do not refer to the given table,
- $\blacksquare$  marked when for the given table one of the following functions is to be performed:
	- o data validation or,
	- o source data load,

• **lower part** displays **column list for** the **table** window selected in the upper panel with the information about:

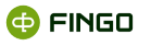

- o column name,
- o data type.

To mark / unmark all tables displayed in the right window panel the user needs to:

• mark / unmark the square  $\boxed{\blacksquare}$  /  $\Box$  – located over the displayed table list, in the header row of the upper right window panel.

Multiple functions can be grouped in a menu:

- SQL (see Figure 88):
	- o Perform,
	- o Save results,
	- o Execute script,
	- o History,
	- o Close.

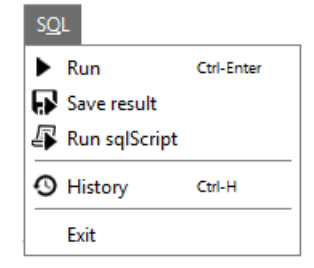

Figure 90. "SQL" menu in snapshot instances management

- Table list (see Figure 89):
- o Validate source data for the marked tables,
- o Load source data for the marked tables.

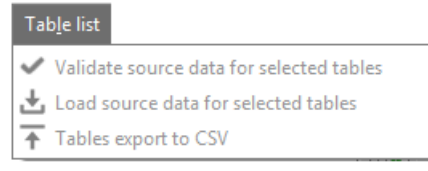

Figure 91. "Table list" menu in snapshot instances management

Additionally, these functions are available also as functional icons located below the functional menu:

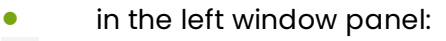

 $\overline{\mathcal{Q}}$  – history,

- $\sqrt{\frac{B}{c}}$  execute script,
- $\mathbf{F}$  save results,
- execute,

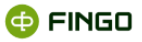

- in the right window panel:
- $\blacktriangleright$  validate source data for marked tables,
- $\Delta$  load source data for marked tables.

#### *3.1.8.1.1 SQL scripts execution*

For the purposes of testing and verification of source data linked with created snapshot instances it is possible to define and execute SQL queries referring to the table of defined snapshots.

In the "SQL" menu of the displayed snapshot instance two functions are available which allow for execution of defined queries:

• function **"Execute"** – applying to queries entered by the same user to the upper left window panel,

• function **"Execute script"** – applying to scripts provided by the aSISt supplier, in the form of zip files.

To execute a **script defined by the user**, applying to the snapshot instance tables, the user, in the editing mode of the selected instance in **"Snapshot instance management"**, needs to proceed as follows:

• to the **left upper window panel** enter an **SQL query**,

and then select:

● **"SOL" menu** ▶ Run

or

 $\bullet$  icon  $\blacktriangleright$ 

or

• keyboard shortcut: **Ctrl-Enter**.

This function:

- in the left window panel displays:
- o the result of a correctly defined SQL query (as on Figure 90), or
- o information about errors in the formulated query,
- can be executed correctly only for selected tables which have the loaded source data.

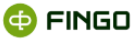

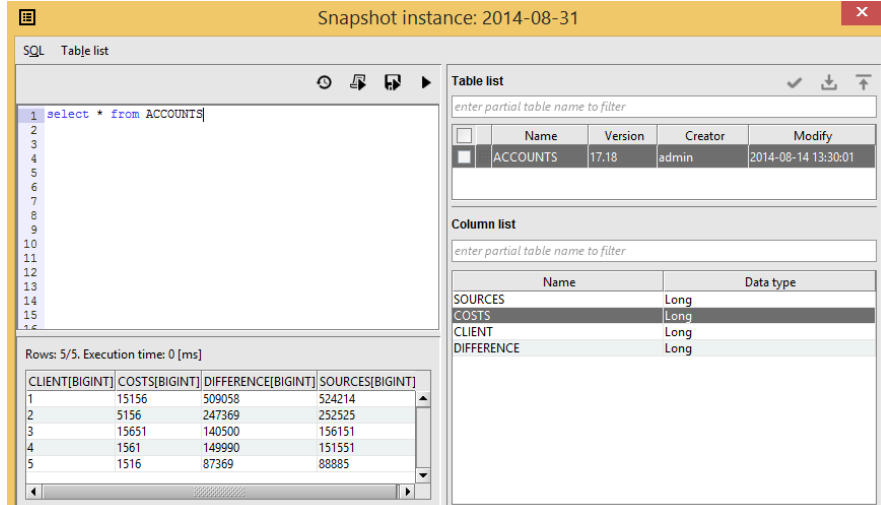

Figure 92. Information displayed in snapshot instance after SQL query was executed

When defining an SQL query a **function allowing for simple and fast transfer of a column name or a column to the defined query** might be helpful; the function can be enabled by:

• **double-clicking with the left mouse button on the required table or column from the right window panel.**

**In case help of aSISt service is required in defining complex SQL queries**, the function enabling execution of provided scripts is **"Execute script"** performed in **"Snapshot instance management"** in edition of the selected instance by choosing:

**• "SOL" menu** <sup><sup>[</sup>] Run sqlScript</sup>

or

•  $\qquad \qquad$  icon  $\mathbb{F}$ 

This function:

- requires specifying files with SQL scripts, saved as \*.zip,
- in the lower left window panel displays the result of the defined SQL query.

#### *3.1.8.1.2 Saving SQL query results*

To save the result of the defined SQL query, the user needs to execute **"Save results"** by selecting:

**"SQL" menu & Save result** 

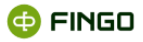

or

•  $\Box$  icon  $\blacksquare$ 

This function:

• requires specifying places to save the SQL scripts saved as \*.zip.

#### *3.1.8.1.3 History of executed SQL queries*

To check history of executed SQL queries for selected snapshot instances, the user needs to execute **"SQL queries history"** by selecting:

• **"SQL" menu** 

or

```
\bullet icon \odot
```
or

• keyboard shortcut: **Ctrl-H**.

This function:

• in the new window (see Figure 91) displays all SQL queries executed for the given snapshot instance,

- additionally informs the user about:
- o the period for SQL query executions,
- o time of query execution,
- o number of rows included in the SQL queries executions.

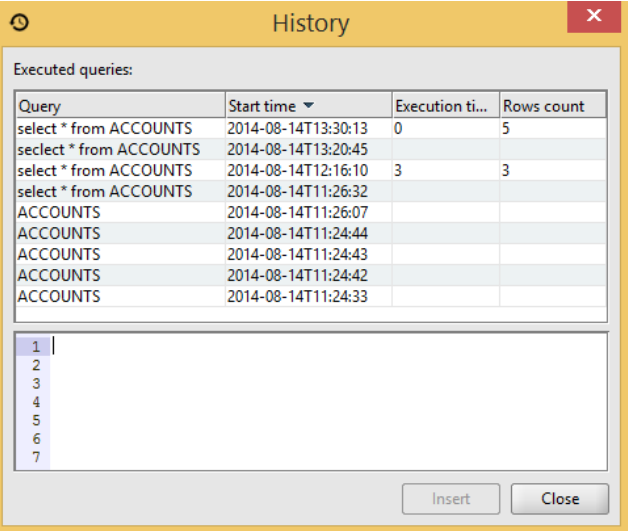

Figure 93. History of SQL queries

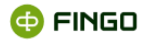

### *3.1.8.1.4 Data validation in snapshot instance*

To launch validation of source data linked with snapshot instance the user needs to execute "Validate source data for marked table" in the editing mode of the chosen instance in "Snapshot instances management", by selecting:

• **"Table list" menu**  Validate source data for selected tables

or

 $\bullet$  icon  $\checkmark$ 

This function:

• is activated only after the tables for which validation is to be performed are marked (market square:  $\leq$  ),

- informs about the performed validation results,
- in case of a successfully finished action displays screen as on Figure 92,
- in case of errors informs about the errors.

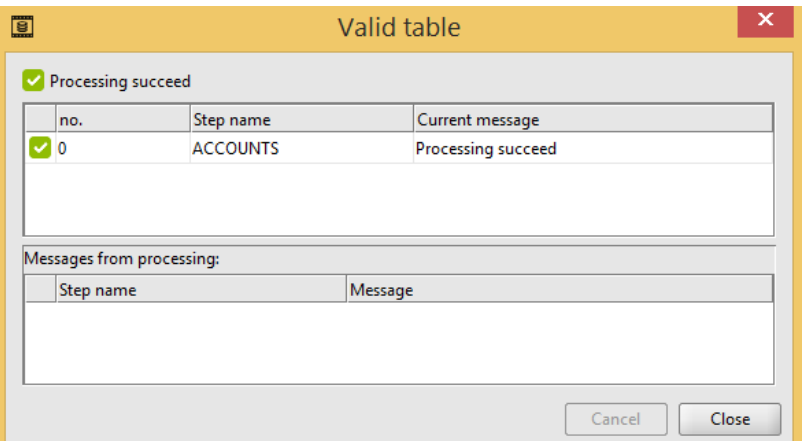

Figure 94. Information about the results of data validation performed in snapshot instance

#### <span id="page-90-0"></span>*3.1.8.1.5 Load source data for the marked tables*

To import data to selected tables linked with snapshot instance or to begin ETL processing, the user needs to execute "Load source data for marked table" in the edition mode of a chosen instance in "Snapshot instances management", by selecting:

**• Table list" menu b** Load source data for selected tables

or

•  $\frac{1}{100}$  icon 上

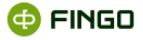

This function:

- is activated only after the tables for which data are to be imported or an optional ETL step are marked (marked square $\overline{\ }$ ),
- loads data to marked tables,
- displays the course and result of import, as on Figure 93.

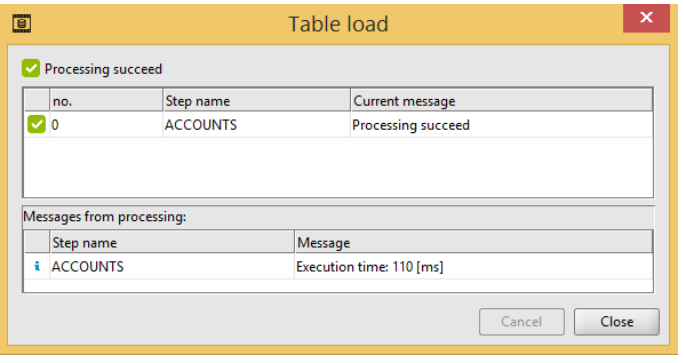

Figure 95. The course of data import to a snapshot instance

## **3.2 View**

**"View"** menu (see Figure 94), launches the function linked with:

• refreshing information displayed on screen.

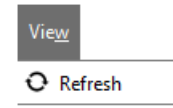

Figure 96. "View" menu in "Snapshot warehouse" module

## **3.2.1 Refresh**

To refresh information displayed on screen the user needs to execute **"Refresh"**, by selecting:

• **View menu** 

or

 $\bullet$  icon  $\overline{O}$ 

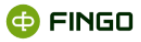

# <span id="page-92-0"></span>**4 ETL**

**ETL** (*Extract, Transform and Load*) – is a tool facilitating the transformation process of data included in snapshot tables.

Its task is source data transformation by:

- data joining (e.g. joining client tables with their transactions),
- data filtration (execution of appropriate data filtration in accordance with criteria expected by the supervisor),

• data verification –entering validators which allow for verification of consistency and correctness of data generated from back office systems.

To launch ETL function, select:

```
• "Snapshot" menu ETL editor
or
        \mathsf{icon} \bullet.
       ETL editor
and 
or
```
• keyboard shortcut **Ctrl+Shift-W**.

Every time it is necessary to earlier:

• mark (highlight) the snapshot for which snapshot tables transformations are to be performed.

When ETL is activated, screen displays information as on Figure 95.

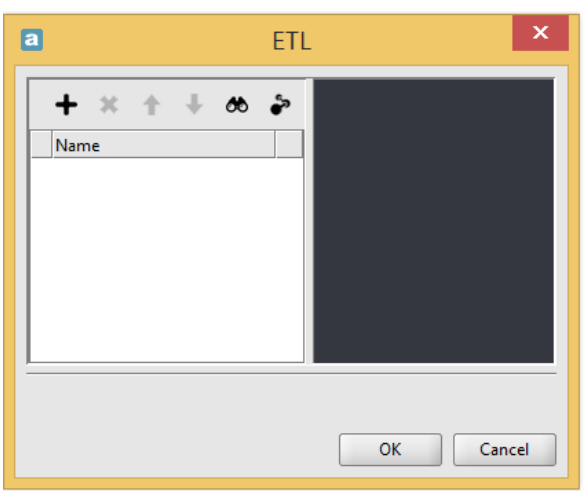

Figure 97. ETL – general view

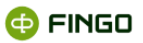

#### **In the upper left window panel:**

- are available functions which enable:
- o appropriate filtration of data in tables,
- o execution of SQL and GROOVY scripts,
- o data validation with the use of SQL and GROOVY scripts,
- o removal of incorrectly or unnecessarily created steps,
- o change of display order in the window of created steps,
- o initial validation of created steps,
- o test execution of an SQL query,
- displayed is the list of:
	- o tables defined in the selected snapshot,
	- o tables (steps) created in the result of transformations performed.

**In the upper part of right window panel**, after selecting (marking) one of the tables displayed in the left upper window panel:

• in case of snapshot tables displayed is a column list from which the given table consists (see Figure 97),

• for tables (steps) created in the result of available functions activation, displayed are additional functions which enable execution of appropriate snapshot tables transformations (see Figure 98).

#### **On the lower window part** displayed are:

- results of executed SQL or GROOVY scripts,
- errors which occurred.

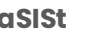

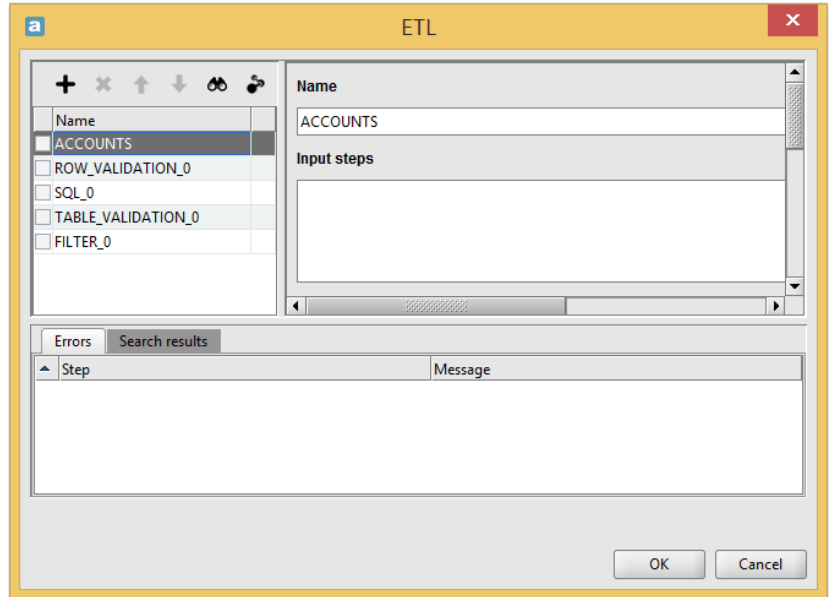

Figure 98. ETL – detailed information about columns of snapshot tables

Some of functions available here can be used always and others are activated only after the square which is located before the name of the table (step) to which they refer is marked.

## **4.1 Creating a new step**

To create a **"New step"** the user needs to select (see Figure 97):

 $\bullet$  icon  $\pm$ 

and then one of available functions:

- Filtering,
- Row script,
- Table script,
- Row validation,
- SQL instruction,
- Table validation.

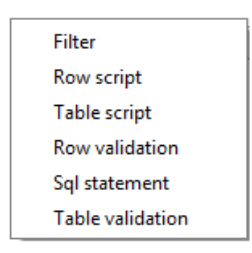

Figure 99. ETL – functions creating a new step

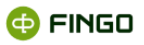

Selecting any function each time results in:

- creating a new step and displaying it in the left panel,
- displaying in the right window panel:
- o name of the created step,
- o name of the snapshot table for which the function is performed,
- o columns and indexes used,
- o fields to which adequate instructions are entered,
- making available functions which allow for appropriate transformation of snapshot tables.

For created steps, functions facilitating execution of table transformations are made available in the form of functional icons:

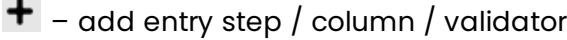

- edit column / script / validator
- $\boxed{\circledcirc}$  copy column
- $\star$  duplicate column
- remove entry step / column / index / validator
- $\mathbf{F}$  add index

Individual icons are shown on Figures 98 – 103 displaying screens after each function creating a new step for the table transformation is launched.

## **4.1.1 Filtering**

Selecting **"Filter"** function by:

• icon

and then:

• Filtering

results in:

- creating a new step which allows for data filtering in snapshot tables,
- displaying in the right window panel appropriate functions and fields as on Figure 98.

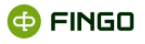

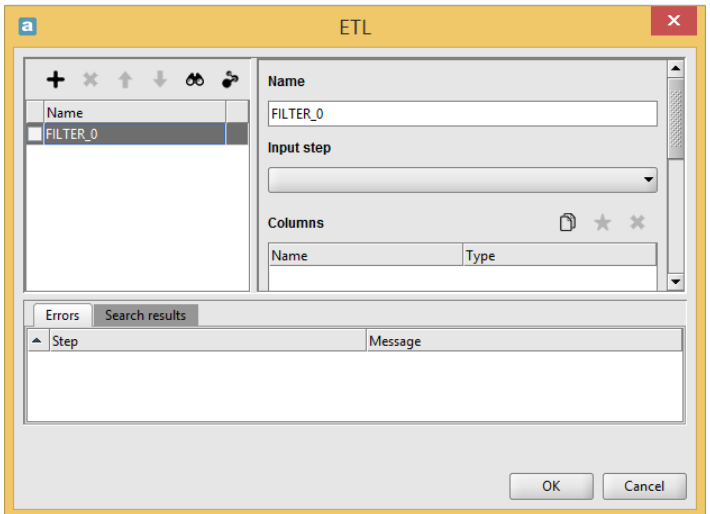

Figure 100. ETL – filtration of data in snapshot tables

## **4.1.2 Row script**

Selecting **"Row script"** function by:

 $\bullet$  icon  $\pm$ 

and then:

• Row script

results in:

• creating a new step which allows for defining a script in GROOVY language which will be launched for each row,

• displaying in the right window panel appropriate functions and fields as on Figure 99.

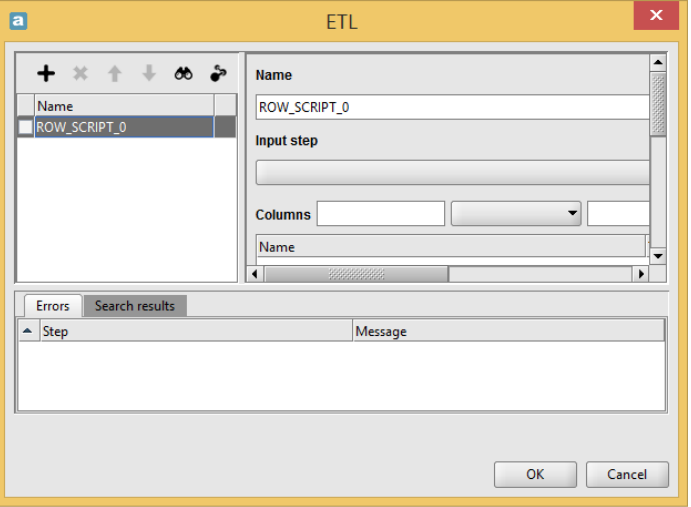

Figure 101. ETL – row script

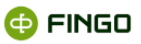

## **4.1.3 Table script**

Selecting **"Table script"** function by:

 $\bullet$  icon  $\pm$ 

and then:

Table script

results in:

• creating a new step which allows for defining a script in GROOVY language in which the operation can be executed for the entire table with the use of SQL queries,

• displaying in the right window panel appropriate functions and fields as on Figure 100.

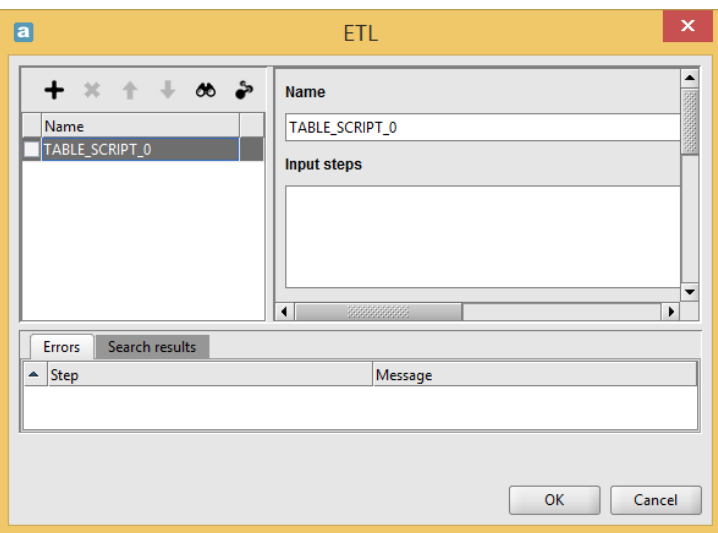

Figure 102. ETL – table script

## **4.1.4 Row validation**

Selecting **"Row validation"** function by:

 $\bullet$  icon  $\pm$ 

and then:

• Row validation

results in:

• creating a new step which allows for defining single rows with data using SQL and GROOVY scripts,

• displaying in the right window panel appropriate fields and functions as on Figure 101, which allow for defining an appropriate validation.

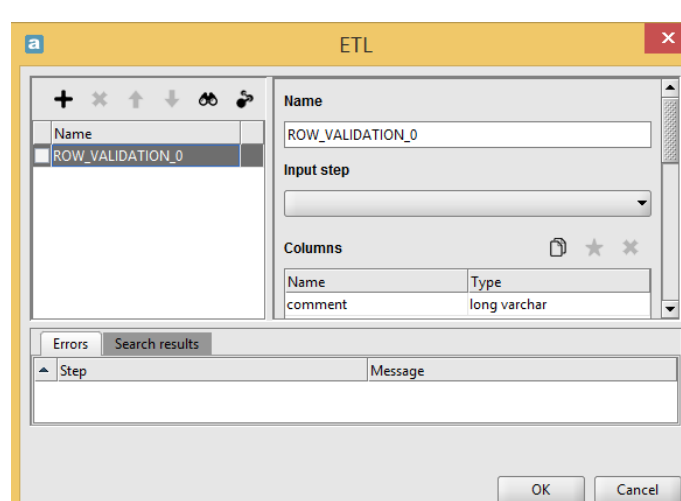

Figure 103. ETL – data validation with the use of SQL and GROOVY scripts

## **4.1.5 SQL instruction**

Selecting **"SQL instruction"** function by:

 $\bullet$  icon  $\pm$ 

and then:

• SQL instruction

results in:

• creating a new step which allows for defining an SQL query which will be performed on entry tables; the result will be located in the exit table,

• displaying in the right window panel appropriate fields and functions as on Figure 102, which enable defining an appropriate query.

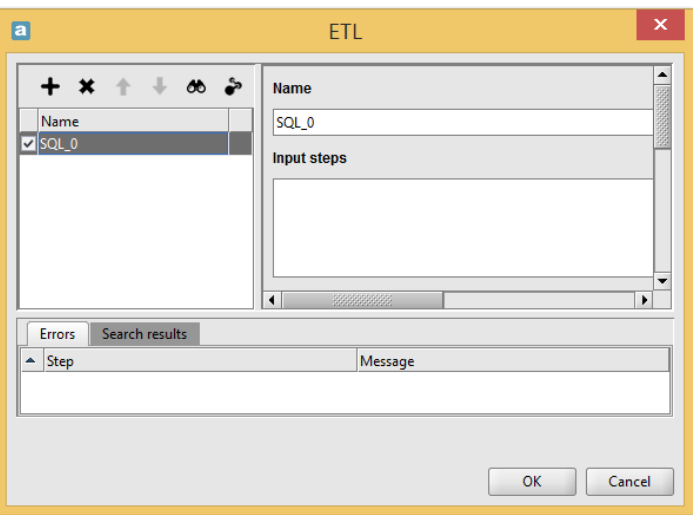

Figure 104. ETL – SQL instruction

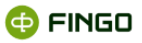

## **4.1.6 Table validation**

Selecting **"Table validation"** function by:

 $\bullet$  icon  $\pm$ 

and then:

• Table validation

results in:

• creating a new step which allows for validation of the entire table with data using SQL and GROOVY scripts,

• displaying in the right window panel appropriate fields and functions as on Figure 103, which allow for defining an appropriate validation.

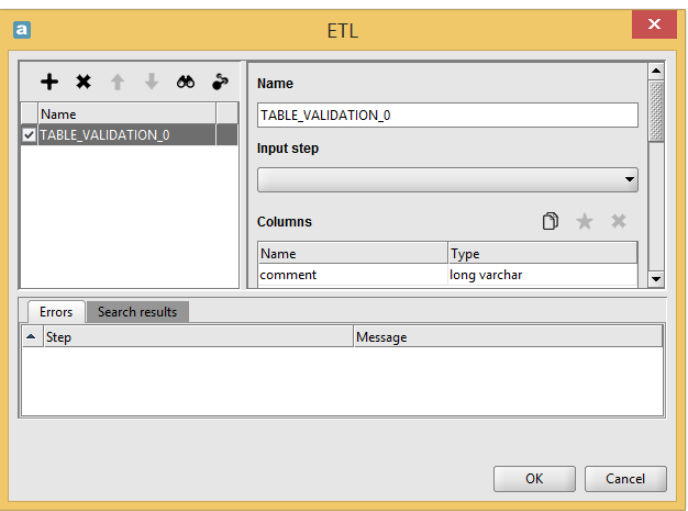

Figure 105. ETL – table validation

## **4.2 Removing a step**

To remove an incorrect or unnecessary step the user needs to:

 $m$ ark the square located before the name of the removed step (for examp  $\sqrt{17}$  TABLE\_SCRIPT\_0 ),

• with the functional icon **X** located above the list of tables (steps) select the **"Remove step"** function.

This function:

- **•** removes irreversibly the marked step,
- refers only to those steps (tables) created as the result of the performed transformations,
- is not active for tables defined in the selected snapshot.

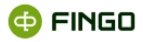

## **4.3 Change of display order of defined steps**

To change the order of displayed defined steps on the list, the user needs to:

- mark the square located before the name of the step to be moved (for example: 14BLE\_SCRIPT\_0
- ),

• with one of the functional icons  $\blacklozenge, \blacktriangleright, \blacktriangleleft, \blacktriangleleft$  available above the list of tables (steps), select the **"Change order of step execution to earlier/later"** function.

These functions:

• by setting the display order of tables on the list, make it possible to set the required order of individual steps execution,

apply to all tables displayed on the list.

## **4.4 Validation of defined steps**

To perform validation of defined steps the user needs to use "Validate steps" function by selecting:

 $\bullet$  Icon  $\bullet$  available above the list of tables (steps),

This function:

- **•** can be launched at any time in the process of step creation,
- results of validation are displayed in the lower part of the screen, as on Figure 104.

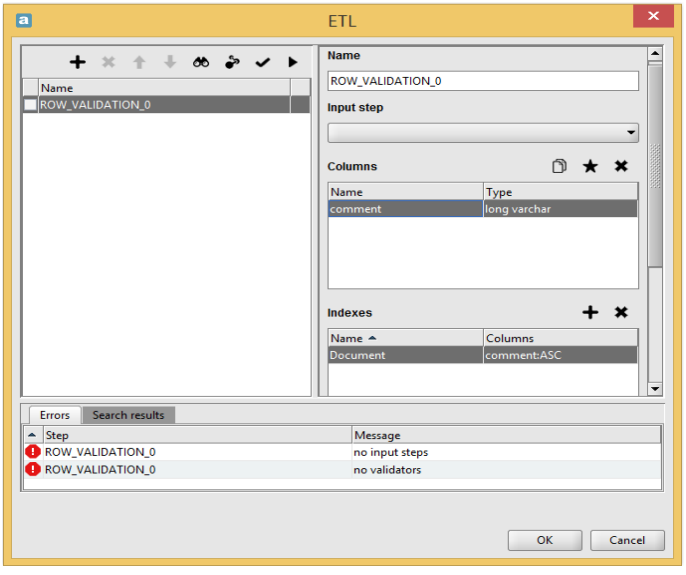

Figure 106. ETL – step validation results

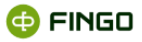

## **4.5 Test execution of defined steps**

To perform a test verification of defined steps the user need to select **"Test execution of steps"** by choosing:

 $\vert$  Icon  $\vert \bullet \vert$  available above the list of tables (steps).

This function:

- can be performed at any time in the process of step creation,
- by moving to "Snapshot instances management" allows for test execution of defined steps,
- displays the screen as after launch of "Manage snapshot instances" function (see Figure 105 and compare with Figure 85).

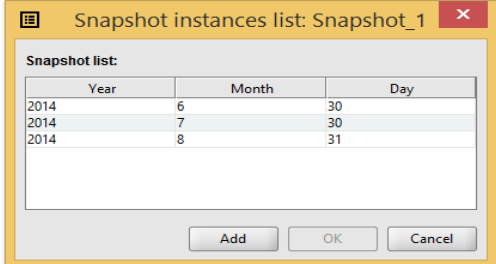

Figure 107. ETL – list of snapshot instances available at test execution of defined steps

After selecting (highlighting) the required snapshot instance for which tests are to be performed and confirming the choice with the  $\overline{\text{Ker}}$  button, all functions available from the "Snapshot instances management" level are activated (see chapter 3[.1.8 Manage snapshot instanc](#page-83-0)es).

# <span id="page-101-0"></span>**5 Fetching by mappings**

To launch the "Fetching by mappings" function the user needs to select the **B** Reports bookmark, and then:

**Report Menu** Fetching data by mappings

This function:

• is available only for banks owning an extended license including "Data mapping" and "Snapshot warehouse" modules,

• allows for data fetching to aSISt against a mapping expressions specified for individual reporting cells and source to download,

- applies always to one active report,
- **•** can be executed simultaneously only on one workstation,

• is active only when none of the users work in the "Data mapping" or "Snapshot warehouse" modules.

When "Fetching by mappings" function is selected, the screen displays information as on Figure 105.

The full "Data fetching by mappings" process is executed in **six steps**.

#### **Step 1 – selection of the import type and mappings set** (see Figure 108).

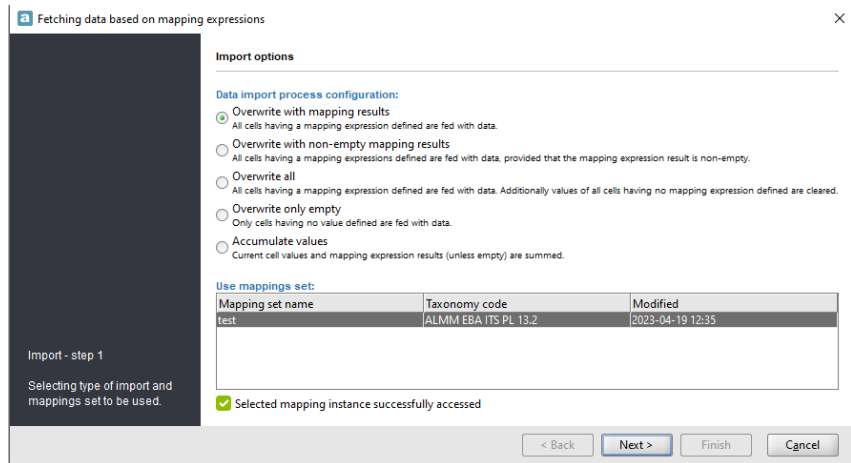

Figure 108. Import options in "Data fetching"

Import options are the same as in "Import data" function, i.e.:

#### **Overwrite with mapping results** – will result in:

- **import of all data against a defined expression and data sources,**
- retaining only these previously entered data that does have mapping expressions defined.

#### **Overwrite with non-empty mapping results** – will result in:

#### • **import of all data against a defined expression and data sources for which the mapping result is not empty,**

• retaining only these previously entered data that does not have mapping expressions defined or the mapping result was empty.

#### **Overwrite all** – will result in:

• **import of all data against a defined expression and data sources,**

**O FINGO** 

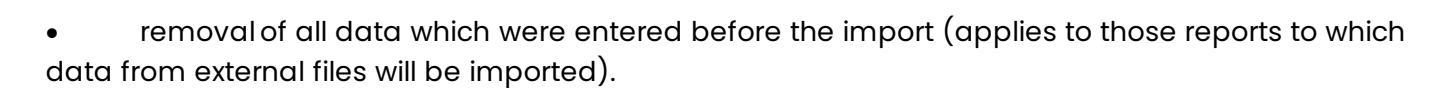

**Overwrite only empty** – will result in:

- **import of only those data which in the reporting period did not have any values entered,**
- retaining of all data entered before import.

**Accumulate values** – will result in:

- **import of all data against a defined expression and data sources,**
- values from external files and previously entered will be summed up.

It is always possible to select one of these options.

In the lower part of the screen a list of all available sets with mapping expressions is displayed and it is necessary to specify one of them.

The following elements only are included in this list:

- sets applying to reports currently subject to data fetching,
- sets with "active" status (deactivated sets for mapping are invisible here).

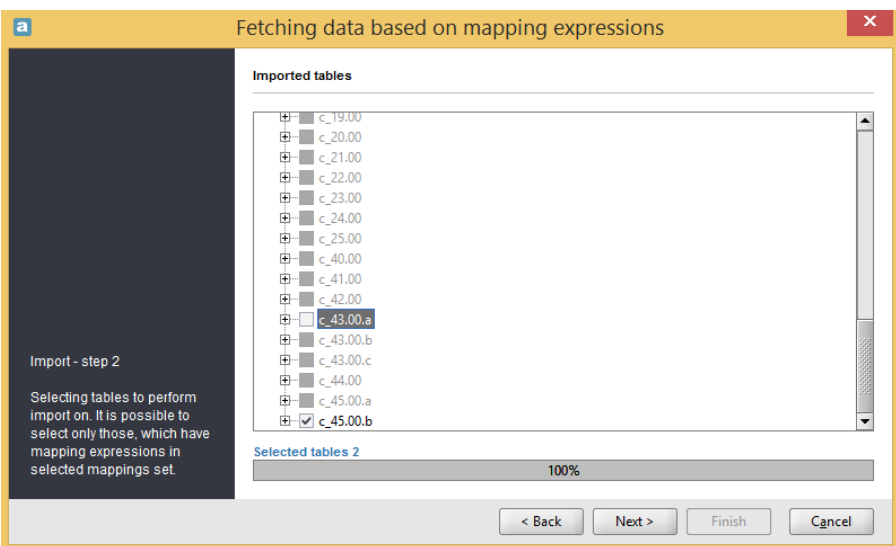

### **Step 2 – choosing tables to import** (see Figure 109).

Figure 109. Choosing tables to "Fetching by mappings"

Data fetching is to be performed for tables displayed here in the tree form.

 $\blacktriangleright$  – means that the given table will be subject to data fetching (Figure 109: c\_45.00.b),

**O FINGO** 

 $\square$  – means that the user aborted data fetching for the table located alongside (Figure 109: c\_43\_00.a),

 $\blacksquare$  – means that for this table in the set specified in step 1 there are no defined mapping expressions and the data fetching by expressions will not be performed for the table.

**Step 3 – displaying used data sources** (see Figure 110 and 111).

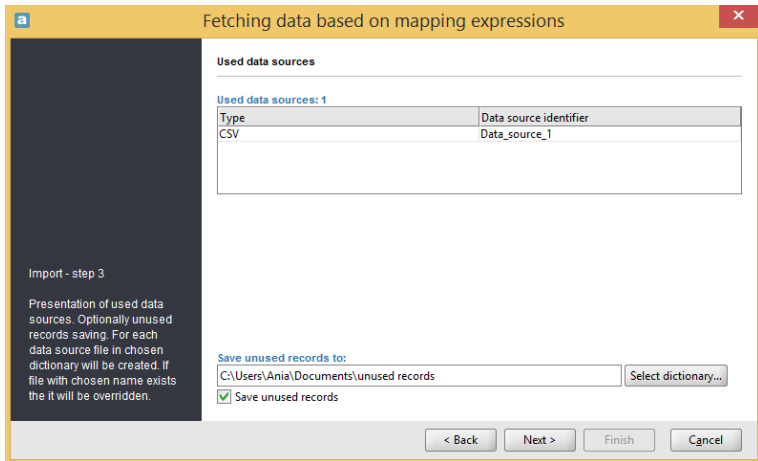

Figure 110. Displaying used data source and selection of "unused records tracking" option

In this step information about used data sources is displayed.

Additionally, it is possible here to mark the option allowing for display of unused records list in step six.

Marking position  $\sqrt{s}$  Save unused records (see Figure 110) activates button  $\sqrt{s}$  and allows to specify (see Figure 110) activates button  $\sqrt{s}$  and allows to specify a place to save the file with unused records (a separate file for each data source).

If option  $\Box$  Save unused records is not marked (see Figure 111) then:

• the option "unused records tracking" will not be used,

• there will be no information regarding whether all records were used in the process of data fetching.

**O FINGO** 

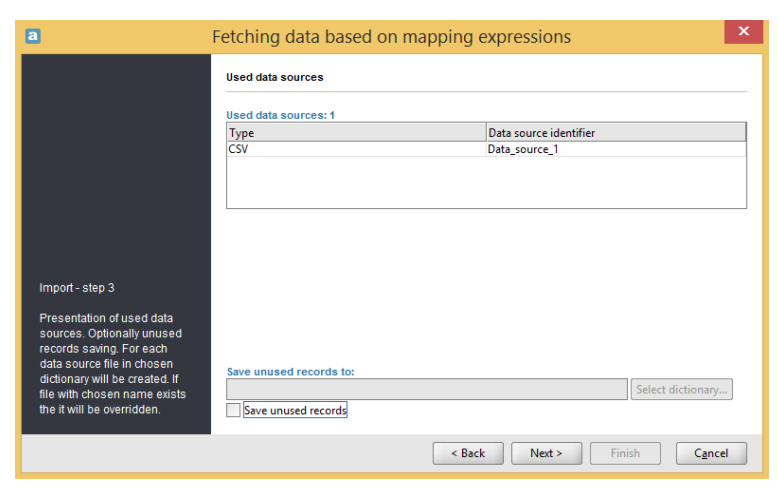

Figure 111. Displaying used data sources

For a relative period report, the data fetch wizard will point to the data based on the 'Relative period' field available when creating and editing the data source (see chapter:  $2.2.11.2$  Inner data source  $$ [source reports type](#page-49-0).).

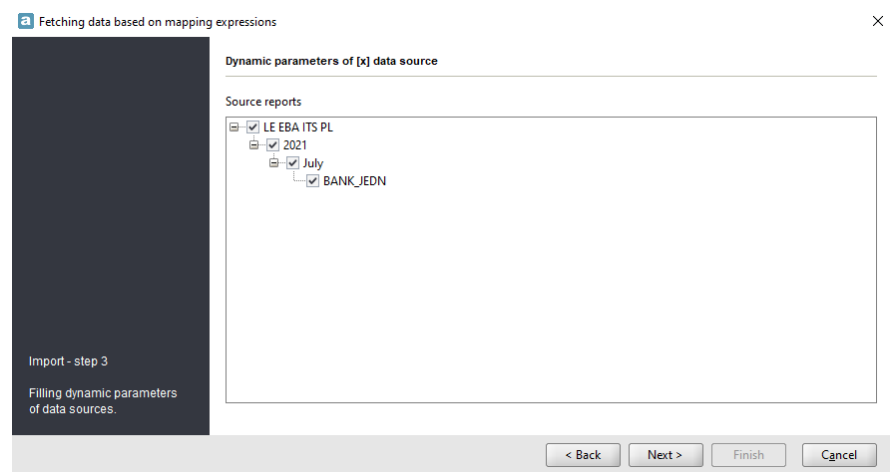

Figure 112. Dynamic parameters of data source

If the report is missing for the period indicated (e.g. for a value of 1 M it will be the previous month), a warning message will be displayed:

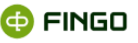

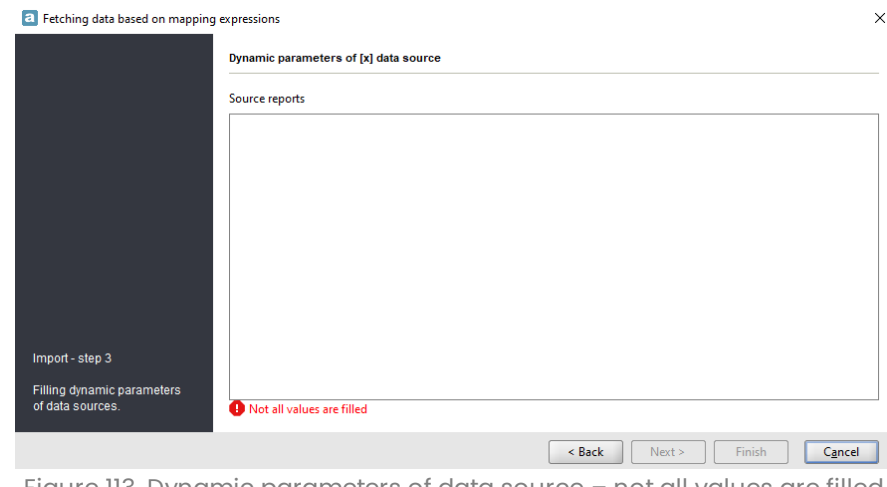

Figure 113. Dynamic parameters of data source – not all values are filled

#### **Step 4 – using data to import** (see Figure 110).

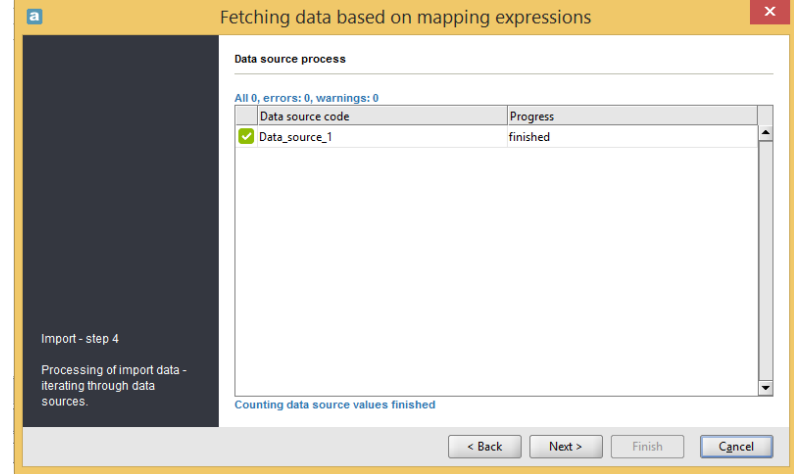

Figure 114. Data fetching by mappings – using data to import

The following elements are displayed in this window:

- information about errors detected during validation,
- data source code on the basis of which data import by mappings is executed.

**Step 5 – displaying results of the import performed** (see Figure 115):

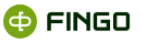

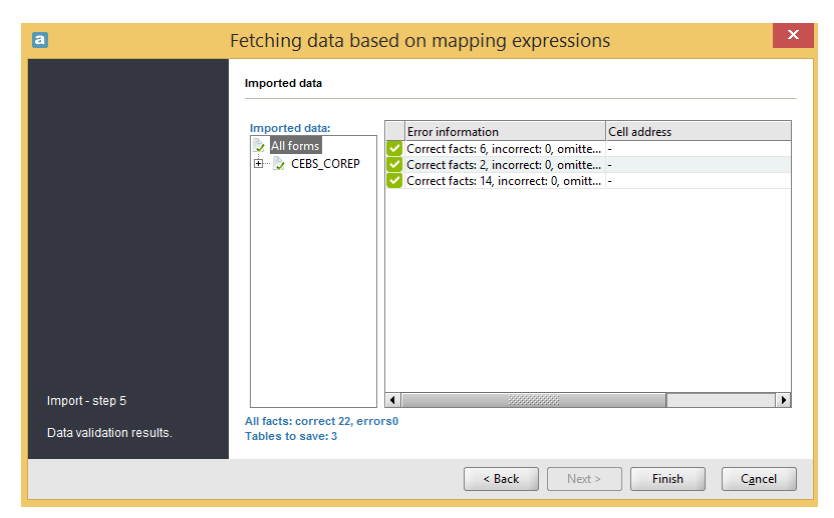

Figure 115. Displaying validation results

Detailed results of the validation performed refer in this case to:

- the highlighted list of tables to which data can be imported and,
- information about errors detected during validation.

**Step 6 – saving correct data to individual tables** (see Figure 116).

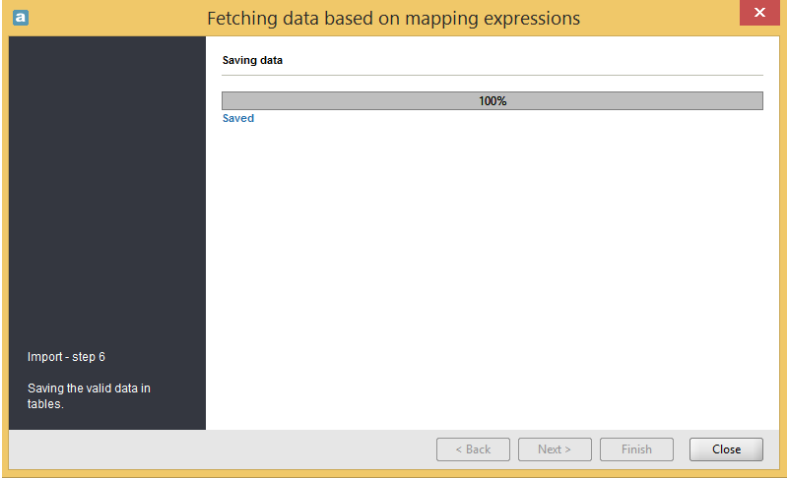

Figure 116. Saving correct data to tables

Saving of correct data to tables with defined mapping expressions is performed here. Incorrect data are always ignored.

If in step 3 the option of tracking unused records was marked then additionally in the lower part of the screen (see Figure 110) information about created files with such unused records is displayed in the table form, with details concerning:

• data source code,
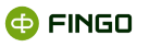

- name of the created file,
- number of unused records saved to this file.

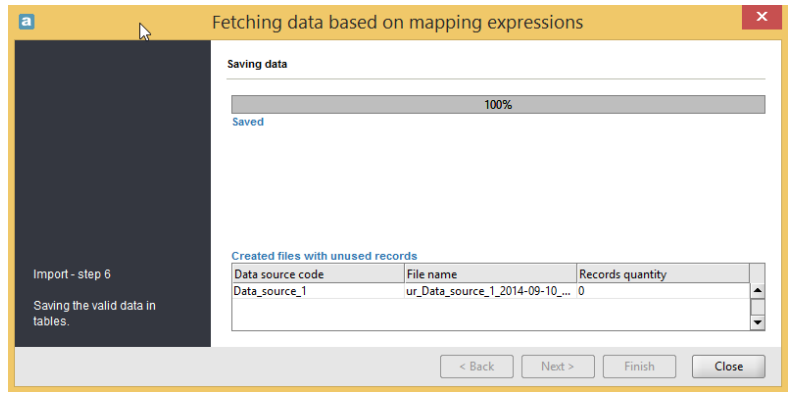

Figure 117. Saving correct data and unused records

This table is empty because all data were correct.

# **6 Additional information**

# **6.1 Data sources**

**Data sources** are the sources referred to by defined data mapping expressions.

They are defined globally for the entire application and shared by the expressions which use them.

They have a unique identifier, further referred to as a data source code.

Tabular data source – describes data displayed in a correct table, where:

• the first row represents table headings, and the remaining rows represent data,

• each column has a unique heading (which is a correct identifier compliant with the following format:

 $[a-zA-z][a-zA-Z0-9]$  |\*,

• all columns have the same number of rows.

### **6.1.1 Excel type tabular data sources**

Properly defined Excel type source:

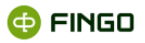

- has a path to the file compliant with Excel 2003 format,
- has a spreadsheet number (spreadsheets are numbered beginning with 1),
- **has correct tabular data beginning in the first column and the first row of a given spreadsheet,**
- can have empty rows they will be omitted at file upload.

## **6.1.2 CSV type tabular data sources**

Properly defined source:

- has a path to the file compliant with CSV format,
- has column names in the first row of the file,
- has fields separated with one of the selectable separators.

# **6.2 Mapping expressions**

**Mapping expressions** are the formulas referring to the defined data sources in order to draw the values from them and optionally perform additional tasks (such as e.g. a sum of numerical values).

Except for the below described specific situations, a single expression can use any amount of source data.

Data sources need to be previously defined in order to be specified in a mapping expression.

# **6.2.1 Types of reporting cells**

While creating **mapping expressions, four types of formulated expressions are permitted.** These types correspond to mapped cells types:

• NUMERICAL:

**Numerical expression** consists of any arithmetic operations.

Permitted operations: **floating-point division and multiplication, addition, subtraction** and nesting in brackets.

Numerical expressions can refer to any number of calculated values in data sources.

Numerical constants with a full stop as a decimal separator can also be used.

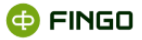

**<arithmetic expression> ::= ( <arithmetic argument> | <arithmetic operation> )**

**<arithmetic argument> ::= ( <number> | <data source value> )**

**<arithmetic operation> ::= ( <arithmetic operation><arithmetic operator><arithmetic argument> | "("<arithmetic operation> ")" | "-" <arithmetic operation> )** 

**<arithmetic operator> ::= ( "/" | "\*" | "+" | "-" )**

• LOGICAL:

**Logical expression –** any expression using logical data source values, logical operators and logical constants (**true**, **false**).

Logical operators ( $\langle \&\&\rangle$  i  $\langle |\rangle$ ) denote conjunction and logical alternative respectively, where conjunction has a higher priority.

Nesting in brackets is also possible. Expressions in brackets have the highest priority.

**<logical expression> ::= ( <logical argument> | <logical operation> )**

**<logical argument> ::= ( <logical constant> | <data source value> )**

**<logical operation> ::= ( <logical operation><logical operator><logical argument> | "("<logical operation > ")" )**

**<logical operator> ::= ( "&&" | "||" )**

**<logical constant>** literal **true** and **false**, all letter cases are permitted.

```
• TEXTUAL:
```
**Textual expression –** a textual constant or textual data source value.

### **<textual argument> ::= ( <textual constant> | <data source value> )**

**<textual constant>** any character string enclosed in a single quotation mark.

**"\"** is an escape character in textual literals, so in order to input **"'"** in the textual content, it needs to be preceded with an escape character.

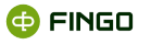

All other characters preceded with this character will be entered without change.

Simultaneously, the content of a correct text cannot end with either of both special characters.

Quotation marks can be omitted in texts which are not keywords, begin with the letter and have no white characters.

DATE:

**Date type expression** can only be a value of one data source of the same type.

#### **<date expression> ::= <data source expression>**

Expression type is selected automatically (according to the type included in the taxonomy) and becomes a basis for control of the edited expression type.

All data sources occurring in it also need to return a value in accordance with the type specified for the entire expression.

### **All above expressions use the value description downloaded from the source in accordance with the below syntax:**

#### **<source\_identifier>:{ <expression> }**

**<source\_identifier>** a unique data source identifier (provided at creation) – must have the format of a correct identifier described by a regular expression [a-zA-Z][a-zA-Z0-9\_]\*

**<expression>** described further in this chapter, calculates a value returned by a specified data source.

For example:

#### **ds:{ 1 }**

where 'ds' is an identifier and '1' is an expression.

**Expression type is selected automatically** (according to the type included in the taxonomy) and becomes a basis for control of the edited expression type.

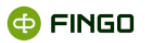

**Most often** expressions mapping reporting data include **numerical values.**

In such cases a mapping value uses numerical values and available for them operators:

- <**+**> denoting addition,
- <**-**> denoting subtraction,
- <\*> denoting multiplication,
- <**/**> denoting division.

These operators are joined in accordance with the applicable rules – multiplication and division before addition and subtraction.

In a case of more complex calculations, in order to force a correct argument joining in the operation, bracket operators  $\langle \cdot \rangle$  and  $\langle \cdot \rangle$  can be used. Hence the formula:

 $2*(2+2)$ , when calculated, returns 8.

However, some reporting cells contain other types of data.

Some cells occurring in aSISt are treated in the mappings module as **textual values**:

- editable from the list of selected values (e.g. currencies) or
- entered directly (e.g. unit name).

In case of such cells, a value can be drawn only directly from the data source (arithmetic operations are not permitted) or use a textual constant.

Reporting cell can also be of a **date type** (in this case the calendar in aSISt can be used for editing) – then only a single data source from which the date will be drawn can be used for mapping.

# **6.2.2 Types of mapping expressions**

There are three types of mapping expressions:

• **Single reporting cell mapping expressions** (not member of a tuple) – such cell can have a maximum of one mapping expression referring to any number of defined data sources.

• **Mapping expression of table list cells or typed dimensions.** This expression resembles the mapping expression of a common reporting cell, however, the number of values reached in the course of its calculation is equal to the number of list records or, respectively, to a number of value of typed dimensions obtained in the fetching process.

### • **Grouping expressions**.

An expression entered into a special field for list tables or at defining typed dimensions which at fetching by mapping process specified the number of list records or typed dimension's values obtained. This expression must refer to one data source only and use one of the available grouping functions.

A detailed description of list tables mapping can be found further in this chapter.

# **6.2.2.1 Mapping of single reporting cells**

In the easiest case:

- mapping expressions refer to one data source and
- the value calculated by the data source is recorded in the mapped cell.

In such case, a mapping expression has the following form:

### **ds{ <aggregate expression> }**

where:

**ds** is a data source identifier

**aggregate expression** chooses required data source records and performs on them necessary calculations.

#### *For example:*

*Adding up account balances in the required currency for a data source with the data symbol, with columns named balance and currency, can look as follows:*

### *data:{ sum( \$balance, \$currency = PLN ) }*

*To feed the average balance sum in PLN from two different sources data1 and data2 into the cell, mapping is required:*

### $($  data1:  $\{ sum(\$ balance, \$ currency = PIN) \} + data2$ :  $\{ sum(\$ balance, \$ currency = PIN) \})$  / 2

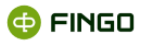

### **6.2.2.2 Using data from the source**

**Data sources** are table data sets in which every column has a unique name.

In mapping expressions, in order to refer to a value in the given column, use its name preceded with <\$> sign

*For example: \$balance\_owed* 

Source data expression (part of the expression between  $\langle \cdot \rangle$  and  $\langle \cdot \rangle$ ) tries to calculate a single value on the basis of a specified number of records from the source.

For this reason aggregate functions are used. Each of the available aggregate functions calculate one value.

#### **All aggregate functions can be schematically presented as follows:**

### **<function\_name>( <expression>, <discriminator> )**

**<expression>** is in general any expression which is a basis for calculating an aggregate function. Most often it is a single source data column (e.g. \$balance).

*For example, a search of the highest balance can have the following form: max( \$balance )*

Often, however, within the interest of a given aggregate function, there is only a part of set records. For this purpose an additional condition (**<discriminator>**) can be added.

#### *For example:*

```
max( $balance, $currency = PLN )
```
will perform a search for the highest balance only in rows which in the column \$currency have the PLN value.

In more complex cases it can turn out that a single condition is not sufficient. In cases in which summing up a column \$balance\_owns for PLN and those records which in column \$balance\_owed have the value bigger than one is required. Then the following formula is needed:

*sum( \$balance\_owns, \$balance\_owed > 0 && \$currency = PLN )*

In this case a logical operator was used which checks both conditions simultaneously (conjunction). The mechanism of construing complex conditions is described further in this chapter.

Available **aggregate functions** sum, avg, first, last, min, max, count, same, one, any are described in details in the chapter 6.2.6.6 6.2.6.6 [Aggregate functio](#page-125-0)n.

# **6.2.2.3 Mapping of list cells**

Mapping expressions in **list tables** (tuple type) have a similar form to the above-mentioned, however, there are certain differences connected with the way of their interpretation.

The nature of list tables suggests that the number of list elements is not known – it depends, for example, on the number and types of transaction in a given reporting period.

For this reason it is necessary to calculate all values (one for each list table record) using one mapping expression.

### **For this operation to be possible, it is necessary to define a grouping expression.**

**A grouping expression** in case of list tables is located in the first column (first row – depending on the table orientation).

In the report such cell is uneditable.

A grouping expression **has to use exactly one data source** and has the following form:

### *def:{ grouping\_function( <arguments> ) }*

Grouping functions **do not calculate values but define row groups** which serve as the basis to set values of other expressions in the group.

In case of list tables a group consists of all expressions within one list record.

There are two grouping functions:

• **group** – grouping, accepts a non-empty list of grouping expressions of any type.

Each argument value vector specifies a group.

• **conditionGroup** – conditional grouping.

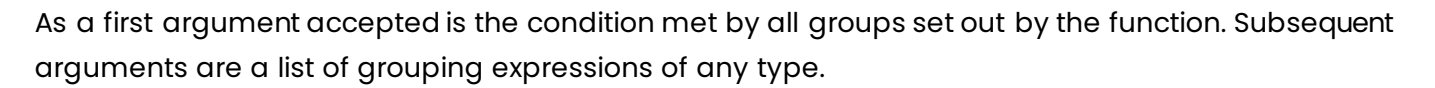

Each argument value vector specifies a group.

# **6.2.2.4 Mapping of typed dimensions**

In case of typed dimensions mapping it is necessary to define typed dimensions values which will be calculated in the fetching process.

Similarly as in mapping of list cells, here it is also **necessary to define grouping expressions, calculating as many values of result cells, as many different values of typed dimension were calculated.**

For this purpose two grouping functions are used:

- **group**  grouping of defined-type expressions,
- **conditionGroup** conditional grouping.

# **6.2.3 Verification of mapping expressions correctness**

Built mapping expressions are subject each time to a verification process which checks whether:

- they comply with the binding syntax,
- they are correct with respect to the reporting cell type,
- all data source identifiers used are correct (there exist such data sources).

In case the system finds an irregularity, the user is informed each time about it by an appropriate error message.

If the editing process is finished correctly, automatic formatting of expressions entered takes place, that is:

- entered text is aligned,
- **•** surplus brackets are deleted,
- multiple nesting of '-' or '+' operator before numerical literals is removed,
- the second argument of the aggregate function is removed if the function is a literal and has a true value,

• a formal entry of same function is removed if it does not contain additional conditions and is not nested in any other aggregate function,

**G** FINGO

• surplus to\_number projection occurrence is removed (in case the expression type is unambiguous),

• date format is removed from the to\_date projection when it has a default format ('yyyy-MMdd').

# **6.2.4 Language syntax of grouping expressions**

A grouping expression specifies exactly one data source containing a grouping expression.

### **<grouping expression> ::= <data source code>":" "{" <data source grouping expression> "}"**

Grouping expressions do not calculate cell values but specify value groups which are the basis for valuation of other source expressions.

Expressions dependent on a grouping expression generate a separate value set for each group specified by this expression.

This property is used in mapping of typed dimensions and tuples in order to create multiple value groups for one expression group.

# **6.2.5 Calculating the value of a mapping expression**

Calculating the value of a mapping expression requires calculation of all values in used data source expressions.

Each of the data source used has to describe exactly one value.

One expression can contain any number of expressions using different data sources, and the data source can be used to feed multiple values.

An error returned by at least one used data source causes an error in calculation of the entire expression.

In case of expressions enclosed in a grouping expression, all subexpressions using the same data source as the grouping expression are a basis to generate multiple values for one mapping expression.

Valuation of such expression takes place multiple times – for each group specified by the grouping expression.

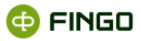

## **6.2.6 Language of table data sources**

### **6.2.6.1 Grammar**

Tabular language of data source expressions (Excel and CSV) supports two expression types:

• **"tabular expressions"** calculating values and

• **"grouping tabular expressions"** specifying groups which are the basis for valuation of other tabular expressions.

Language defines expressions compliant with the grammar:

#### **<tabular expression> ::= <operation>**

**<operation> ::= ( <argument> | <arithmetic operation> | <comparison operation> | "(" <operation> ")" )**

<arithmetic operation> ::= ( <operation><arithmetic operator><argument> | <operation><logical **operator><argument> )**

**<arithmetic operator> ::= ( "+" | "-" | "/" | "\*" )**

**<logical operator> ::= ( "||" | "&&" )**

**<comparison operation> ::= ( <operation><comparison operator><operation> | <operation><comparison operator><set> | <set><comparison operator><operation> )**

```
<comparison operator> ::= ( "=" | "!=" | "<" | "<=" | ">" | ">=" )
```

```
<set> ::= ( "[" "]" | "[" <operation> [ "," <operation> ]* "]" )
```
**<argument> ::= ( <column> | <literal> | <function> | "\*" )**

**<literal> ::= ( <numeral constant> | <logical constant> | <textual constant> )**

```
<function> ::= <function name>"(" [ <function arguments> ] ")"
```

```
<function arguments> ::= <operation> [ "," <operation> ]*
```
**<numerical constant> –** any numerical constant with **"."** as a decimal separator

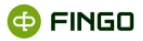

#### **<logical constant> – true** or **false** – any letter case

**<textual constant> –** any string of alphanumeric characters without white signs, not beginning with a number, or any string of characters in single quotation marks (**"'"**). An escape character is **"\"**. It allows for the use of special characters as common characters in brackets. The use of an escape character before non-special characters is ignored.

**<column>** a correct column identifier preceded with **"\$"**

**<function name>** one of the accepted function names operating on values, aggregate or double aggregate

**<grouping tabular expressions> ::= <grouping function name>"(" [ <function arguments> ] ")"**

**<grouping function name>** one of the accepted grouping function names

## **6.2.6.2 Operations**

As mentioned earlier, it is possible to build complex conditions limiting selected records in aggregate functions. It can be achieved with the use of the following mechanisms:

• **logical operators,** sum and conjunction, respectively, which require the following logical arguments**:** 

**&&** – denoting conjunction **"and" ||** – denoting alternative **"or"**

*for example:* currency equal to PLN and EUR chooses a following condition: *\$currency = PLN* **&&** *\$currency = EUR*

currency equal to USD or EUR chooses a following condition: *\$currency = USD || \$currency = EUR*

simultaneous addition of a condition to the balance looks as follows:

*(currency = USD || \$currency = EUR ) && \$balance > 0*

and chooses the USD or EUR currency the balance of which is greater than zero

• the following are **number comparison operators**:

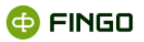

- **=** denoting: **equal**
- **!=** denoting: **unequal**
- **<** denoting: **less than**
- **<=** denoting: **less than or equal**
- **>** denoting: **greater than**
- **>=** denoting: **greater than or equal**
- **comparison operators for textual values:**
- **=** denoting: **equal**
- **!=** denoting: **unequal**

Textual values can be compared with the use of a regular expression (described further in this chapter).

Operator 'equal' and 'unequal' is performed on an argument of any type, and the remaining comparison operators support numerical and date types.

**• comparison with the use of a set operator: [ <element1>, <element2>, ... ] (described further in** this chapter).

A discriminator can have any length and use multiple columns – in order to retain the correct condition it can require the use of brackets.

Operations are grouped according to priorities (increasing):

- **"||"**
- **"&&"**
- **"=", "!=", "<", "<=", ">", ">="**
- **"+", "-"**
- **"\*", "/"**

### **6.2.6.3 Set operator**

Set operator can occur only on one side of a comparison and support only the following operations:

- **=** denotes **a member** of the set
- != denotes **a non-member** of the set

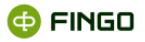

the elements of which are listed between [ ] brackets and separated with a comma.

**Equality operation** (set theoretical: 'is a member of') is semantically equal to the alternative of value comparison with each element of the set. Simultaneously, a comparison with an empty set is always false.

**Inequality operation** (set theoretical: 'is not a member of') is semantically equal to a comparison conjunction (operator **"!="**) with each element of the set. Simultaneously, a comparison with an empty set is always true.

This operator is used in simplified notations of long conditions with a regular form (for example listing any permitted value for each column).

*For example:*

*sum( \$balance, \$currency = PLN || \$currency = EUR || \$currency = USD || \$currency = GBP )*

is equal to:

*sum( \$balance , \$currency = [PLN, EUR, USD, GBP] )*

# **6.2.6.4 Value manipulating functions**

• **toNumber** – explicit conversion to a floating point numerical type. Conversion argument has a string type. A second, optional, textual argument is a format which in case of the numerical type is a one-character decimal separator. In case the argument is absent, a default ('.') is selected.

The function is required when:

 $\circ$  values in data source have an other than required (full stop) decimal separator. In case of a comma, the formula looks as follows:

*sum( toNumber( \$balance, ',') )*

 $\circ$  it is uncertain whether textual or rather numerical values should be compared (it cannot be deduced from the comparison itself – the values in this case are treated as text)

*avg(\$balance1, toNumber( \$balance1) = toNumber( \$balance2) )*

• **toBool** – explicit conversion to a logical type. Conversion argument has a string type. A second, optional, textual argument is a format which in case of the logical type looks as follows: '<valuetrue>|<value-false>'. In case the argument is absent, a default ('true|false') is used,

*for example:*

*sum( \$balance, toBool( \$interesting, 'YES|NO' ) )*

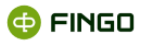

• **toDate** – explicit conversion to a date type. Conversion argument has a string type. Other optional string argument is the date format. In case the argument is absent, a default ('yyyy-MM-dd') is selected.

Dates used as mapping values are returned to the cell:

*toDate( \$transaction\_date)*

or in case the date has a format other than default:

*toDate( \$transaction\_date, 'dd.MM.yyyy' ) for date of '1.1.2009' type*

it also applies to comparisons when, for example, the result to obtain is a sum of transaction values since the year beginning:

*sum( \$value, toDate( \$transaction\_date) >= toDate( '2009-1-1' ) )*

• **toString** – a function opposite to explicit conversions – creates text from a given type. First argument is a value processed to text, the second one is an optional format compliant with those from the conversion. In case the second argument is absent, a default format is used.

• **abs** – absolute value. A single-operand function, accepts and returns values of numerical type.

Any arithmetic expression or a single column can be used as an argument.

#### *For example:*

the number of records with balances over the threshold value can be presented as follows: *count( \*, abs( \$balance\_owns- \$balance\_owed) > 10000 )*

Absolute value can also be used in case it is uncertain which sign (positive or negative) occurs with the data in the data source:

*sum( \$balance\_owns – abs( \$balance\_owed) )*

• **negate** – an opposite value. A single-operand function, accepts and returns values of numerical type.

• **roundInt** – rounds a floating point value to an integer according to general rules of rounding. A single-operand function, accepts and returns values of numerical type.

• **toInt** – projection on the integer. In case a number has a non-zero decimal expansion, an error will occur. A single-operand function, accepts and returns values of numerical type.

• **isInt** – checks if the string is a representation of an integer. A single-operand function, takes a textual type argument and returns a logical value.

• **toUpper**– conversion to upper case. A single-operand function, takes a textual type argument.

• **toLower** – conversion to lower case. A single-operand function, takes a textual type argument.

**toLower and toUpper** functions – useful in case of non-uniform data in the data source.

#### For example:

if the column \$currency has values 'pln' and 'PLN', a following notation can be used for summing up these values:

*sum( \$balance, toUpper( \$currency) = PLN )*

• **trim** – deletes empty characters from the beginning and the end of the text. A single-operand function, takes a textual type argument.

• **reverse** – reverts the text. A single-operand function, takes a textual type argument.

• **substring** – cuts the text. Function has three or two arguments. The first argument is a text which is a basis for trimming. Remaining two arguments are integers specifying, respectively, the beginning and the end index of the new text which is the result. The length of the obtained text is the 'end index' minus 'beginning index'. In case the third argument is not provided, the function acts as if the length of the text was provided.

**• indexOf** – searches for a subtext in a given text. Two first arguments are a basic text and searched subtext respectively. The third argument is optional and denotes a place to begin the search. In case it is absent, the number 0 is used. The returned value is an integer and denotes an index of the character from which the found subtext beings or -1 in case the subtext is not found.

• **toNumber** – turns the specified text into a number (supported decimal separators are ',' and '.'.) A single-operand function.

**dayDiff** – function with 3 arguments, the third argument is optional. The function returns a difference between the dates created on the basis of 2 first arguments. A default date format is yyyy-MM-dd. Additionally, the user can, with the use of the third argument, define the date format.

**lastIndexOf** – performs a search for a subtext in the given text. First two arguments are base text and searched subtext respectively. The search is performed from the end. The third argument is optional and denotes a place to begin the search. In case it is absent, the number 0 is used. The returned value is an integer and denotes an index of the character from which the found subtext beings or -1 in case the subtext is not found.

**O FINGO** 

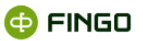

• **length** – text length. A single-operand function, takes a textual type argument and returns an integer.

• **equalsIgnoreCase**– equality of texts with ignored letter case. Returns a logical value compliant with the result of comparison of two texts,

**• StartsWith** – verifies whether the text is a prefix of another one. Function has two arguments. Returns a logical value informing whether the second argument is a beginning of the first one.

• **getDay** – returns day from the date. A single-operand function.

• **getMonth** – returns month from date. A single-operand function.

• **getYear** – returns year from the date. A single-operand function.

• **addDay** – adds days to date. Function has two arguments – first is a date which is a basis for modification and the second one is an integer specifying number of days. Negative number of days denotes date reduction. Function returns date increased or reduced by a specified number of days.

**• addMonth** – adds months to the date. Function has two arguments – first is a date which is a basis for modification and the second one is an integer specifying number of months. Negative number of months denotes date reduction. Function returns date increased or reduced by a specified number of months.

• **addYear** – adds years to date. Function has two arguments – first is a date which is a basis for modification and the second one is an integer specifying number of years. Negative number of years denotes date reduction. Function returns date increased or reduced by a specified number of years.

• **date** – returns a date. Function takes three arguments with integers denoting day, month and year, respectively.

• **diffDay** – interval between dates in days. Function has two arguments – takes two dates and returns an interval counted in days. Returned value is a nonnegative integer if the first date is less than or equal to the second, or negative otherwise.

• **isLeapYear** – a leap year. Checks whether the year is a leap year for a given date or an integer representing the year. Returns a logical value.

• **case** – selection function. Function has 3 arguments, the first argument is of logical type, remaining two are unspecified they must however be of a same type and such type takes a returned

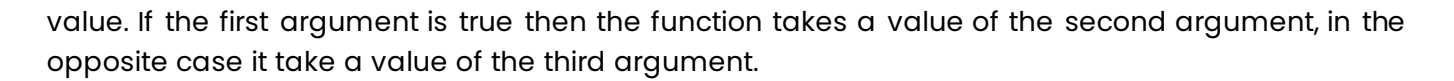

The function is helpful in case the source for drawing data needs to be selected, depending on certain calculations.

*For example:*

in case there is another column included in the balance sum, depending on the record type:

```
sum( case( $type = A, $balance1, $balance2 ), $type = [A, B] )
```
then the expression sums up the records adding the value \$balance1 for type A and \$balance2 for type B

• **concat** – text concatenation. Function takes two or more texts which will be joined in one.

### **6.2.6.5 Contextual function**

Contextual function return values connected with the context of actual processing (in the time of data fetching).

**• getReportDate** – returns a reporting date for report feeding (last date of the reporting month). Function has no arguments.

**• getSystemDate** – returns a current date. Function has no arguments.

• **getCVNumber** – access to a catalog variable of a name provided (only a literal is permitted) with a numerical type.

• **getCVString** – access to a catalog variable of a name provided (only a literal is permitted) with a textual type.

• **getCVDate** – access to a catalog variable of a name provided (only a literal is permitted) with a date type.

• **getCVBool** – access to a catalog variable of a name provided (only a literal is permitted) with a boolean type.

### <span id="page-125-0"></span>**6.2.6.6 Aggregate function**

Aggregate functions calculate values for the table.

**O FINGO** 

**First argument** denotes an expression which is a basis of the function (calculated for each row), **second argument** is a logical condition (discriminator) which, when met, specifies a set of rows which are the basis for aggregate functions.

Aggregate functions (apart from the **count** function) return the value of the same type as the first argument. The first argument is mandatory.

• **sum** – sum of tabular expressions for all rows specified by the discriminator. If none of the rows meets the condition, 0 is returned. The first argument has a numerical type.

• **avg** – an average of tabular expressions for all rows specified by the discriminator. If none of the rows meets the condition, 0 is returned. The first argument has a numerical type.

• **same** – a condition of one value, returns a tabular expression value if the discriminator specified rows of the same expression values. In other case an error is returned. If none of the rows meets the condition, an error is also returned. The first argument, specifying the value returned, can be of any type.

**• One** – the condition of one row, returns a tabular expression value if the discriminator specified one row. In other case an error is returned. The first argument, specifying the value returned, can be of any type.

**any** – a value of any row meeting the rule of discriminator. If none of the rows meets the condition, an error is returned. The first argument, specifying the value returned, can be of any type.

• **first** – a value of the first row meeting the rule of discriminator. If none of the rows meets the condition, an error is returned. The first argument, specifying the value returned, can be of any type.

**• last** – a value of the last row meeting the rule of discriminator. If none of the rows meets the condition, an error is returned. The first argument, specifying the value returned, can be of any type.

• **min**– calculated a minimum for rows specified by the discriminator. Types accepted: numerical and date. If none of the rows meets the condition, an error is returned.

• **max** – calculated a maximum for rows specified by the discriminator. Types accepted: numerical and date. If none of the rows meets the condition, an error is returned.

• **count** – calculates the number of rows meeting the condition specified by the discriminator. The first argument can be a '\*' character which means that all rows meeting the condition will be calculated, or an expression of any type – then occurrences of different values of such expression will be calculated.

### *For example:*

*count( \*, \$balance\_owed >0 ) –* calculates the records with a balance greater than zero

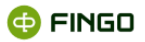

*count( \$account\_type) –* calculates a number of account types occurring in the set

Same function can be used implicitly if columns not connected with any other aggregate function are enclosed in the expression.

For this reason expressions:

**\$***a+\$b* and *same( \$a+\$b, true)*, where *a* and *b* are column names,

are equivalent.

Some aggregate functions (min, max, sum and avg) are a basis for creating double aggregate functions.

These functions meet the criteria of aggregate functions for numerical values expanding the list of arguments by any number of grouping expressions.

Each grouping expression can be of any type and the vector specified by compounding the values of these expressions defines the subset of rows which is the basis of an internal aggregate function.

The value of an external aggregate function (which is simultaneously a value specified by the function) is calculated against the value for each vector of grouping arguments.

Name of the double aggregate function is created by composition of two aggregate functions separated by '\_' (e.g. 'sum\_min').

# **6.2.6.7 Type calculation**

Language generated by the above grammar is subject to compliance verification of types (set of correct texts is limited by a required compliance with types of operations performed). Type calculation is based on the following rules:

- all literals (numerical, logical and textual) have a defined type,
- arithmetic operations require numerical operators, in case the argument type is not specified an implicit conversion is performed,

logical operations require logical operators, in case the argument type is not specified an implicit conversion is performed,

• all comparison operations require compliant argument types; if one type is unspecified, an implicit conversion is performed; if both types are unspecified, a default type is chosen,

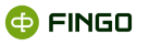

• comparison operations '**=**' and '**!=**' can be applied to all argument types; test type is the default type,

• comparison operations '**<**', '**<=**', '**>**' and '**>=**' can have arguments of numerical and date types; date type is the default type,

• types of function arguments are specified by their permitted signatures; selected signatures are defined by the type of the returned value;

• in case the function has more possible type for a given number of arguments, a version compliant with argument types is selected, in case the function has unspecified types of conclusive arguments, it remains unspecified;

• unspecified types are columns or functions which, because of unspecified parameter types, return values dependent on the required function type;

• conversion of unspecified types is performed with the use of functions (**toNumber**, **toBool**, **toDate** with default formats) for columns and conversion of ambiguous arguments for the function,

 $\bullet$  in case propagation of rules specifying types does not end up with a defined column type – a string type is used,

• set elements have to be of the same type (automatic column conversion takes place similarly to a simple comparison operation), type of the argument for comparison with the set has to be compliant with set elements;

• access functions to catalog variables return variable type value.

# **6.2.6.8 Grouping functions**

Grouping functions do not calculate values but define row groups which serve as the basis to set values of other expressions in the group. There are two grouping functions:

• **group** – grouping, accepts a non-empty list of grouping expressions of any type. Each argument value vector sets out a group,

**• conditionGroup** – conditional grouping, as a first argument a condition is accepted which is met by all groups specified by the function. Subsequent arguments are a list of grouping expressions of any type. Each argument value vector sets out a group.

# **6.2.6.9 Automatic formatting**

Expression editing and validation is connected with automatic formatting which, apart from expression text alignment, can change the following elements:

delete surplus brackets,

• remove quotation marks from textual literals if they begin with a letter, do not contain white characters and do not belong to reserved words (**true**, **false**, **not**, **if**, **then**, **else**, **let**, **in**),

• remove multiple nesting of '**-**' before numerical literals,

• remove the second argument of the aggregate functions if the function is a literal and has a **true** value,

• remove a formal entry of **same** function if it does not contain additional conditions and is not nested in any other aggregate function,

• remove surplus occurrences of column conversion (in case in which an expression type is unambiguous and there is no default format provided),

- change the comparison argument so that there is a column on the left side,
- change the comparison argument so that there is a set operator on the right side.

## **6.2.6.10 Regular expressions**

Regular expressions are used with column comparisons with a textual value.

If the text contains '**?**', '**\***', '**[**' or '**]**' which are preceded by '**\**' these characters are treated as **special characters**. They are used for a less precise value specification of the searched column.

- **?** replaces any (exactly one) character,
- replaces any number (also none) of characters.
- **[ ]** between these brackets characters from which one text character will be matched are listed

*For example:*

*\$surname = 'J\*son'* denotes a surname beginning with a letter 'J' and ending with 'son', and

*\$account = '11-[123]'* will match the following account numbers: '11-1', '11-2' and '11-3'.

### **6.2.6.11 Calculating tabular expressions**

To calculate a tabular expression it is necessary to load the data source content and verify the column correctness.

If an expression requires other than contextual column type, appropriate conversion is performed. It is possible then that one column will be subject to conversion to different types within one expression, depending on the context of its occurrence.

Columns (represented in the expression by names preceded with '**\$**') are always linked with the most nested aggregate function and they serve as its arguments:

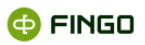

*sum( one( \$a ) +\$b )* means that column *a* is an argument for function **one**, and *b* – for the function **sum**.

In case of nested aggregate functions, their values are calculated only once.

Each nesting level requires an independent level of source table processing.

Calculation of expressions enclosed in the group is performed in two stages.

In the first step groups are specified on the basis of a grouping expression, and then within each group independently its dependent expressions are calculated.

Values of logical conditions (mainly discriminators) are calculated as quickly, as quickly the result is known. In order to obtain greater efficiency it is recommended to use more selective conditions in the beginning of conjunction and less selective in the beginning of alternative.

### **6.2.6.11 Virtual columns**

Tabular data source can define virtual columns.

Virtual column value:

• is expressed by expressions of a tabular data source not containing aggregates and access to variable catalogs,

is calculated for each row with the use of other (non-virtual) columns with values for this row,

is added to data source and used in the same way as the ordinary column in mapping expressions. A symbol of the virtual column cannot coincide with data source columns.

### **6.2.6.12 Tracking of tabular data source processing**

Tabular data source processing is a sequential transition through all data source rows.

It is possible to track the use of individual rows on the level of a given expression which means that all rows used in valuation of a given expression can be selected from the source.

A row is used by a mapping expression if it meets a condition occurring in at least one grouping function of the first level (non-nested).

This functionality is used in the application in two cases:

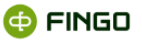

• mappings verification – possibility to view all rows which took part in calculation of a selected cell – individually for each row of the data source used,

• tracking of unused records – possibility to record all rows which were not used by any mapping expression from the currently calculated expression set – individually for each row of the data source used.

## **6.2.6.13 Data sources of Excel cell type**

Data source enables fetching Excel file(s) of any structure. Data source construction consists of creating a table in which each row represents a specified cell from the file. Data source uses the same mechanisms as other tabular data sources. An additional mechanism enables direct addressing of Excel file cells with the abbreviation:

### **@file\_name!spreadsheet\_name!cell\_name**

where file name and spreadsheet name are optional. However, the expression assumes that the maximum of one cell with a provided address is present in the source. Addressing expression:

#### **@file.xls!sheet1!A1**

is equal to:

```
oneOrNull( $sys.value, $sys.value != '' && $sys.address = 'A1' && 
$sys.sheet_name = 'sheet1' && $sys.file_name = 'file.xls' )
```
# **6.2.7 Importing and exporting of mapping expressions**

It is possible to export all expressions from the selected table subset for a given mapping set.

Such expressions are addressed with individual facts so they can be imported to another taxonomy if the facts specified are included in it.

Data sources are co-shared between the mapping sets that is why they are not exported and their presence is simultaneously required for the newly imported expressions.

An exported file format is compatible with the one accepted at the time of import. The format is described below with XMLSchema:

```
<xs:schemaid="fact-mappings"xmlns=""xmlns:xs="http://www.w3.org/2001/XMLSchema">
<xs:elementname="fact-mappings">
<xs:complexType>
<xs:sequence>
```
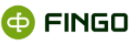

<xs:elementname="fact-mapping"minOccurs="0"maxOccurs="unbounded"> <xs:complexType> <xs:sequence> <xs:elementname="fact"type="xs:string"minOccurs="1" maxOccurs="1"/> <xs:elementname="expression"type="xs:string" minOccurs="1"maxOccurs="1"/> </xs:sequence> </xs:complexType> </xs:element> <xs:elementname="tuple-mapping"minOccurs="0"maxOccurs="unbounded"> <xs:complexType> <xs:sequence> <xs:elementname="tuple-item"minOccurs="0"maxOccurs="unbounded"> <xs:complexType> <xs:sequence> <xs:elementname="group-expression"type="xs:string" minOccurs="0"maxOccurs="1"/> <xs:elementname="fact-mapping"minOccurs="0" maxOccurs="unbounded"> <xs:complexType> <xs:sequence> <xs:elementname="fact"type="xs:string" minOccurs="1"maxOccurs="1"/> <xs:elementname="expression"type="xs:string" minOccurs="1"maxOccurs="1"/> </xs:sequence> </xs:complexType> </xs:element> </xs:sequence> </xs:complexType> </xs:element> </xs:sequence> <xs:attributename="id"type="xs:string"use="required"/> </xs:complexType> </xs:element> <xs:elementname="mapping-context"minOccurs="0" maxOccurs="1"> <xs:complexType> <xs:sequence> <xs:elementname="typed-dimension-mapping"minOccurs="0" maxOccurs="unbounded"> <xs:complexType> <xs:sequence> <xs:elementname="member"minOccurs="0"maxOccurs="unbounded">

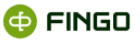

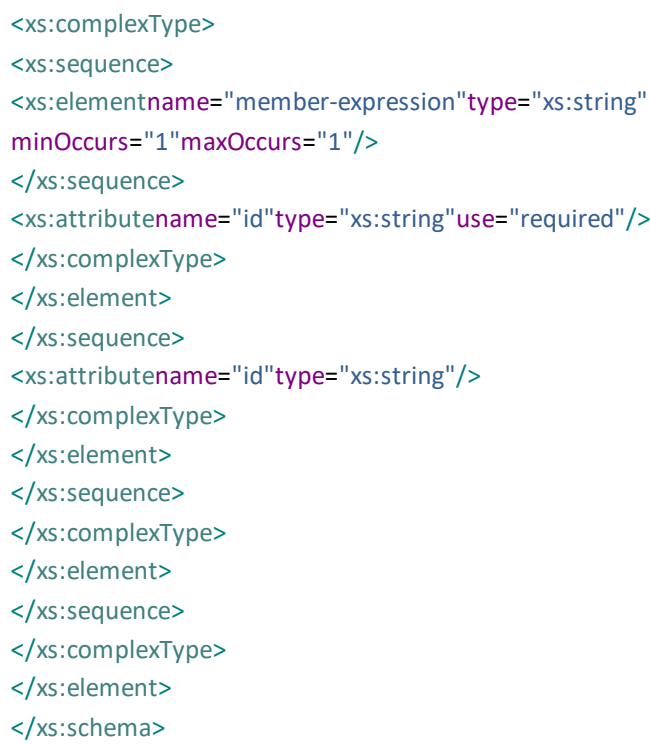

# **6.2.7.1 Description of elements included in the XML Schema**

# **</xs:schema>**

#### **Element <fact-mapping>**

• the main level element containing mappings, has got an optional attribute describing the mappings version.

#### **Element <ds-context>**

• the element which allows to declare the sources used in a given set of mappings. All sources used in the set should be listed in the next parts of this type. The parent of this element is **<factsmapping>.**

#### **Element<fact-mapping>**

• definition of the element describes the mapping of a single cell.

The parent of this element is <facts-mapping>.

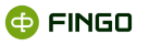

The composition of this component consists two subelements:

o element <fact>, allowing for indicating fact from XBRL instance.

The fact address in the XBRL instance is built according to the following BNF notation:

#### **<taxonomy\_code>;<measure code>;<dimensions code>;;<tag period>;<value>**

where:

**<taxonomy\_code>** The unique identifier of the taxonomy type. This identifier is visible when the set in report is highlighted. Examples of identifiers: C - COREP CRD III, LQITS.

**<measure code>** is a clear definition of the value measure.

The role of measures codes and dimensions play Polish technical labels or for taxonomy without technical labels- XML ID id from the element defining the concept.

**<dimensions code>** is a unique term for the combination of dimensions and their components. In the case of reported value in the context of multiple dimensions, individual codes are separated by a comma:

#### **<dimension code>,<dimension code>,<dimension code>…**

**<dimension code>**is built from the identifier or Polish technical label dimension and from the tag of component dimension, separated by a colon:

**<ID/label dimension>:<tag of component dimension>**

**<tag of component dimension>** for predefined dimensions it's an XBRL identifier or technical label component.

For the dimensions defined by the user (typed dimensions) identifier is built from the current component value of the dimension, according to the following algorithm:

 $\circ$  for components made up of several fields - their content is combined into a single record, separated by an underscore,

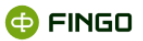

 $\circ$  In the resulting record whitespace and characters colon, comma, colon, backslash, minority, majority, quotation mark and apostrophe are converted to underscore.

#### **<dimension code>** may be null value

o Element **<expression>** is specifying the mapping value for the given fact.

Mapping language has been described in previous chapters.

#### **Element <shared-fact-mapping>:**

- element which allows to save an identical mapping for multiple cells.
- it works like **<fact-mapping>,** however, it allows for identification many facts, for which it is defined the expression.

#### **Element <tuple-mapping>:**

- element which is grouping mapping for the facts from "tuples", which includes two sub-elements:
	- o **<grouping-expression>**defines the value of the grouping function for tuples (called. tuple),
	- o **<fact-mapping>** expression which defines mappings for particular member of the tuple.

The way to describe this element is identical just like for element: <fact-mapping> which is a child of **the <fact-mappings>**.

#### **Element <mapping-context>:**

• an element which allows for defining mappings of typed dimensions,

Similarly to <tuple-mapping> defined is the value of grouping function.

For typed dimensions, whose members comprise more than one component, necessary is to provide a mapping for each of them.

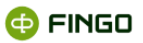

# **6.3 Snapshot storage**

The following terms are connected with the snapshot storage:

**Snapshots** built on the basis of table indication and data sources for these tables.

The user has a possibility to use the snapshots created in the ETL tool which is built into the aSISt application.

The definition of subsequent ETL processing tasks is stored in the aSISt database.

**Snapshot instance** – created when the data feed process is performed.

Snapshot instance data are stored in a separate DerbyDB database.

Due to potentially great amount of such data there is an independent database created for each period. Tables created in the database are prefixed with a definition version and data version.

Storing of historical data allows for a "mapping verification" process for historical reports and definitions. This process is used for verification of values included in the report against the source data calculation results.

# **6.4 ETL**

**ETL** (Extract, Transform, Load) is a tool enabling transformation of source data before their use in the mapping module.

Transformation consists of steps defined by the users in the ETL editing window.

Steps download data from table defined in the snapshot. Each step (excluding input) uses data from one or more input steps.

Most steps have columns and indexes describing data processing result.

# **6.4.1 Output table**

A step corresponding to the table defined in the snapshot. This step is read-only. After snapshot definition change the steps need to be refreshed by opening an ETL window and, accordingly to the need, changing definitions of steps depending on the modified input step.

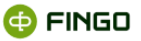

# **6.4.2 SQL instruction**

A step performed for the SQL query provided by the user. The result is created by adding a prefix with **insert** instruction to the query.

# **6.4.3 Row script**

Groovy script performed for each data row from the preceding step. At the script entry the user receives a map with the content of the processed row. As the result, a map is created, which complies with the defined column structure in the current step.

# **6.4.4 Table script**

Groovy script is performed once for the entire table. The script allows performance of SQL queries and any data manipulation. The script itself should fill in data of the current step.

# **6.4.5 Row validation**

A step setting in motion the set of validators verifying row correctness with the use of validators:

- Non-empty table,
- Groovy script.

# **6.4.6 Table validation**

A step setting in motion the set of validators verifying table correctness with the use of validators:

- Non-empty table,
- **•** Groovy script,
- SQL.

# **6.5 Work in a multiple user environment**

### **In data mapping module it's possible to work simultaneously on multiple aSISt workstations connected with a single database.**

This version of aSISt always requires:

• **Oracle** database

On a multi workstation version it's possible to:

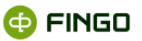

• work at the same time on different mappings sets and sources and there are no restrictions in their editing.

It is not possible to simultaneously create sets of mappings and sources and editing them by multiple users.